# **Guida per l'utente**

# **Sommario**

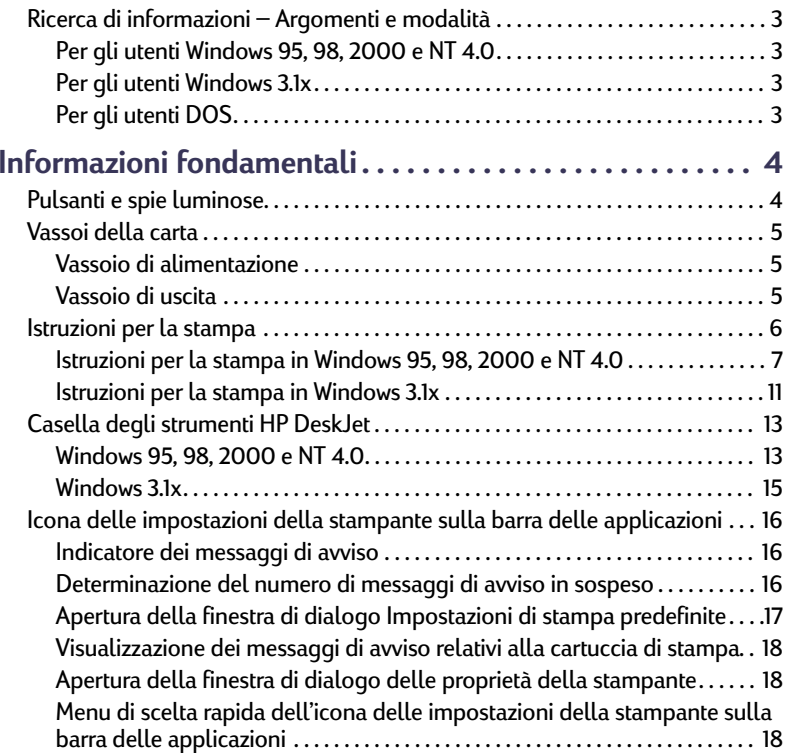

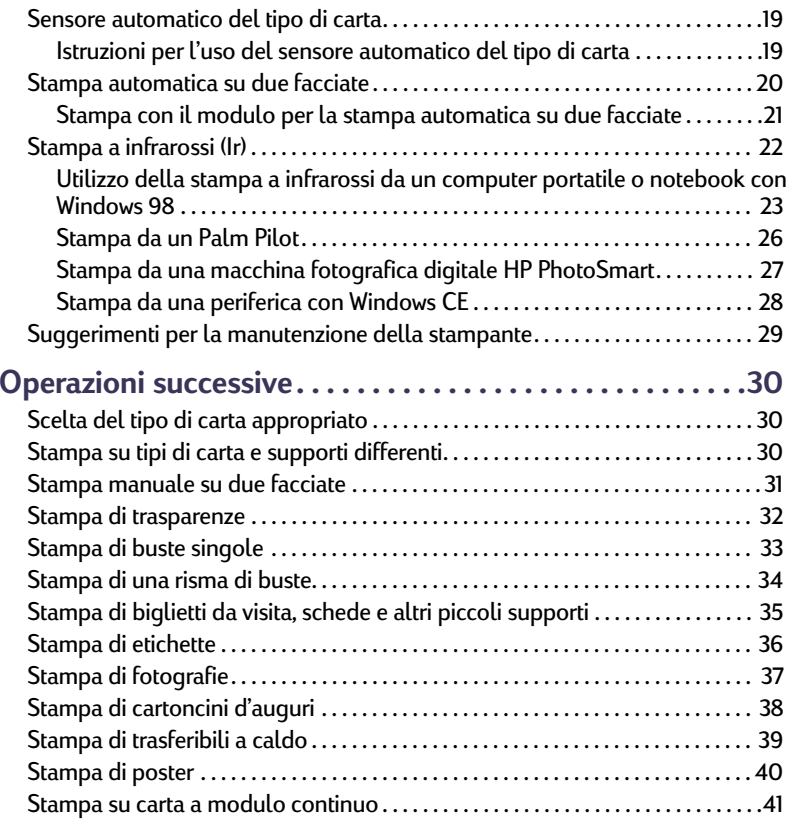

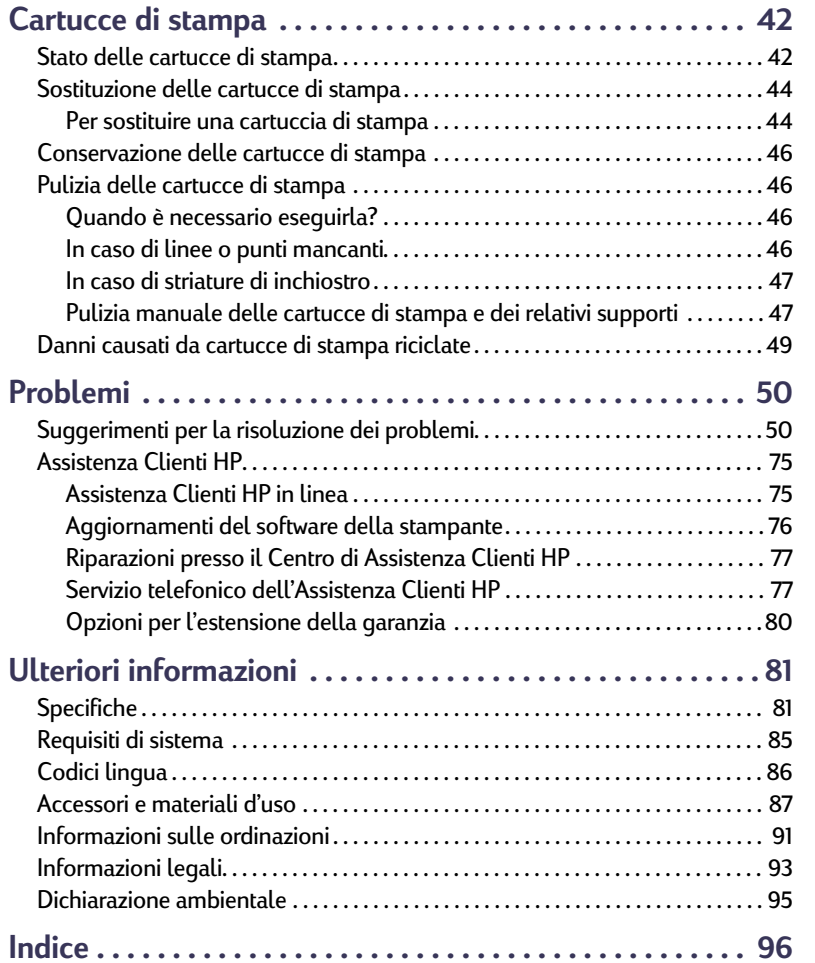

### **Marchi registrati**

Microsoft, MS, MS-DOS e Windows sono marchi registrati della Microsoft Corporation.

Pentium è un marchio della Intel Corporation registrato negli Stati Uniti. TrueTupe è un marchio registrato negli Stati Uniti della Apple Computer, Inc.

Adobe e Acrobat sono marchi della Adobe Systems Incorporated. Palm, Palm III, Palm V e Palm VII sono marchi registrati della 3Com Corporation o delle relative filiali.

### **Avvertenza**

Le informazioni contenute in questo documento sono soggette a modifiche senza preavviso.

La Hewlett-Packard Company declina ogni responsabilità in relazione a questo materiale, comprese, tra l'altro, le garanzie di commerciabilità e idoneità ad uso particolare.

La Hewlett-Packard non è responsabile per eventuali errori né per danni accidentali o consequenziali connessi alla concessione, al funzionamento o all'uso di questo materiale.

Tutti i diritti riservati. È vietato riprodurre, adattare o tradurre questo manuale senza previo consenso scritto della Hewlett-Packard Company, ad eccezione dei casi previsti dalle leggi sul copyright.

Prima edizione, luglio 2000

© Copyright Hewlett-Packard Company 2000

**Guida per l'utente: Ricerca di informazioni – Argomenti e modalità**

# <span id="page-2-0"></span>**Ricerca di informazioni – Argomenti e modalità**

<span id="page-2-1"></span>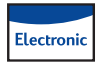

### **Per gli utenti Windows 95, 98, 2000 e NT 4.0**

- Per informazioni complete sulla stampante, visualizzare la *Guida per l'utente* elettronica. A tal fine è richiesto Adobe® Acrobat® Reader.
	- Se non si dispone di Adobe Acrobat Reader sul computer, avviare il processo di installazione del software della stampante, selezionare **Visualizza Guida per l'utente**, quindi attenersi alle istruzioni visualizzate per installare Adobe Acrobat Reader.
	- Se Adobe Acrobat Reader è installato, scegliere **Avvio/Start**  Programmi → HP DeskJet 990C Series → Visualizza Guida **per l'utente**.
- Consultare il file *Note di rilascio* nel gruppo di programmi HP DeskJet 990C Series per informazioni sulla compatibilità hardware e software. Per visualizzare le *Note di rilascio*, fare clic su Avvio/Start → Programmi → HP DeskJet 990C Series.

#### <span id="page-2-2"></span>**Per gli utenti Windows 3.1x** Electronic

- Le informazioni relative a Windows 3.1x sono disponibili solo nella *Guida per l'utente* elettronica.
	- Se si dispone di Adobe Acrobat Reader sul computer, avviare il processo di installazione del software della stampante e selezionare **Visualizza Guida per l'utente**.
- Se non si dispone di Adobe Acrobat Reader sul computer, avviare il processo di installazione del software della stampante, selezionare **Visualizza Guida per l'utente**, quindi attenersi alle istruzioni visualizzate per installare Adobe Acrobat Reader. Ripetere il processo di installazione del software della stampante e selezionare **Visualizza Guida per l'utente**.
- Per visualizzare la *Guida per l'utente* elettronica, inserire il CD del software della stampante, avviare l'installazione del software e selezionare **Visualizza Guida per l'utente**.
- Consultare le *Note di rilascio* per informazioni sulla compatibilità hardware e software. Aprire questo file facendo doppio clic sull'icona **Note di rilascio HP DeskJet 990C Series** nel gruppo di programmi Utility HP DeskJet.

# <span id="page-2-3"></span>**Per gli utenti DOS**

Se si utilizza DOS, è possibile trovare informazioni utili in un documento di testo (*dosread.txt)*. Questo documento si trova sul CD del software della stampante nella directory **\<codice lingua>\djcp\**. Ad esempio "ita" è il codice per la lingua italiana; il file *dosread.txt* si trova quindi nella directory **\ita\djcp**. Per un elenco dei codici delle lingue, vedere pagina [86](#page-85-0). Se si dispone di dischetti, il file si trova nel dischetto del Pannello di controllo di HP DeskJet per DOS.

# <span id="page-3-0"></span>**Informazioni fondamentali**

# <span id="page-3-1"></span> **Pulsanti e spie luminose**

I pulsanti della stampante HP DeskJet 990C Series illustrata di seguito consentono di accendere o spegnere la periferica e di annullare o riavviare un lavoro di stampa. Le spie luminose indicano lo stato della stampante. I pulsanti e le spie, a partire da sinistra, sono elencati di seguito.

**Pulsante Annulla** – Premere questo pulsante per annullare il lavoro di stampa corrente.

**Spia di stato delle cartucce di stampa** – Se la spia è accesa, è necessario controllare lo stato delle cartucce di stampa. Per ulteriori informazioni, vedere ["Stato delle](#page-41-1)  [cartucce di stampa"](#page-41-1) a pagina [42](#page-41-1).

**Pulsante** e **spia Riprendi** – Quando la spia lampeggia è richiesto

l'intervento dell'utente, ad esempio il caricamento della carta o la rimozione di un inceppamento. Per continuare la stampa, premere il pulsante Riprendi. Vedere ["Le spie luminose lampeggiano"](#page-61-0) a pagina [62](#page-61-0).

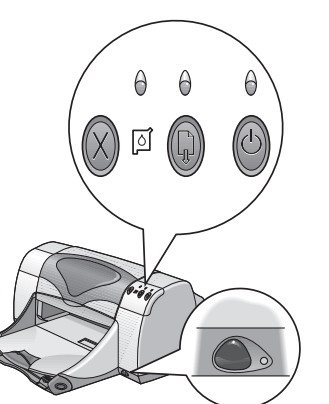

 **Pulsante** e **spia di accensione** – Premere il pulsante di accensione per accendere e spegnere la stampante. Dopo aver premuto il pulsante di accensione, sono necessari circa cinque secondi per l'accensione della stampante. Se la spia luminosa verde situata sopra il pulsante di accensione lampeggia, è in corso l'elaborazione delle informazioni.

**Lente a infrarossi (Ir)** – Utilizzare la lente a infrarossi per stampare da una periferica a infrarossi, ad esempio un Palm Pilot, un computer portatile o notebook. Vedere ["Stampa a infrarossi \(Ir\)"](#page-21-0) a pagina [22.](#page-21-0) Se la spia a destra della lente a infrarossi visualizza un raggio continuo, la periferica sta inviando informazioni alla stampante.

**Avvertenza**

*Per accendere e spegnere la stampante, utilizzare sempre il pulsante di accensione sulla parte anteriore della stampante. L'uso di una presa multipla, di un dispositivo di protezione da sovratensione o di un interruttore a muro per accendere e spegnere la stampante potrebbe danneggiarla prima del previsto.*

# <span id="page-4-0"></span>**Vassoi della carta**

### <span id="page-4-1"></span>**Vassoio di alimentazione**

Per eseguire la stampa, inserire la carta e gli altri supporti nel vassoio di alimentazione. Per facilitare l'operazione, estrarre il vassoio di alimentazione. Accertarsi di estrarre completamente le guide della carta prima di caricare il supporto con il lato di stampa rivolto verso il basso. Inserire completamente il supporto nel vassoio di alimentazione, quindi far scorrere le guide della carta in modo che aderiscano perfettamente ai supporti. Accertarsi di reinserire il vassoio di alimentazione.

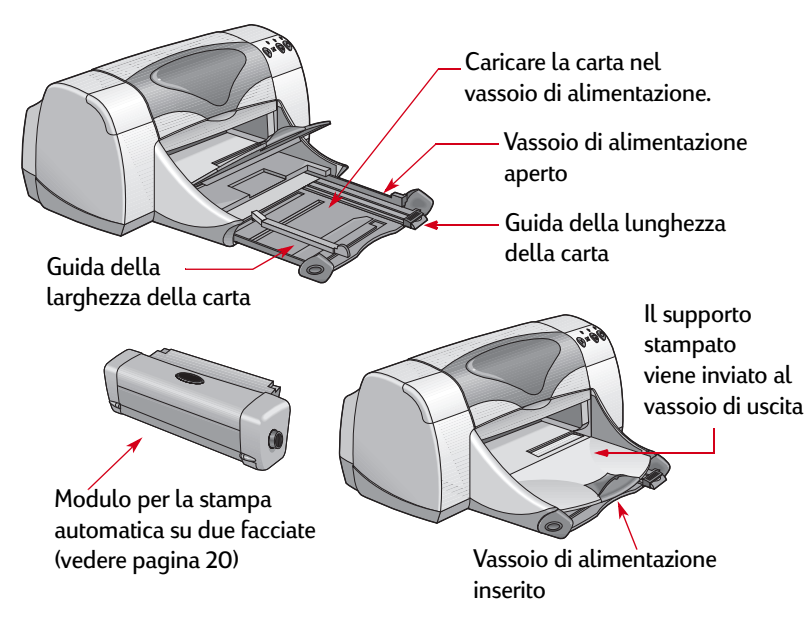

### <span id="page-4-2"></span>**Vassoio di uscita**

La stampante invia le pagine stampate al vassoio di uscita.

Vassoio di uscita abbassato – Posizione tipica per la maggior parte dei tipi di stampa. Tale posizione consente inoltre di eseguire la stampa di buste singole. Per informazioni sulla stampa di altri supporti, vedere ["Operazioni successive"](#page-29-0) a pagina [30](#page-29-0).

Vassoio di uscita sollevato – Il vassoio di uscita deve essere in posizione verticale per poter caricare e stampare correttamente su carta a modulo continuo

Estensione del vassoio di uscita – È necessario estrarre l'estensione del vassoio di uscita, quando si stampa un numero elevato di pagine e quando si stampa in modalità Bozza, per impedire che la carta cada sul pavimento. Quando è necessario utilizzare l'estensione del vassoio di uscita, estrarla delicatamente. Al termine del lavoro di stampa, reinserire l'estensione del vassoio di uscita nel relativo alloggiamento.

**Nota:** *Non utilizzare l'estensione del vassoio di uscita con carta formato Legal, in quanto potrebbe verificarsi un inceppamento.*

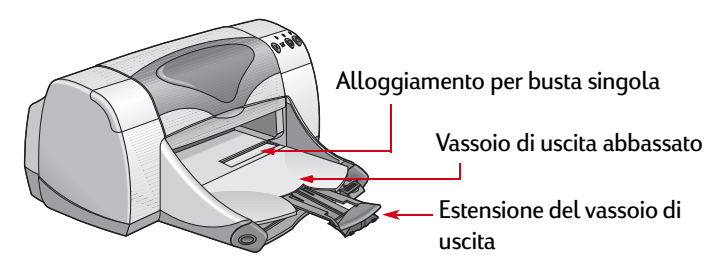

# <span id="page-5-0"></span>**Istruzioni per la stampa**

La stampante è controllata tramite un software, denominato in alcuni casi "driver della stampante", da installare sul computer. Il programma della stampante visualizza una finestra di dialogo, simile a quella illustrata di seguito, che consente di comunicare con la stampante. In tale finestra di dialogo, è possibile selezionare impostazioni quali il formato e il tipo di carta, l'orientamento e la qualità di stampa.

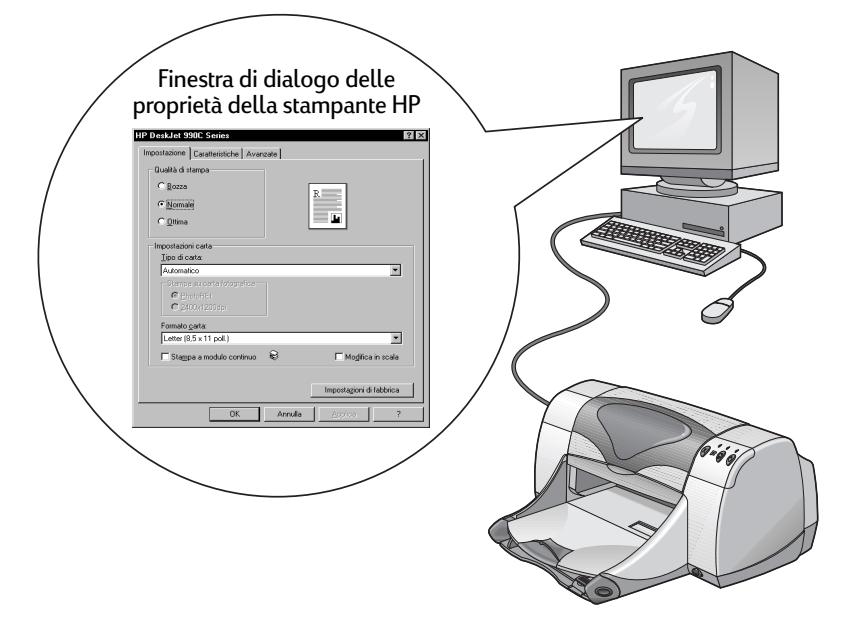

- Utenti Windows 95, 98, 2000 o NT 4.0 vedere ["Istruzioni per la](#page-6-0)  [stampa in Windows 95, 98, 2000 e NT 4.0"](#page-6-0) a pagina [7](#page-6-0).
- Utenti Windows 3.1x vedere ["Istruzioni per la stampa in](#page-10-0)  [Windows 3.1x"](#page-10-0) a pagina [11.](#page-10-0)
- Utenti DOS vedere ["Per gli utenti DOS"](#page-2-3) a pagina [3](#page-2-3).

### <span id="page-6-0"></span>**Istruzioni per la stampa in Windows 95, 98, 2000 e NT 4.0**

### <span id="page-6-1"></span>**Accesso alla finestra di dialogo delle proprietà della stampante HP**

La modalità di accesso alla finestra di dialogo delle proprietà della stampante HP varia a seconda del programma software e del sistema operativo utilizzati. Poiché i programmi software sono diversi tra loro, la finestra visualizzata potrebbe essere diversa da quella illustrata di seguito. Per visualizzare la finestra di dialogo delle proprietà della stampante, utilizzare uno dei seguenti metodi.

### *Nel programma in uso, attenersi alla seguente procedura:*

**Nota:** *Il simbolo → indica che è necessario fare clic sulla voce successiva.*

**1** Fare clic su **File Stampa**.

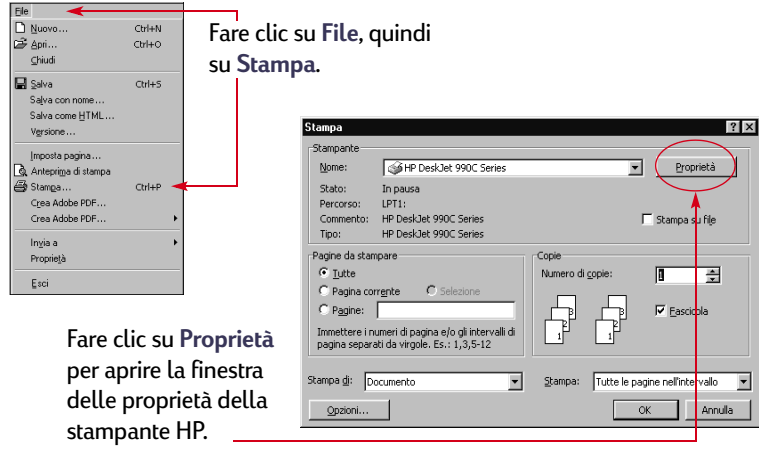

**2** Viene visualizzata una finestra di dialogo **Stampa**, simile a quella riprodotta a fianco. Nella finestra di dialogo **Stampa**, fare clic su uno dei seguenti pulsanti: **Proprietà**, **Imposta** o **Stampante**. Viene visualizzata la finestra di dialogo delle proprietà della stampante HP.

### *Oppure:*

**1** Se nel menu **File** non è disponibile l'opzione **Stampa**, fare clic su **File Imposta stampante** o **File Imposta pagina**.

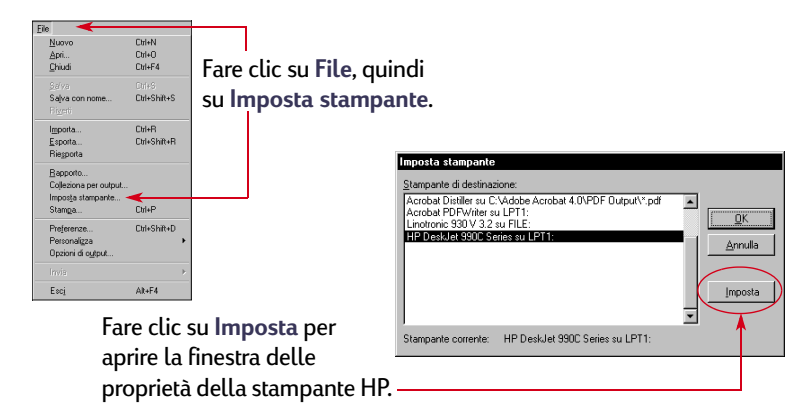

**2** Nella finestra di dialogo **Imposta stampante** o **Imposta pagina**, fare clic su **Imposta** o **Opzioni**.

### <span id="page-7-1"></span>**Finestra di dialogo delle proprietà della stampante HP**

Nella finestra di dialogo delle proprietà della stampante sono disponibili tre schede. Dopo aver aperto questa finestra, fare clic su una scheda e scegliere le impostazioni desiderate.

- **Impostazione** (vedere [pagina](#page-7-0) 8)
- **Caratteristiche** (vedere [pagina](#page-8-0) 9)
- **Avanzate** (vedere [pagina](#page-9-0) 10)

### <span id="page-7-0"></span>*Scheda Impostazione (Windows 95, 98, 2000 e NT 4.0)*

#### **Qualità di stampa**

- **Bozza** Per la stampa rapida
- **Normale** Per le stampe più frequenti
- **Ottima** Per una qualità di stampa ottimale

#### **Tipo di carta**

Consente di scegliere tra una vasta gamma di tipi di carta. L'opzione **Automatico**, impostazione predefinita, consente di rilevare tramite il sensore ottico della stampante il tipo di supporto caricato e di determinare automaticamente il tipo di carta.

#### **Formato carta**

Selezionare un formato carta oppure immettere un formato personalizzato.

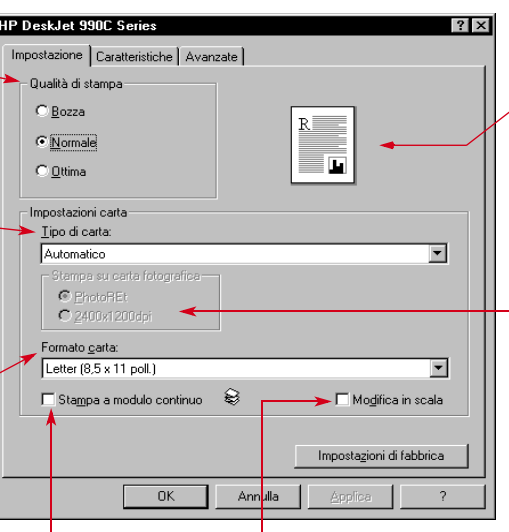

Fare clic qui se si desidera ridimensionare un'immagine Fare clic qui per stampare su carta a modulo continuo.<br>troppo grande per il formato carta specificato.

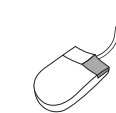

*Fare clic con il pulsante destro del mouse su qualsiasi voce della finestra per visualizzarne una descrizione.*

Anteprima dei risultati delle impostazioni correnti.

#### **Stampa su carta fotografica**

Se si seleziona la carta fotografica HP "Photo Paper" oppure qualsiasi altro tipo di carta fotografica, diventano disponibili le opzioni Stampa su carta fotografica.

- Fare clic su **PhotoREt** per selezionare automaticamente l'impostazione ottimale per la velocità e la qualità di stampa.
- Fare clic su **2400x1200 dpi** per immagini di origine con risoluzione superiore a 600 dpi. Questa impostazione richiede minimo 400 MB di spazio su disco fisso e rallenta la velocità di stampa.

Se si sceglie **Automatico** come tipo di carta, le opzioni **Stampa su carta fotografica** non sono disponibili.

### <span id="page-8-0"></span>*Scheda Caratteristiche(Windows 95, 98, 2000 e NT 4.0)*

Scegliere il miglior orientamento della pagina.

- Fare clic su **Verticale per ottenere una stampa** verticale.
- Fare clic su **Orizzontale per** ottenere una stampa orizzontale.
- Fare clic su **Immagine speculare** per riprodurre l'immagine stampata al contrario.

Fare clic qui per selezionare **Stampa su due facciate**, quindi scegliere un metodo:

- **Libro** Per rilegare lungo il bordo laterale del foglio.
- **Calendario** Per rilegare lungo il bordo superiore del foglio.

Fare clic su **Selezione automatica** quando si utilizza il modulo per la stampa automatica su due facciate.

Fare clic qui per stampare pagine multiple per foglio, quindi scegliere:

- Due o quattro pagine per foglio
- Di stampare un bordo intorno al foglio di ciascuna pagina.

Selezionare questa casella per iniziare la stampa del documento dall'ultima pagina.

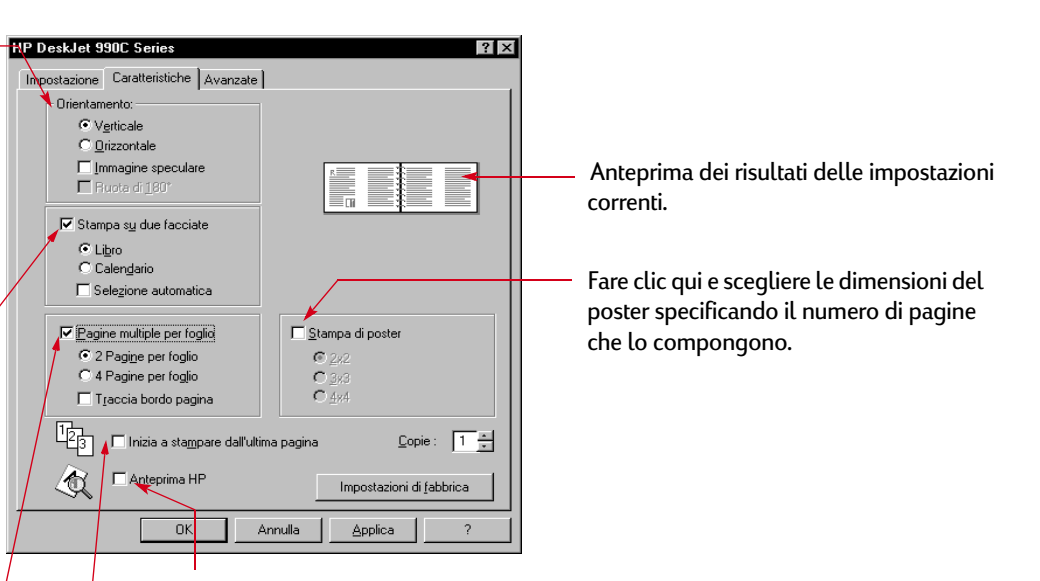

 Fare clic qui per visualizzare l'anteprima del documento che si otterrebbe con le impostazioni selezionate prima di eseguire la stampa. La funzione **Anteprima HP** consente di stampare, cancellare o creare un file grafico del documento. È possibile modificare le impostazioni di stampa desiderate, visualizzare l'anteprima del documento ed eseguire la stampa utilizzando le nuove impostazioni.

Per visualizzare l'anteprima del documento dopo aver selezionato questa opzione, fare clic su **OK**, quindi di nuovo su **OK** nella finestra di dialogo Stampa.

### <span id="page-9-0"></span>*Scheda Avanzate(Windows 95, 98, 2000 e NT 4.0)*

Scegliere le opzioni di colore appropriate.

- Selezionare per stampare in tonalità di grigio.
- **Alta qualità** per ottenere una stampa in scala di grigi di qualità ottimale.
- **Solo in nero** per aumentare la velocità di stampa in scala di grigi usando solo la penna nera (non consigliata con carta lucida).
- **Ottimizza per fotocopie o fax** è disponile solo quando si stampa in scala di grigi.
- **Image Enhancement automatico** consente di rendere le immagini più nitide e di ottimizzare il contrasto.

Trascinare il dispositivo di scorrimento per regolare la quantità di inchiostro da utilizzare.

Fare clic su Modalità che utilizza poca memoria per accelerare i tempi di stampa usando una quantità di memoria inferiore (non disponibile se 1200 x 2400dpi è selezionato nella scheda Configurazione).

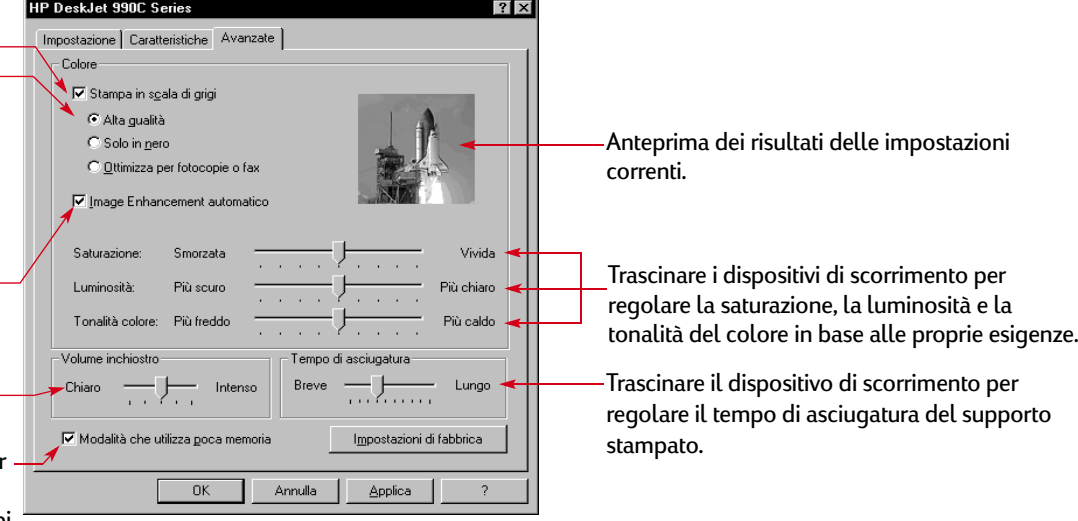

I pulsanti standard disponibili nella parte inferiore della finestra delle proprietà della stampante sono:

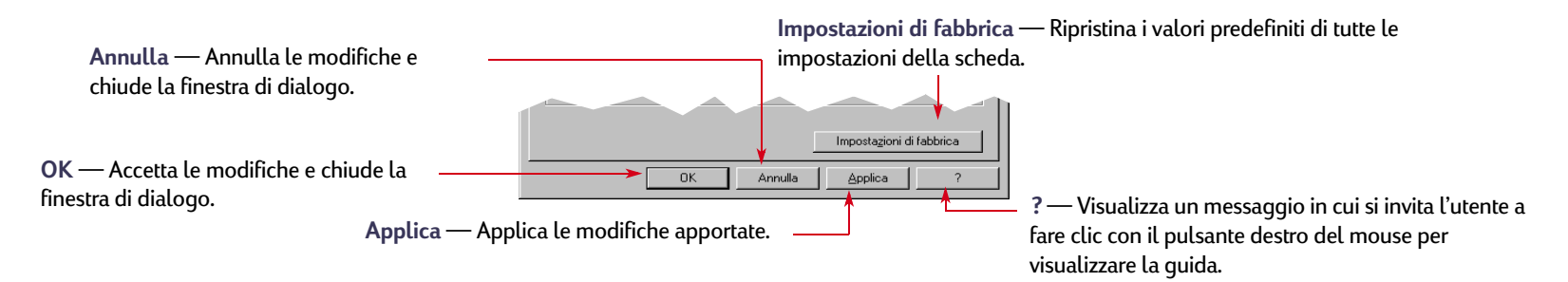

### <span id="page-10-0"></span>**Istruzioni per la stampa in Windows 3.1** *x*

### **Nota:** *Windows 3.1x non è supportato in Giappone.*

Il software della stampante consente di gestire le operazioni di stampa. La qualità di stampa, il formato e il tipo di carta nonché la stampa su due facciate sono solo alcune delle opzioni disponibili nella finestra di dialogo delle proprietà della stampante HP DeskJet 990C.

**Nota:** *Non tutte le funzioni di stampa delle versioni per Windows 95, 98, 2000 e NT 4.0 sono disponibili per gli utenti di Windows 3.1x.*

### **Finestra di dialogo delle proprietà della stampante HP**

- **1** Fare clic su **File Stampa** nel programma software utilizzato. Viene visualizzata la finestra di dialogo Stampa.
- **2** Nella finestra di dialogo **Stampa**, fare clic su uno dei seguenti pulsanti: **Proprietà**, **Imposta** o **Stampante**. Viene visualizzata la finestra di dialogo delle proprietà della stampante HP DeskJet 990C Series.

Le quattro schede disponibili nella finestra di dialogo HP DeskJet 990C Series sono:

- **Impostazione** (vedere [pagina](#page-11-0) 12)
- **Caratteristiche** (vedere [pagina](#page-11-1) 12)
- **Colore** (vedere [pagina](#page-12-2) 13)
- **Interventi** (vedere [pagina](#page-12-3) 13)

Fare clic su una scheda, quindi scegliere le opzioni desiderate.

I pulsanti standard disponibili nella parte inferiore della finestra di dialogo HP DeskJet 990C Series sono:

- **Impostazioni di fabbrica** Ripristina i valori predefiniti di tutte le impostazioni della scheda.
- **OK** Accetta le modifiche e chiude la finestra di dialogo.
- **Annulla**  Annulla le modifiche e chiude la finestra di dialogo.
- **?** Visualizza le informazioni della guida.

### <span id="page-11-0"></span>*Scheda Impostazione (Windows 3.1x)*

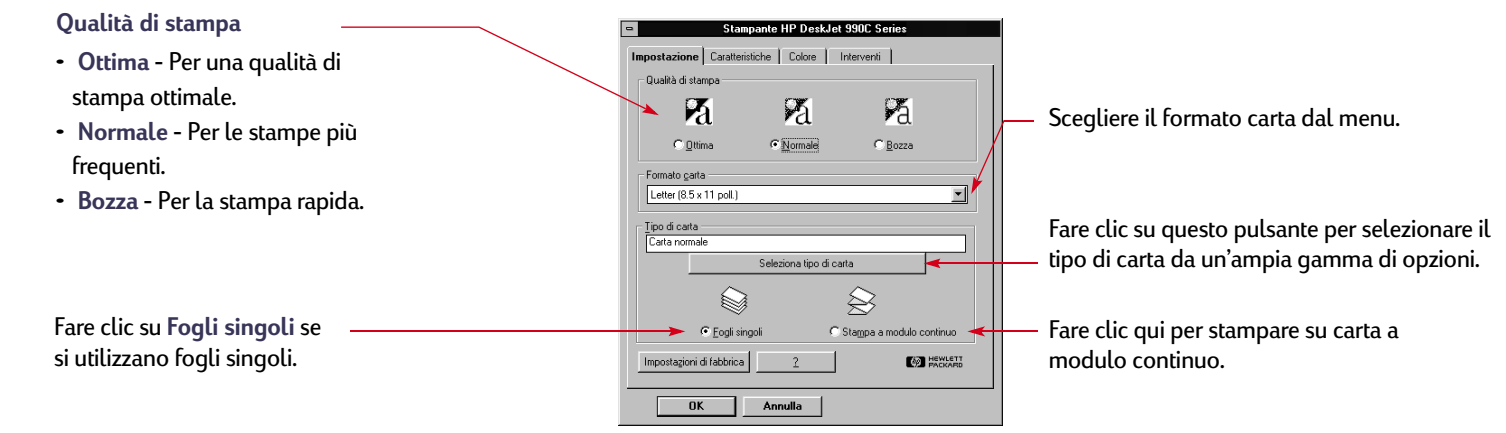

#### <span id="page-11-1"></span>*Scheda Caratteristiche(Windows 3.1x)*

**Stampa su due facciate**

- **Nessuna** Per la stampa su una sola facciata (impostazione predefinita).
- **Libro** Per rilegare lungo il bordo laterale del foglio.
- **Calendario** Per rilegare lungo il bordo superiore del foglio.

Scegliere il miglior orientamento della pagina.

- Fare clic su **Verticale per ottenere una stampa verticale.**
- Fare clic su **Orizzontale per ottenere una stampa orizzontale.**

Fare clic su **Immagine speculare** per riprodurre l'immagine stampata al contrario.

Selezionare questa casella per iniziare la stampa del documento dall'ultima pagina.

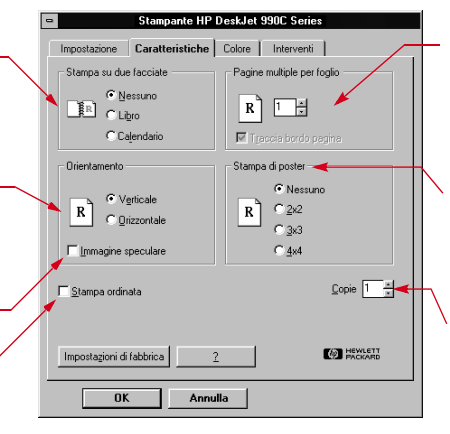

Fare clic per scegliere:

- Il numero di pagine stampate per foglio.
- Di stampare un bordo intorno al foglio di ciascuna pagina.

Scegliere le dimensioni del poster specificando il numero di pagine che lo compongono.

Consente di scegliere il numero di copie da stampare.

### <span id="page-12-2"></span>*Scheda Colore(Windows 3.1x)*

Scegliere **Automatica** per utilizzare le impostazioni predefinite del sistema ColorSmart II.

Scegliere **Manuale**, quindi **Opzione** per regolare l'intensità del colore.

Selezionare questa casella per stampare in tonalità di grigio.

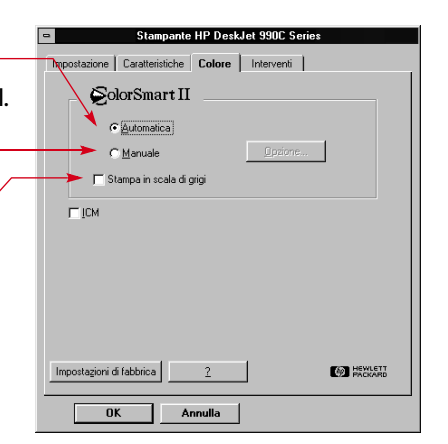

### <span id="page-12-3"></span>*Scheda Interventi(Windows 3.1x)*

Utilizzare la scheda **Interventi**per eseguire le operazioni di manutenzione ordinaria della stampante.

Fare clic sul pulsante relativo all'operazione di manutenzione desiderata.

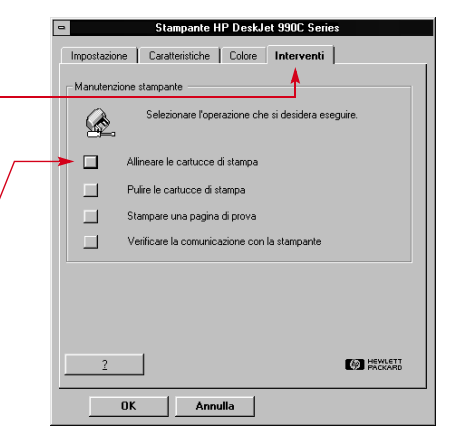

**Informazioni fondamentali: Casella degli strumenti HP DeskJet**

# <span id="page-12-0"></span>**Casella degli strumenti HP DeskJet**

### <span id="page-12-1"></span>**Windows 95, 98, 2000 e NT 4.0**

Utilizzare la **Casella degli strumenti HP DeskJet** per la pulizia e la calibratura della stampante, la ricerca di informazioni e la stampa di una pagina di prova.

- Fare clic su **Avvio/Start Programmi HP DeskJet 990C Series Casella degli strumenti HP DeskJet 990C Series**.
- Fare clic con il pulsante destro del mouse sull'icona delle impostazioni della stampante sulla barra delle applicazioni e scegliere **Apri Casella degli strumenti**. Vedere ["Icona delle](#page-15-0)  [impostazioni della stampante sulla barra delle applicazioni"](#page-15-0) a pagina [16.](#page-15-0)

La Casella degli strumenti HP contiene quattro schede:

- **Interventi stampante**
- **• Livello di inchiostro stimato**
- **• Configurazione**

#### **Informazioni fondamentali: Casella degli strumenti HP DeskJet**

### **Schede della Casella degli strumenti (Windows 95, 98, 2000 e NT 4.0)**

Fare clic sulla scheda **Interventi stampante** per:

- Visualizzare la *Guida per l'utente* elettronica.
- Calibrare la stampante se l'inchiostro a colori e quello nero non sono allineati.
- Pulire le cartucce di stampa se si notano punti o linee mancanti sulla pagina stampata.
- Stampare una pagina di prova per verificare che la pulizia sia stata eseguita correttamente.
- Stampare una pagina di diagnostica per verificare che non siano presenti problemi di stampa.

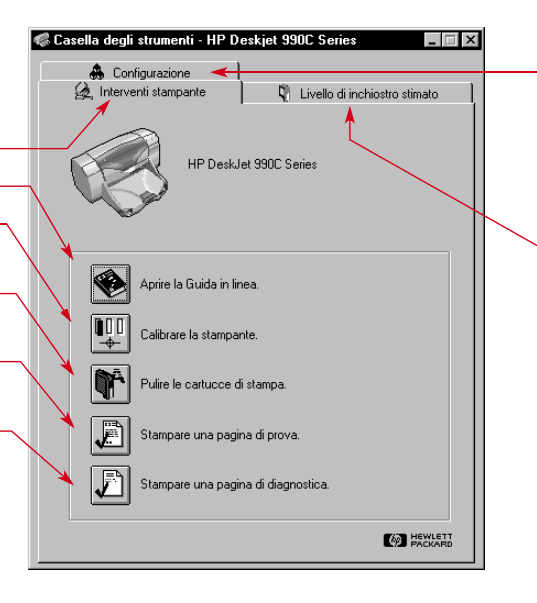

Se si utilizza un cavo parallelo, è possibile attivare l'utilizzo dell'hardware ECP nella scheda **Configurazione**. Se si seleziona l'opzione **Prova ad usare l'hardware ECP**, la stampa delle foto può risultare più rapida.

- Fare clic sulla scheda **Livello di inchiostro stimato** per:
- Visualizzare il livello di inchiostro della cartuccia nera e a colori.
- Visualizzare i numeri di serie delle cartuccie di stampa.
- Visualizzare le informazioni sull'ordinazione delle cartuccie di stampa.

#### **Informazioni fondamentali: Casella degli strumenti HP DeskJet**

### <span id="page-14-0"></span>**Windows 3.1x**

#### **Nota:** *Windows 3.1x non è supportato in Giappone.*

Utilizzare la **Casella degli strumenti HP DeskJet 990C** per la ricerca di informazioni e per la manutenzione della stampante. La casella degli strumenti HP DeskJet è installata nel gruppo Utility HP DeskJet, in Program Manager. La casella degli strumenti contiene due schede: **Come...** e **Interventi stampante**. È anche possibile accedere alla scheda Interventi stampante dalla finestra delle proprietà della stampante HP DeskJet 990C Series (vedere pagina [13](#page-12-3)). Fare clic su una scheda, quindi scegliere l'opzione desiderata.

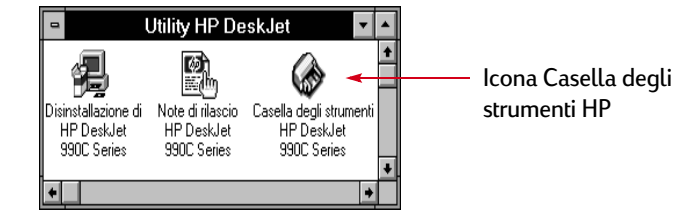

#### **Come...**

Fare clic su uno dei pulsanti per visualizzare istruzioni relative alle operazioni seguenti:

- Sostituzione delle cartucce di stampa
- Caricamento della carta
- Modifica delle impostazioni di stampa

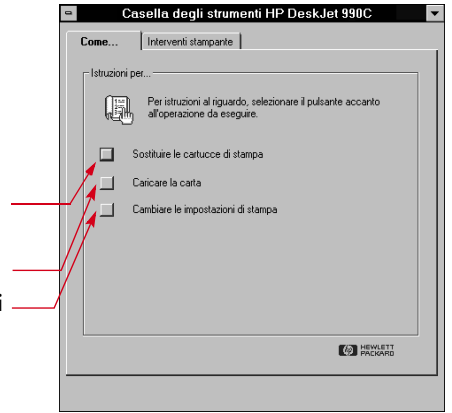

**Informazioni fondamentali: Icona delle impostazioni della stampante sulla barra delle applicazioni**

# <span id="page-15-0"></span>**Icona delle impostazioni della stampante sulla barra delle applicazioni**

### **Nota:** *L'icona delle impostazioni della stampante sulla barra delle applicazioni non è disponibile in Windows 3.1x.*

Utilizzare l'icona delle **impostazioni della stampante** sulla barra delle applicazioni per verificare lo stato della stampante, ad esempio lo stato delle cartucce di stampa, e per regolare le impostazioni, ad esempio la qualità di stampa predefinita e la stampa automatica su due facciate. L'icona delle **impostazioni**  della stampante si rova all'estremità destra della barra delle applicazioni.

### <span id="page-15-1"></span>**Indicatore dei messaggi di avviso**

Il colore del bordo dell'icona delle **impostazioni della stampante** sulla barra delle applicazioni indica se sono stati emessi messaggi di avviso relativi alla cartuccia di stampa.

### Se l'icona:

- ha il bordo giallo e lampeggia, è necessario controllare i messaggi di avviso relativi alla cartuccia di stampa;
- ha il bordo giallo e non lampeggia, sono in sospeso messaggi di avviso relativi alla cartuccia di stampa che sono già stati controllati. Dopo aver risolto i problemi che hanno generato i messaggi di avviso, il contorno dell'icona scompare.

### <span id="page-15-2"></span>**Determinazione del numero di messaggi di avviso in sospeso**

• Posizionare il puntatore sull'icona delle **impostazioni della stampante** sulla barra delle applicazioni.

In una casella di testo viene visualizzato il nome della stampante e viene indicato se sono presenti messaggi di avviso in sospeso. Per visualizzare i messaggi di avviso, vedere ["Visualizzazione dei](#page-17-0)  messagg[i di avviso relativi alla cartuccia di stampa"](#page-17-0) a pagina [18](#page-17-0).

### **Informazioni fondamentali: Icona delle impostazioni della stampante sulla barra delle applicazioni**

### <span id="page-16-0"></span>**Apertura della finestra di dialogo Impostazioni di stampa predefinite**

**1** Fare clic sull'icona delle **impostazioni della stampante** sulla barra delle applicazioni.

Viene visualizzata la finestra di dialogo **Impostazioni di stampa predefinite**, dove è possibile impostare la qualità di stampa predefinita per i documenti che verranno stampati in futuro e attivare la stampa automatica su due facciate. Per informazioni su questi argomenti, vedere ["Istruzioni per la stampa"](#page-5-0) a pagina [6](#page-5-0)  <sup>o</sup>["Stampa automatica su due facciate"](#page-19-0) a pagina [20](#page-19-0).

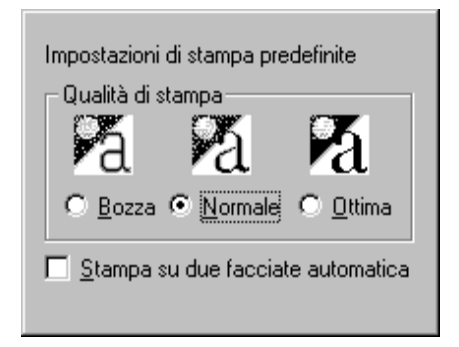

*Oppure* fare clic con il pulsante destro del mouse sull'icona delle **impostazioni della stampante** sulla barra delle applicazioni. Nel menu di scelta rapida visualizzato, scegliere **Modifica impostazioni di stampa predefinite**.

**2** Selezionare una delle opzioni disponibili.

**3** Al termine fare clic al di fuori della finestra di dialogo.

Un messaggio avverte che sono state modificate le impostazioni che verranno utilizzate per le stampe successive.

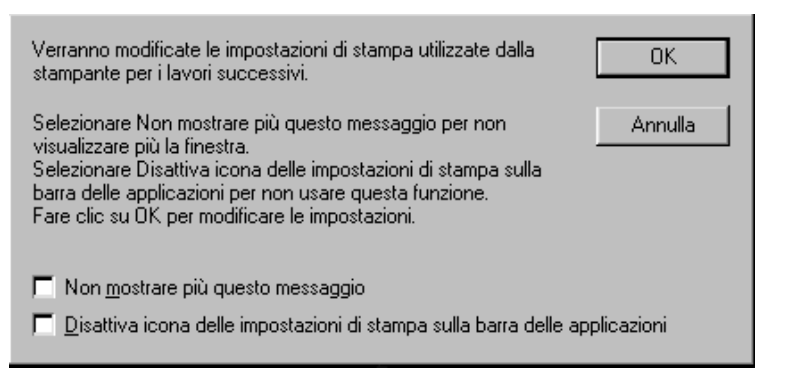

**Nota:** *Per non visualizzare nuovamente la finestra di dialogo, selezionare la casella Non mostrare più questo messaggio. Per ripristinare la visualizzazione del messaggio, in seguito, aprire la scheda Configurazione e selezionare Visualizza conferma delle impostazioni della stampante. Vedere ["Casella degli strumenti](#page-12-0)  [HP DeskJet"](#page-12-0) a pagina [13](#page-12-0).*

**4** Fare clic su **OK**.

**Informazioni fondamentali: Icona delle impostazioni della stampante sulla barra delle applicazioni**

### <span id="page-17-0"></span>**Visualizzazione dei messaggi di avviso relativi alla cartuccia di stampa**

**1** Fare clic sull'icona delle impostazioni della stampante sulla barra delle applicazioni per aprire la finestra di dialogo **Impostazioni di stampa predefinite**.

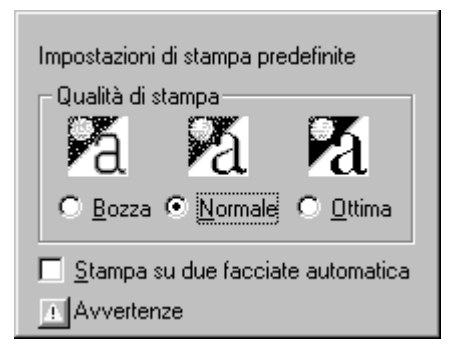

**2** Nella parte inferiore della finestra di dialogo, fare clic sul pulsante **Avvertenze**.

Viene visualizzata la Casella degli strumenti HP DeskJet. La scheda Informazioni di avviso contiene gli eventuali messaggi di avviso relativi alla stampante.

**3** Per chiudere la finestra di dialogo, fare clic sul pulsante di **chiusura** nell'angolo superiore destro della Casella degli strumenti.

### <span id="page-17-1"></span>**Apertura della finestra di dialogo delle proprietà della stampante**

**1** Fare doppio clic sull'icona delle **impostazioni della stampante** sulla barra delle applicazioni.

Viene visualizzata la finestra di dialogo delle proprietà della stampante. Per ulteriori informazioni su questa finestra di dialogo, vedere ["Finestra di dialogo delle proprietà della](#page-7-1)  [stampante HP"](#page-7-1) a pagina [8.](#page-7-1)

**2** Per chiudere la finestra di dialogo, fare clic su **OK**.

### <span id="page-17-2"></span>**Menu di scelta rapida dell'icona delle impostazioni della stampante sulla barra delle applicazioni**

**1** Fare clic con il pulsante destro del mouse sull'icona delle **impostazioni della stampante** sulla barra delle applicazioni. Viene visualizzato un menu di scelta rapida.

Modifica impostazioni di stampa predefinite Apri Casella degli strumenti

HP DeskJet 990C Series

Esci

Il menu contiene i nomi della maggior parte delle stampanti installate. Accanto a quella selezionata è presente un segno di spunta.

- **2** Se si desidera eseguire la stampa da un'altra stampante, selezionarla nel menu.
- **3** Scegliere uno dei seguenti comandi:
	- **Modifica impostazioni di stampa predefinite** per visualizzare la finestra di dialogo **Impostazioni di stampa predefinite**.
	- **Apri Casella degli strumenti** per visualizzare la Casella degli strumenti HP DeskJet. Per ulteriori informazioni su questa finestra di dialogo, vedere ["Casella degli strumenti HP DeskJet"](#page-12-0)  a pagina [13](#page-12-0).
	- **Esci** per disattivare l'icona delle **impostazioni della stampante** sulla barra delle applicazioni.

#### **Informazioni fondamentali: Sensore automatico del tipo di carta**

# <span id="page-18-0"></span>**Sensore automatico del tipo di carta**

**Nota:** *Il sensore automatico del tipo di carta non è supportato in Windows 3.1x.*

Quando si utilizza il **sensore automatico del tipo di carta**, la stampante HP DeskJet 990C riconosce automaticamente la maggior parte dei tipi di carta o supporti inseriti nel vassoio di alimentazione. Questa funzione consente di ottenere i risultati di stampa migliori, in particolare se utilizzata con carta e supporti HP.

**Nota:** *Non è consigliabile utilizzare questa funzione per carta e supporti stampati o a righe.*

### <span id="page-18-1"></span>**Istruzioni per l'uso del sensore automatico del tipo di carta**

- **1** Aprire la finestra di dialogo delle **proprietà della stampante HP**. Per ulteriori informazioni, vedere ["Accesso alla finestra di](#page-6-1)  [dialogo delle proprietà della stampante HP"](#page-6-1) a pagina [7.](#page-6-1)
- **2** Fare clic sulla scheda **Impostazione**.
- **3** Accertarsi che nella casella Tipo di carta sia selezionata l'opzione **Automatico**.

**Nota:** *Automatico è l'impostazione predefinita per il tipo di carta.*

**4** Selezionare le altre impostazioni della stampante in base alle proprie necessità.

**Nota:** *Quando si utilizza l'impostazione Automatico per il tipo di carta, la qualità di stampa viene impostata automaticamente su Normale. Se si desidera utilizzare una qualità di stampa diversa, è possibile modificare l'impostazione manualmente. Per ulteriori informazioni, vedere ["Istruzioni per la stampa"](#page-5-0) a pagina [6](#page-5-0).*

#### **5** Fare clic su **OK**.

Un sensore ottico, una spia luminosa blu, analizza rapidamente una o più volte la prima pagina inserita per determinare l'impostazione migliore per il tipo di carta. L'analisi richiede solo alcuni secondi. Al termine viene avviata la stampa.

**Nota:** *Il sensore automatico del tipo di carta analizza solo la prima pagina di ogni nuovo lavoro di stampa.*

**Nota:** *Il sensore automatico del tipo di carta funziona sia con i supporti HP, sia con i supporti di altri produttori. Tuttavia è ottimizzato per i supporti HP in modo che la stampante possa selezionare rapidamente il tipo di carta appropriato. Per un elenco completo dei prodotti HP, vedere ["Carta e altri supporti"](#page-88-0) a pagina [89](#page-88-0).*

**Nota:** *È possibile disattivare il sensore automatico del tipo di carta. Nella casella Tipo di carta della scheda Impostazione, selezionare un valore diverso da Automatico.*

**Informazioni fondamentali: Stampa automatica su due facciate**

# <span id="page-19-0"></span>**Stampa automatica su due facciate**

### **Nota:** *Il modulo per la stampa automatica su due facciate non è supportato in Windows 3.1x.*

Il modulo per la stampa automatica su due facciate è una funzionalità hardware e software che consente alla stampante di stampare automaticamente su entrambi i lati di una pagina.

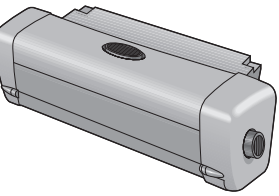

### **Installazione del modulo per la stampa automatica su due facciate**

**1** Ruotare in senso antiorario la manopola posta sullo sportello di accesso posteriore della stampante, quindi rimuoverlo.

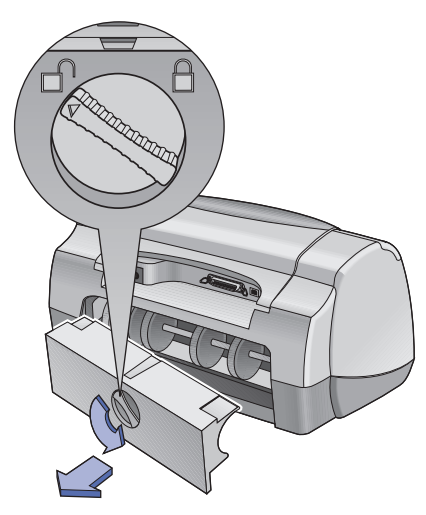

**2** Inserire il modulo nel retro della stampante.

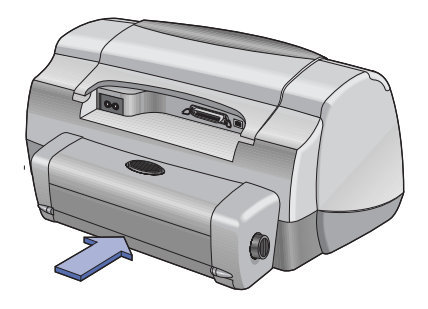

### <span id="page-20-0"></span>**Stampa con il modulo per la stampa automatica su due facciate**

#### **1** Caricare il tipo di carta appropriato.

**Nota:** *Il modulo per la stampa automatica su due facciate non supporta tutti i tipi di carta. È possibile utilizzare carta normale, Carta per getto d'inchiostro HP "Bright White" (90 g/m2), Carta pesante per getto d'inchiostro HP "Heavyweight Paper", carta "HP Felt-Textured Greeting Card Paper", carta "HP Professional Brochure Paper", lucida o opaca, e carta "HP Photo Quality InkJet Paper", semi-lucida o opaca. Non tutti i formati e i pesi della carta possono essere utilizzati con il modulo per la stampa automatica su due facciate.*

#### **Informazioni fondamentali: Stampa automatica su due facciate**

- **2** Aprire la finestra di dialogo delle proprietà della stampante HP. Per ulteriori informazioni, vedere ["Accesso alla finestra di](#page-6-1)  [dialogo delle proprietà della stampante HP"](#page-6-1) a pagina [7.](#page-6-1)
- **3** Nella scheda **Caratteristiche**:
	- a. Selezionare la casella di controllo **Stampa su due facciate**. Viene visualizzata la finestra di dialogo Margine di stampa su due facciate.
	- b. Eseguire la selezione desiderata, quindi fare clic su **OK**.
	- c. Selezionare **Libro** o **Calendario** come tipo di rilegatura della pagina.
	- d. Accertarsi che l'opzione **Selezione automatica** sia selezionata.
- **4** Fare clic su **OK.**
- **5** Fare clic su **OK** nella finestra di dialogo Stampa.

**Nota:** *Dopo la stampa del primo lato, l'operazione viene interrotta finché non si asciuga l'inchiostro. A questo punto, il foglio viene reinserito e viene stampato il secondo lato. Una volta stampata, la pagina viene raccolta nel vassoio di uscita.*

**Nota:** *Se si verificano problemi durante la stampa automatica su due facciate, vedere pagina [71](#page-70-0).*

# <span id="page-21-0"></span>**Stampa a infrarossi (Ir)**

La connettività a infrarossi (Ir) consente di stabilire connessioni senza l'utilizzo di cavi con PDA (Personal Digital Assistant), computer portatili o notebook e altri dispositivi mobili. Utilizzare la funzione **infrarossi** per stampare con una stampante HP DeskJet 990C da una periferica a infrarossi, ad esempio un computer portatile o palmare, senza utilizzare alcun tipo di cavo di collegamento. La stampante 990C è dotata di una lente a infrarossi in grado di ricevere informazioni inviate da un'altra periferica a infrarossi e di stamparle.

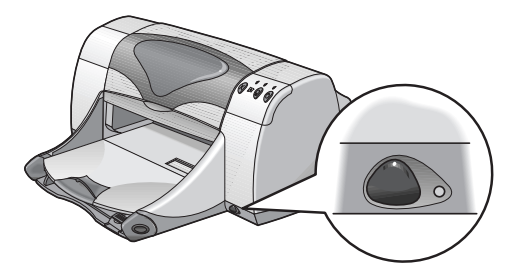

### **Sistemi operativi supportati**

L'uso di infrarossi è supportato da diversi sistemi operativi, tra cui:

- Windows 2000
- Windows 98
- Windows CE
- Palm

### **Periferiche supportate**

L'uso di infrarossi è supportato da diverse periferiche, tra cui:

- computer portatili o notebook con funzionalità a infrarossi, compreso HP Omnibook
- alcuni PDA, compresa la linea di prodotti Palm
- alcune periferiche con Windows CE, compreso HP Jornada
- macchine fotografiche digitali con funzionalità a infrarossi e il programma JetSend, compreso HP PhotoSmart
- alcuni telefoni cellulari con funzionalità a infrarossi

**Nota:** *Per determinare se una periferica specifica supporta l'uso di infrarossi, consultare la guida di riferimento del produttore.*

### <span id="page-22-0"></span>**Utilizzo della stampa a infrarossi da un computer portatile o notebook con Windows 98**

### **Impostazione di un computer portatile o notebook per la stampa a infrarossi**

Per configurare un computer portatile o notebook per la comunicazione a infrarossi, può essere necessario modificare le impostazioni del BIOS del computer. Le procedure di configurazione di un computer per la stampa a infrarossi variano a seconda del tipo di periferica. Per istruzioni su come configurare il proprio computer portatile o notebook, sono disponibili le seguenti fonti di informazioni:

- Guida di riferimento o istruzioni fornite insieme alla periferica
- Sito Web del produttore della periferica oppure l'assistenza telefonica
- Sito Web della Infrared Data Association (IrDA) all'indirizzo: **http://www.irda.org**

### **Attivazione della stampa a infrarossi**

- **1** Fare clic su **Start Impostazioni Pannello di controllo**. Viene visualizzato il Pannello di controllo di Windows.
- **2** Fare doppio clic sull'icona **Supporto infrarossi**.

Viene visualizzata la finestra di dialogo Monitor infrarossi.

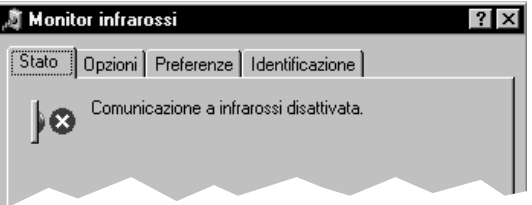

**Nota:** *Se l'icona Supporto infrarossi non è disponibile nel Pannello di controllo, è necessario caricare il driver infrarossi e/o configurare il computer per l'uso di periferiche a infrarossi. Il driver infrarossi è disponibile sul CD di Microsoft Windows 98/2000 oppure può essere scaricato dal sito Web della Microsoft all'indirizzo http://www.microsoft.com.*

*Oppure* fare clic sull'icona **Supporto infrarossi** all'estremità destra della barra delle applicazioni, se disponibile.

#### **3** Fare clic sulla scheda **Opzioni**.

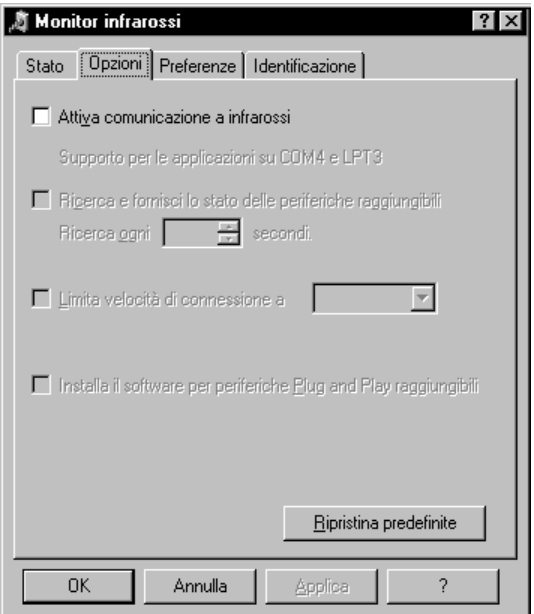

- **4** Selezionare la casella **Attiva comunicazione a infrarossi**.
- **5** Fare clic su **OK**.

L'icona **Supporto infrarossi** all'estremità destra della barra delle applicazioni deve avere l'aspetto seguente  $\mathbf{p}$  er indicare che il supporto infrarossi è attivato.

**Nota:** *Se l'icona Supporto infrarossi non è visualizzata sulla barra delle applicazioni, vedere ["Visualizzazione dell'icona](#page-24-0)  [Supporto infrarossi sulla barra delle applicazioni"](#page-24-0) a pagina [25](#page-24-0).*

### **Informazioni fondamentali: Stampa a infrarossi (Ir)**

### **Preparazione per la stampa**

- **1** Fare clic su **Start Impostazioni Stampanti**. Viene visualizzata la finestra Stampanti.
- **2** Fare clic con il pulsante destro del mouse sulla stampante **HPDeskJet 990C Series**.
- **3** Nel menu di scelta rapida, scegliere **Proprietà**.

Viene visualizzata la finestra di dialogo Proprietà.

- **4** Fare clic sulla scheda **Dettagli**.
- **5** Nella casella **Stampa su**, scegliere una delle seguenti opzioni:
	- **• LPTx: (porta (LPT) di stampa a infrarossi)** Di solito è la porta LPT3. *OPPURE*
	- **COMx**: (porta seriale (COM) a infrarossi) Di solito è la porta COM4.
- **6** Fare clic su **OK**.

#### **Informazioni fondamentali: Stampa a infrarossi (Ir)**

### **Stampa a infrarossi**

**1** Individuare la lente a infrarossi sul computer portatile o notebook.

Di solito si trova su uno dei lati del computer.

**2** Allineare la lente a infrarossi del computer con quella della stampante. Posizionare il computer a una distanza massima di un metro (3 piedi) dalla stampante e all'interno di un angolo di 30° dalla lente a infrarossi della stampante.

### **Nota:** *Non devono essere presenti ostacoli lungo il percorso tra le due periferiche a infrarossi.*

Quando le due periferiche a infrarossi sono allineate correttamente, la spia a infrarossi della stampante comincia a lampeggiare indicando che è stata stabilita una connessione tra le due periferiche.

**3** Inviare un file da stampare seguendo le normali procedure di stampa. Vedere ["Istruzioni per la stampa"](#page-5-0) a pagina [6.](#page-5-0)

La spia a infrarossi sulla stampante visualizza un raggio continuo durante il processo di trasferimento. Al termine della stampa, la spia ricomincia a lampeggiare.

Se la finestra Monitor infrarossi è visualizzata, nella scheda Stato è indicato lo stato di avanzamento dell'attività a infrarossi mentre la stampante riceve e stampa il file.

**Nota:** *Se il computer portatile o notebook viene allontanato dalla portata della lente a infrarossi della stampante in qualsiasi momento durante il processo di stampa, la spia a infrarossi si spegne ed è possibile che la stampa venga interrotta. Se si allineano nuovamente le periferiche entro un periodo di tempo compreso tra 3 e 30 secondi, a seconda del modello di computer portatile o notebook, il lavoro di stampa può riprendere.*

### <span id="page-24-0"></span>**Visualizzazione dell'icona Supporto infrarossi sulla barra delle applicazioni**

L'icona Supporto infrarossi sulla barra delle applicazioni appare, di solito, dopo aver configurato il computer per l'uso di periferiche a infrarossi. Se l'icona non è visualizzata sulla barra delle applicazioni, è possibile attivarla rapidamente.

**1** Fare clic su **Start Impostazioni Pannello di controllo**.

Viene visualizzato il Pannello di controllo di Windows.

**2** Fare doppio clic sull'icona **Supporto infrarossi**.

Viene visualizzata la finestra di dialogo Monitor infrarossi.

#### **3** Fare clic sulla scheda **Preferenze**.

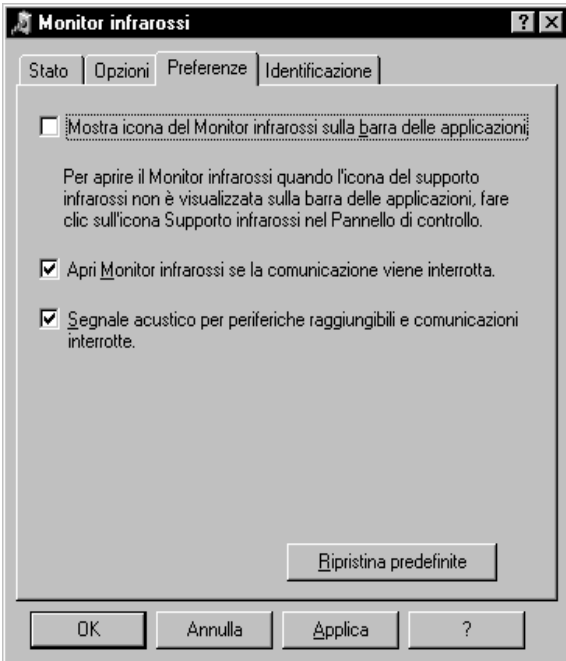

- **4** Selezionare la casella di controllo **Mostra icona del Monitor infrarossi sulla barra delle applicazioni**.
- **5** Fare clic su **OK**.

### <span id="page-25-0"></span>**Stampa da un Palm Pilot**

**1** Individuare la lente a infrarossi sul Palm Pilot.

Di solito si trova sul bordo superiore del Palm Pilot.

**2** Allineare la lente a infrarossi del Palm Pilot con quella della stampante. Posizionare il Palm Pilot a una distanza massima di un metro (3 piedi) dalla stampante e all'interno di un angolo di 30° dalla lente a infrarossi della stampante.

**Nota:** *Non devono essere presenti ostacoli lungo il percorso tra le due periferiche a infrarossi.*

- **3** Eseguire una delle seguenti operazioni:
	- Utilizzare il comando **Trasmetti via IR** per inviare alla stampante un singolo appuntamento di calendario, uno o più biglietti da visita, voci dell'elenco impegni o memo.
	- Utilizzare il comando **Stampa** per inviare una o più voci alla stampante, quali appuntamenti di calendario, messaggi di posta elettronica, rubriche telefoniche o elenchi impegni.

**Nota:** *La stampa, a differenza della trasmissione a infrarossi, richiede un programma di stampa. Tale programma è in grado di migliorare in modo significativo l'aspetto dei documenti stampati. Durante la stampa, seguire le procedure specifiche del programma utilizzato.*

#### **Informazioni fondamentali: Stampa a infrarossi (Ir)**

La spia a infrarossi sulla stampante visualizza un raggio continuo durante il processo di trasferimento. Al termine della stampa, la spia luminosa si spegne.

**Nota:** *Se il Palm Pilot viene allontanato dalla portata della lente a infrarossi della stampante in qualsiasi momento durante il processo di stampa, la spia a infrarossi si spegne ed è possibile che la stampa venga interrotta. Se si allineano nuovamente le periferiche entro un periodo di tempo compreso tra 3 e 30 secondi, a seconda del modello di periferica, il lavoro di stampa può riprendere.*

### <span id="page-26-0"></span>**Stampa da una macchina fotografica digitale HP PhotoSmart**

**1** Individuare la lente a infrarossi sulla macchina fotografica digitale.

Di solito si trova sulla parte anteriore della macchina fotografica.

**2** Allineare la lente a infrarossi della macchina fotografica con quella della stampante. Posizionare la macchina fotografica a una distanza massima di un metro (3 piedi) dalla stampante e all'interno di un angolo di 30° dalla lente a infrarossi della stampante.

**Nota:** *Non devono essere presenti ostacoli lungo il percorso tra le due periferiche a infrarossi.*

**3** Inviare una fotografia da stampare seguendo le normali procedure di invio o condivisione della macchina fotografica.

La spia a infrarossi sulla stampante visualizza un raggio continuo durante il processo di trasferimento. Al termine della stampa, la spia luminosa si spegne.

**Nota:** *Se la macchina fotografica digitale viene allontanata dalla portata della lente a infrarossi della stampante in qualsiasi momento durante il processo di stampa, la spia a infrarossi si spegne ed è possibile che la stampa venga interrotta. Se si allineano nuovamente le periferiche entro un periodo di tempo compreso tra 3 e 30 secondi, a seconda del modello di periferica, il lavoro di stampa può riprendere.*

### <span id="page-27-0"></span>**Stampa da una periferica con Windows CE**

- **1** Individuare la lente a infrarossi sulla periferica con Windows CE. Di solito si trova su uno dei lati della periferica.
- **2** Allineare la lente a infrarossi della periferica con Windows CE con quella della stampante. Posizionare la periferica con Windows CE a una distanza massima di un metro (3 piedi) dalla stampante e all'interno di un angolo di 30° dalla lente a infrarossi della stampante.

### **Nota:** *Non devono essere presenti ostacoli lungo il percorso tra le due periferiche a infrarossi.*

- **3** Fare clic su **File Stampa** nel programma da cui si desidera eseguire la stampa.
- **4** Nella casella **Stampante** scegliere **PCL Inkjet** o **JetSend**, se installato.

**Nota:** *Il programma JetSend è in grado di migliorare in modo significativo l'aspetto dei documenti stampati. Per informazioni su JetSend, visitare il sito Web http://www.jetsend.com.*

- **5** Nella casella **Porta** scegliere **IRDA**.
- **6** Fare clic su **OK**.

La spia a infrarossi sulla stampante visualizza un raggio continuo durante il processo di trasferimento. Al termine della stampa, la spia luminosa si spegne.

**Nota:** *Se la periferica con Windows CE viene allontanata dalla portata della lente a infrarossi della stampante in qualsiasi momento durante il processo di stampa, la spia a infrarossi si spegne ed è possibile che la stampa venga interrotta. Se si allineano nuovamente le periferiche entro un periodo di tempo compreso tra 3 e 30 secondi, a seconda del modello di periferica, il lavoro di stampa può riprendere.*

# <span id="page-28-0"></span>**Suggerimenti per la manutenzione della stampante**

Poiché l'inchiostro viene emesso dalla stampante in particelle molto fini, la superficie della stampante può macchiarsi con l'uso. Per rimuovere macchie, striature e/o residui di inchiostro dalla superficie esterna della stampante, utilizzare un panno morbido inumidito con acqua.

Durante la pulizia della stampante, osservare le seguenti precauzioni:

- **Non** pulire la parte interna della stampante. Evitare di versare sostanze liquide all'interno della stampante.
- **Non** utilizzare detergenti per la pulizia della casa. Nel caso in cui venga utilizzato un detergente di questo tipo, pulire la superficie esterna della stampante con un panno morbido inumidito con acqua.
- **Non** lubrificare l'asta su cui si spostano i supporti delle cartucce di stampa. Il movimento dei supporti è normalmente rumoroso.

Per informazioni sulla pulizia delle cartucce di stampa e dei supporti delle cartucce, vedere pagina [46](#page-45-1).

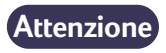

*Per ottimizzare le prestazioni e l'affidabilità della stampante, utilizzarla e conservarla in posizione orizzontale su una superficie piana.*

Non inclinare la stampante dopo un utilizzo intenso, altrimenti l'inchiostro in eccesso potrebbe fuoriuscire. Rimuovere l'inchiostro fuoriuscito utilizzando i metodi descritti precedentemente in questa sezione.

# **Operazioni successive**

# <span id="page-29-1"></span><span id="page-29-0"></span>**Scelta del tipo di carta appropriato**

È possibile utilizzare con la stampante la maggior parte dei tipi di carta comunemente usati per le fotocopiatrici, in particolare la carta destinata alle stampanti a getto di inchiostro. Per ottenere risultati ottimali, utilizzare i tipi di carta Hewlett-Packard studiati appositamente per la stampante e le cartucce di inchiostro HP.

**Luminosità.** Alcuni tipi di carta sono più bianchi di altri e consentono di ottenere colori più nitidi e brillanti. Per le fotografie, si consiglia di utilizzare carta fotografica HP "Premium Plus Photo Paper" o HP "Premium Photo Paper". Per i progetti che utilizzano altre immagini colorate, è consigliata la carta per getto d'inchiostro alta qualità HP "Inkjet Paper" o HP "Bright White" (90 g/m2).

Per un elenco completo di tutti i supporti HP disponibili, vedere ["Carta e altri supporti"](#page-88-0) a pagina [89](#page-88-0).

Per informazioni sui pesi e sui formati dei tipi di carta supportati, vedere ["Peso dei supporti"](#page-81-0) e ["Formato dei supporti di stampa"](#page-81-1) a pagina [82.](#page-81-1)

# <span id="page-29-2"></span>**Stampa su tipi di carta e supporti differenti**

I supporti di stampa che possono essere utilizzati con la stampante sono numerosi e diversi tra loro. Questo capitolo descrive come utilizzare i diversi supporti di stampa.

Se è necessario visualizzare la finestra di dialogo delle proprietà della stampante HP, consultare la sezione specifica per il sistema operativo in uso all'interno di questa guida:

- Utenti Windows 95, 98, 2000 o NT 4.0 vedere ["Istruzioni per la](#page-6-0)  [stampa in Windows 95, 98, 2000 e NT 4.0"](#page-6-0) a pagina [7](#page-6-0).
- Utenti Windows 3.1x vedere ["Istruzioni per la stampa in](#page-10-0)  [Windows 3.1x"](#page-10-0) a pagina [11.](#page-10-0)

# <span id="page-30-0"></span>**Stampa manuale su due facciate**

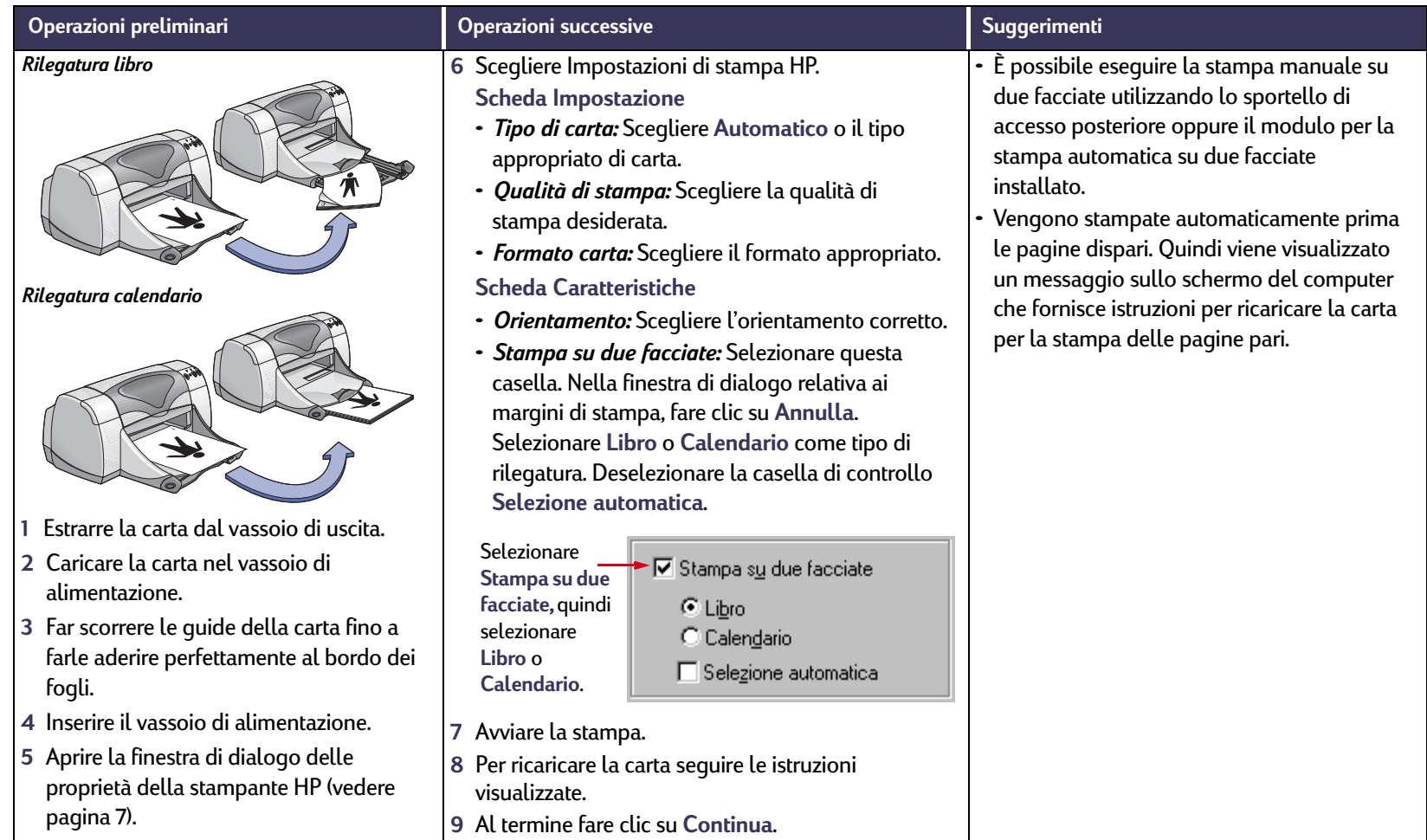

<span id="page-31-0"></span>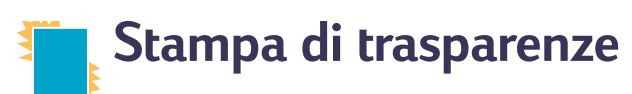

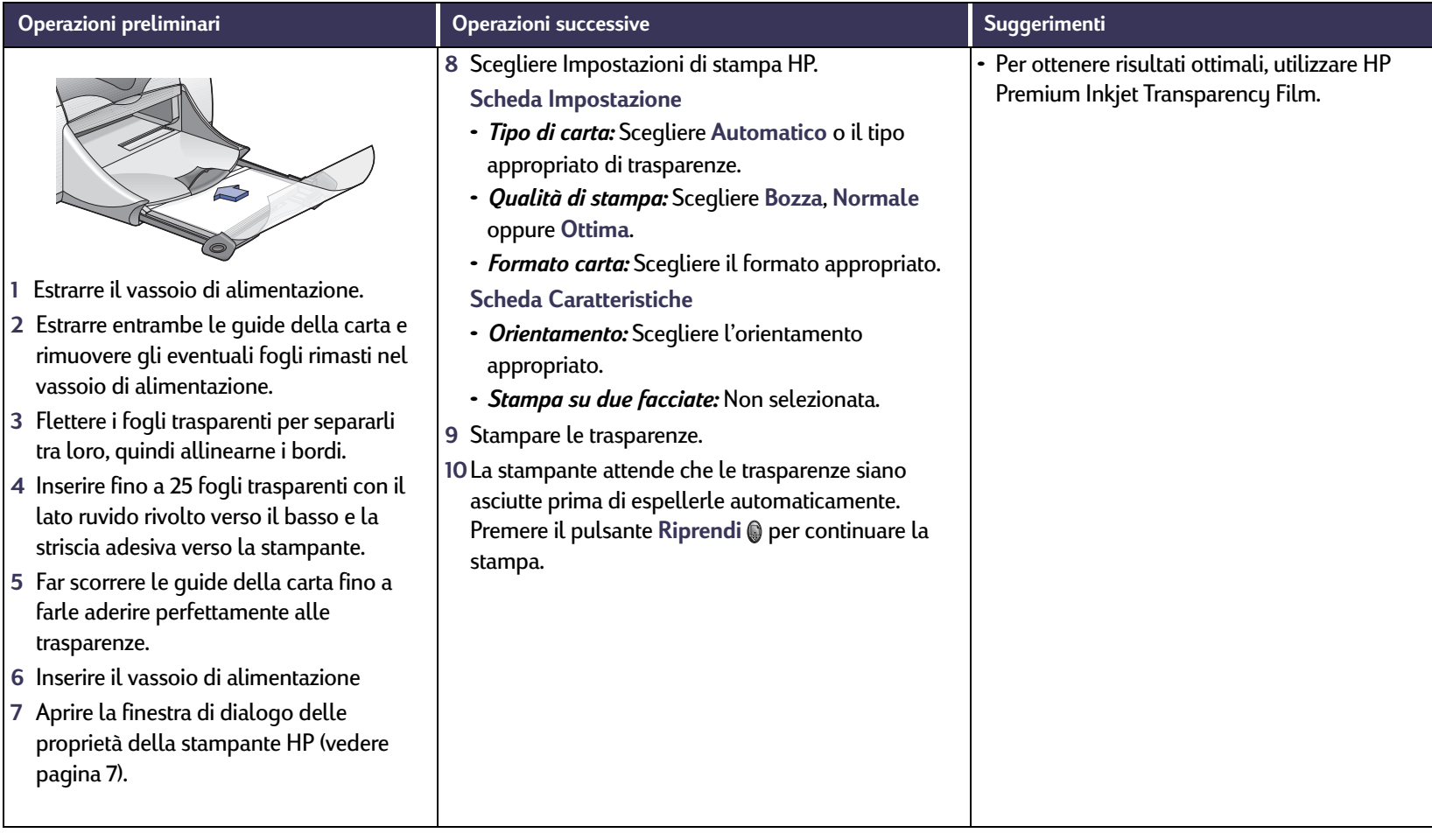

<span id="page-32-0"></span>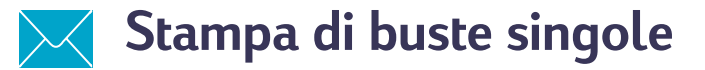

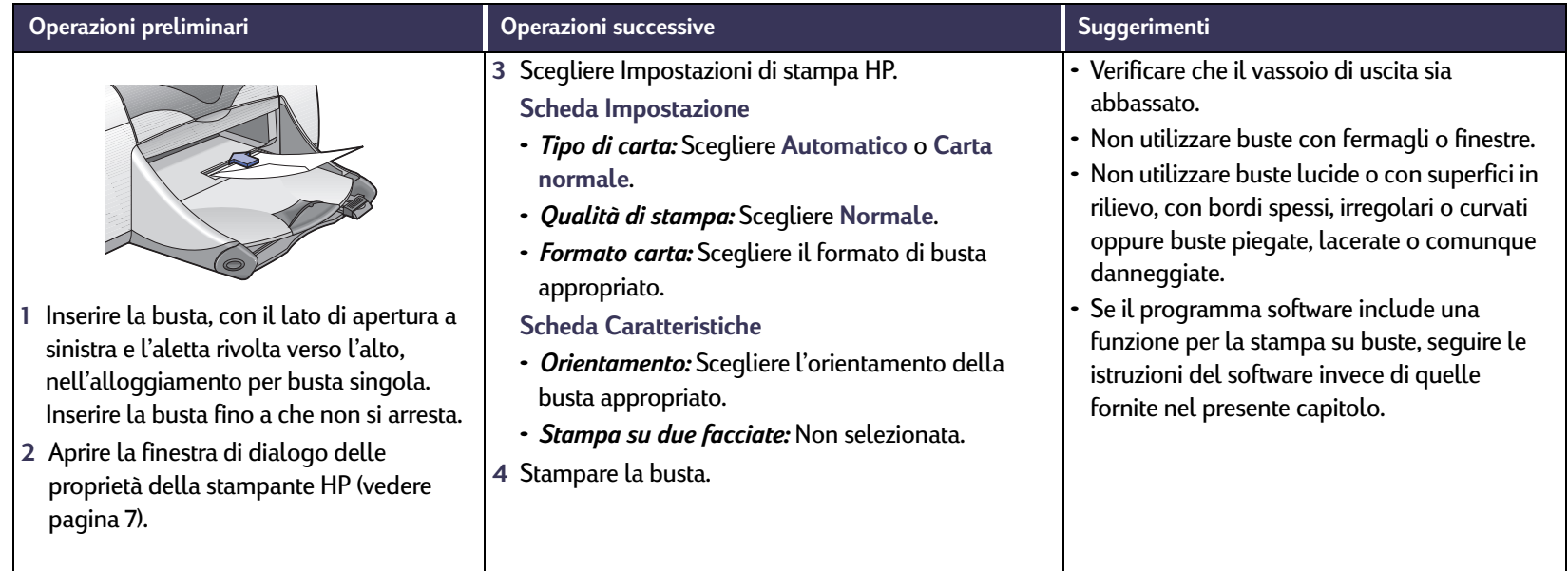

#### **Operazioni successive: Stampa di una risma di buste**

# <span id="page-33-0"></span>**Stampa di una risma di buste**

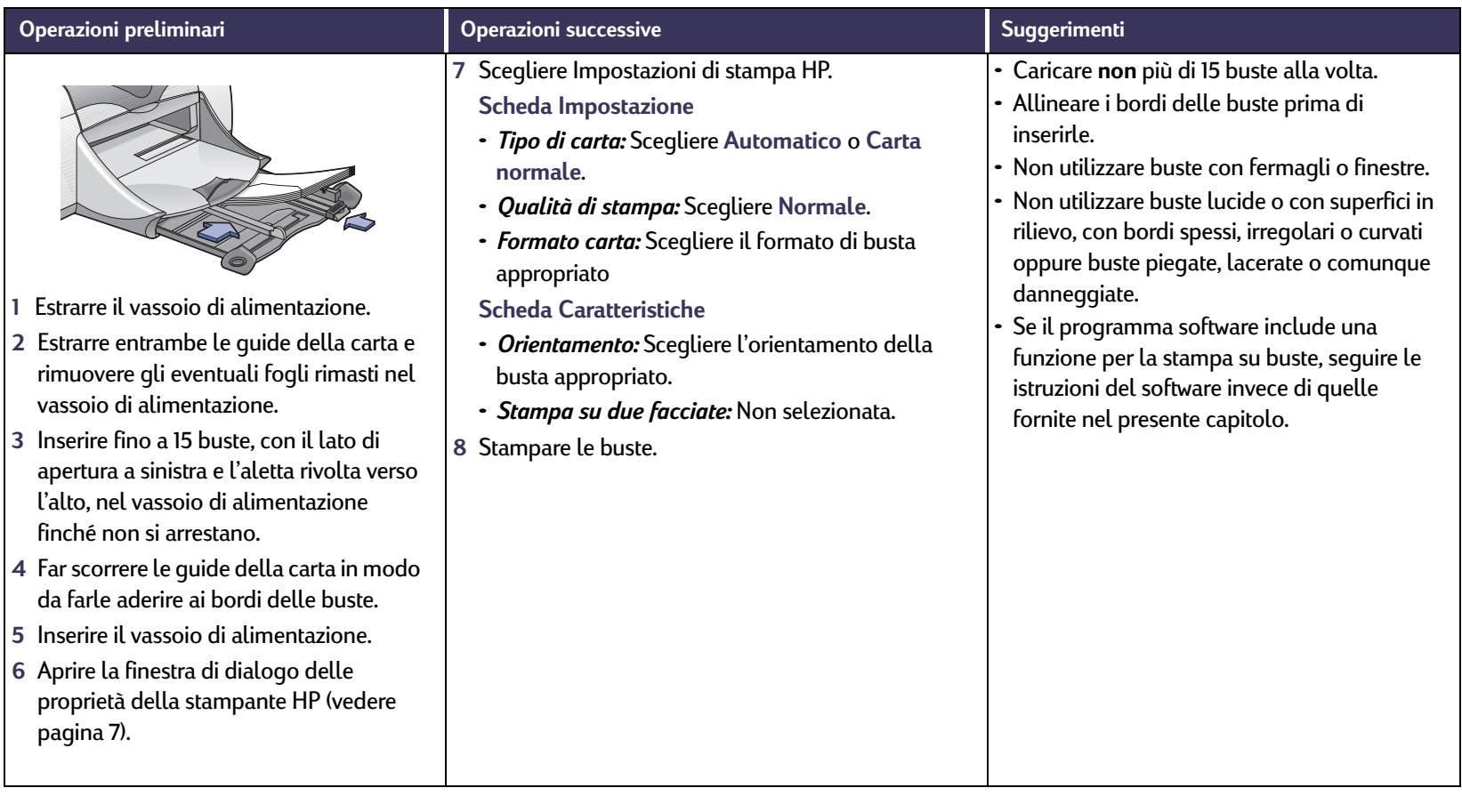

### **Operazioni successive: Stampa di biglietti da visita, schede e altri piccoli supporti**

# <span id="page-34-0"></span>**Stampa di biglietti da visita, schede e altri piccoli supporti**

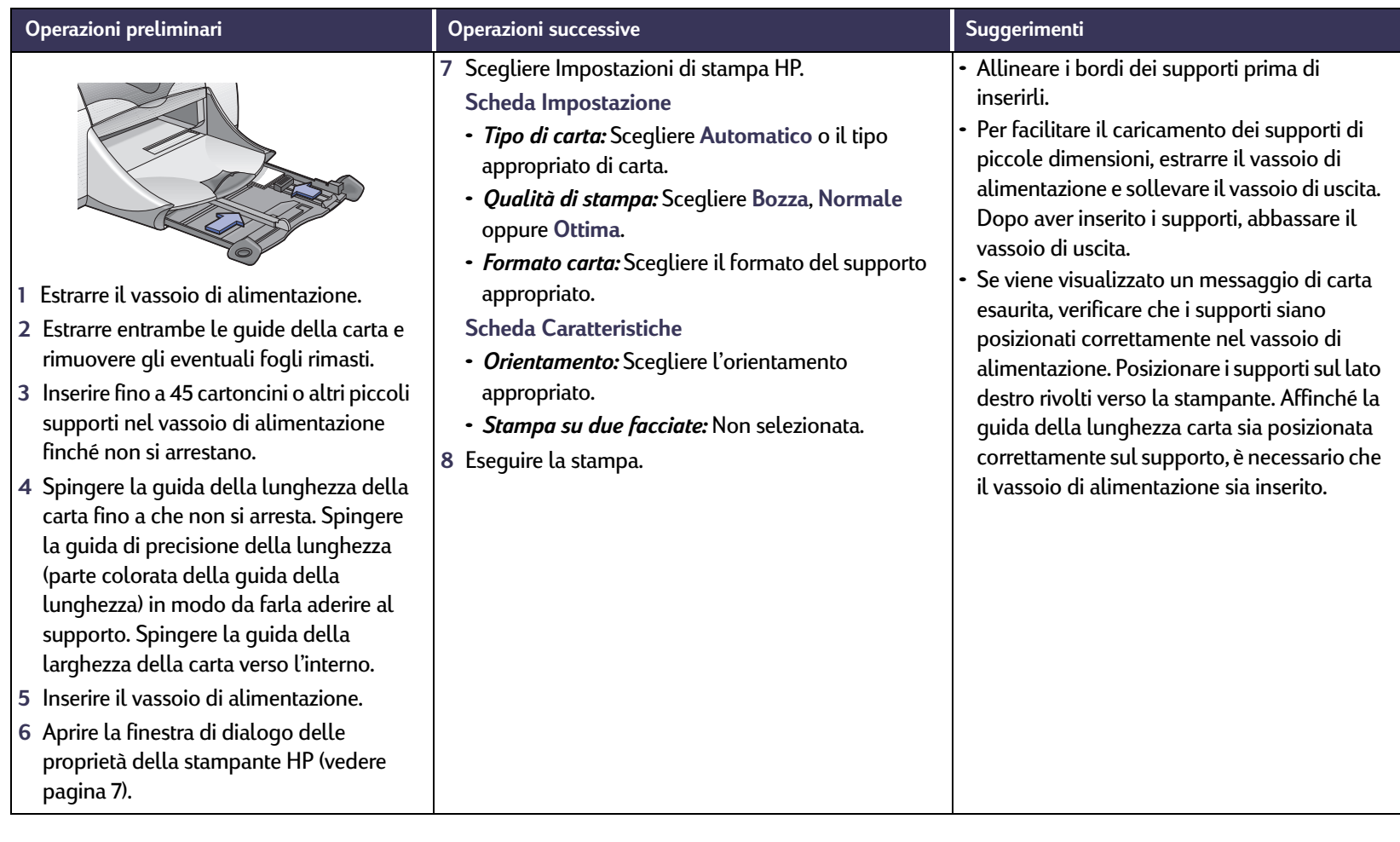

# <span id="page-35-0"></span>**Stampa di etichette**

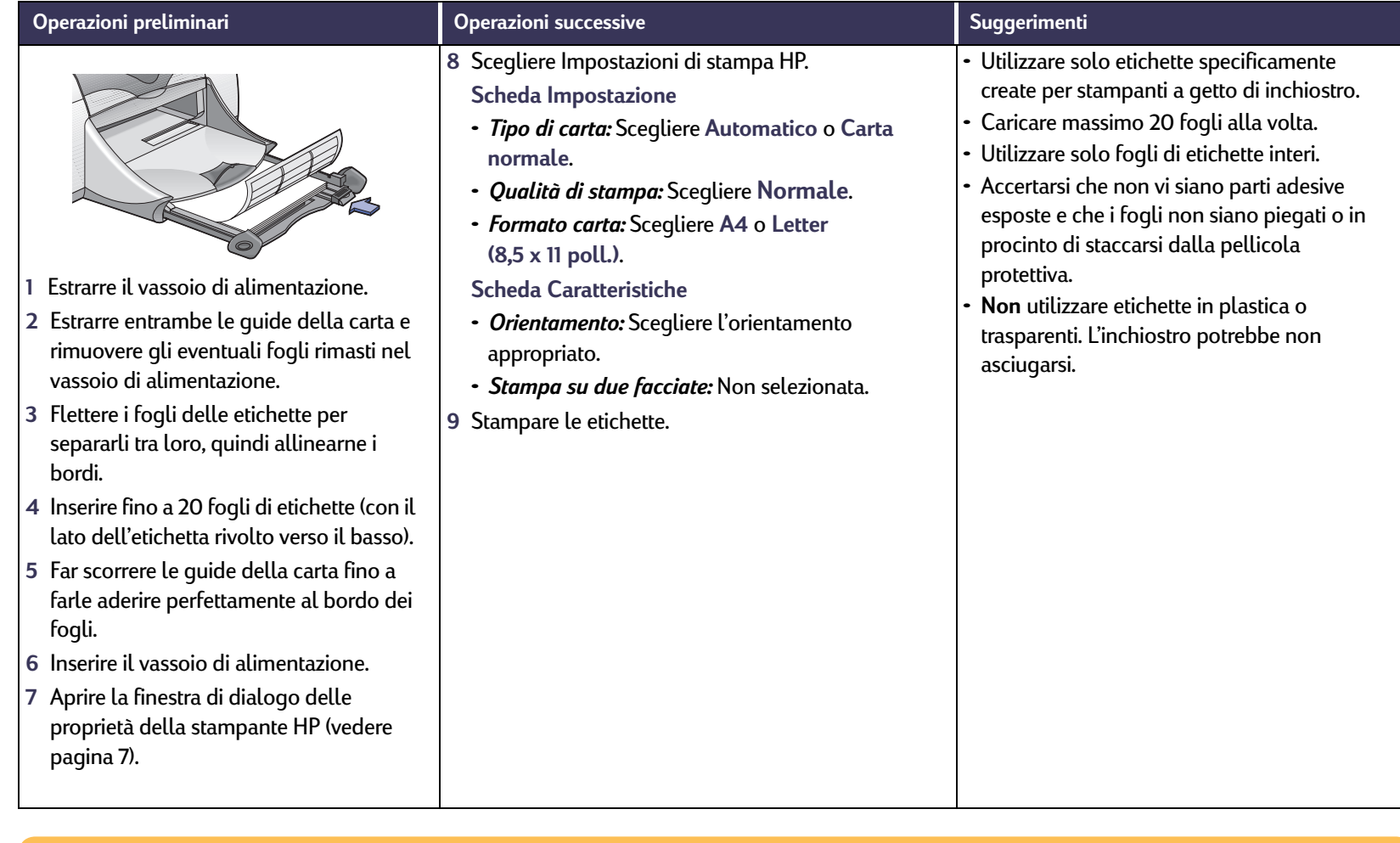
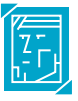

## **Stampa di fotografie**

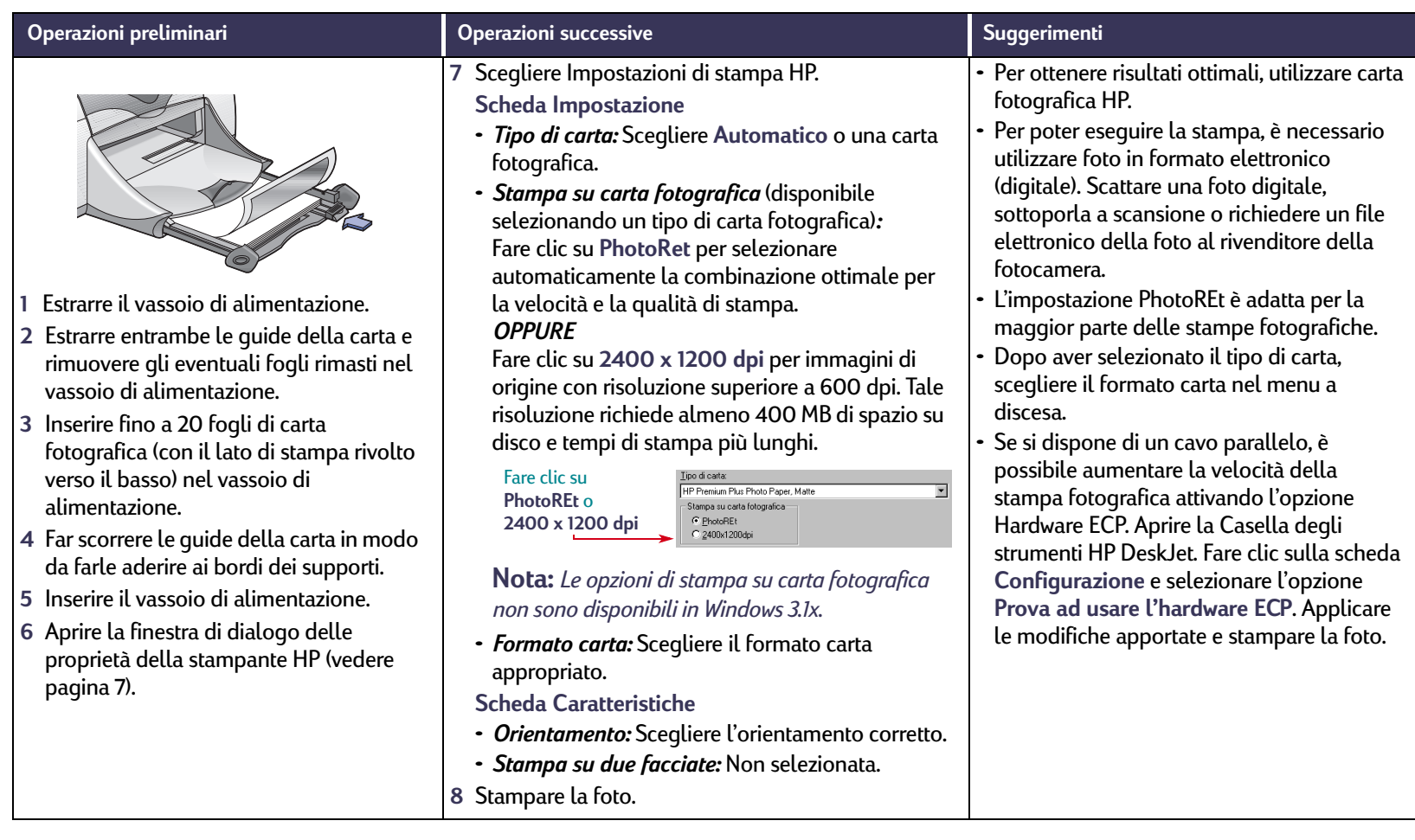

## **Stampa di cartoncini d'auguri**

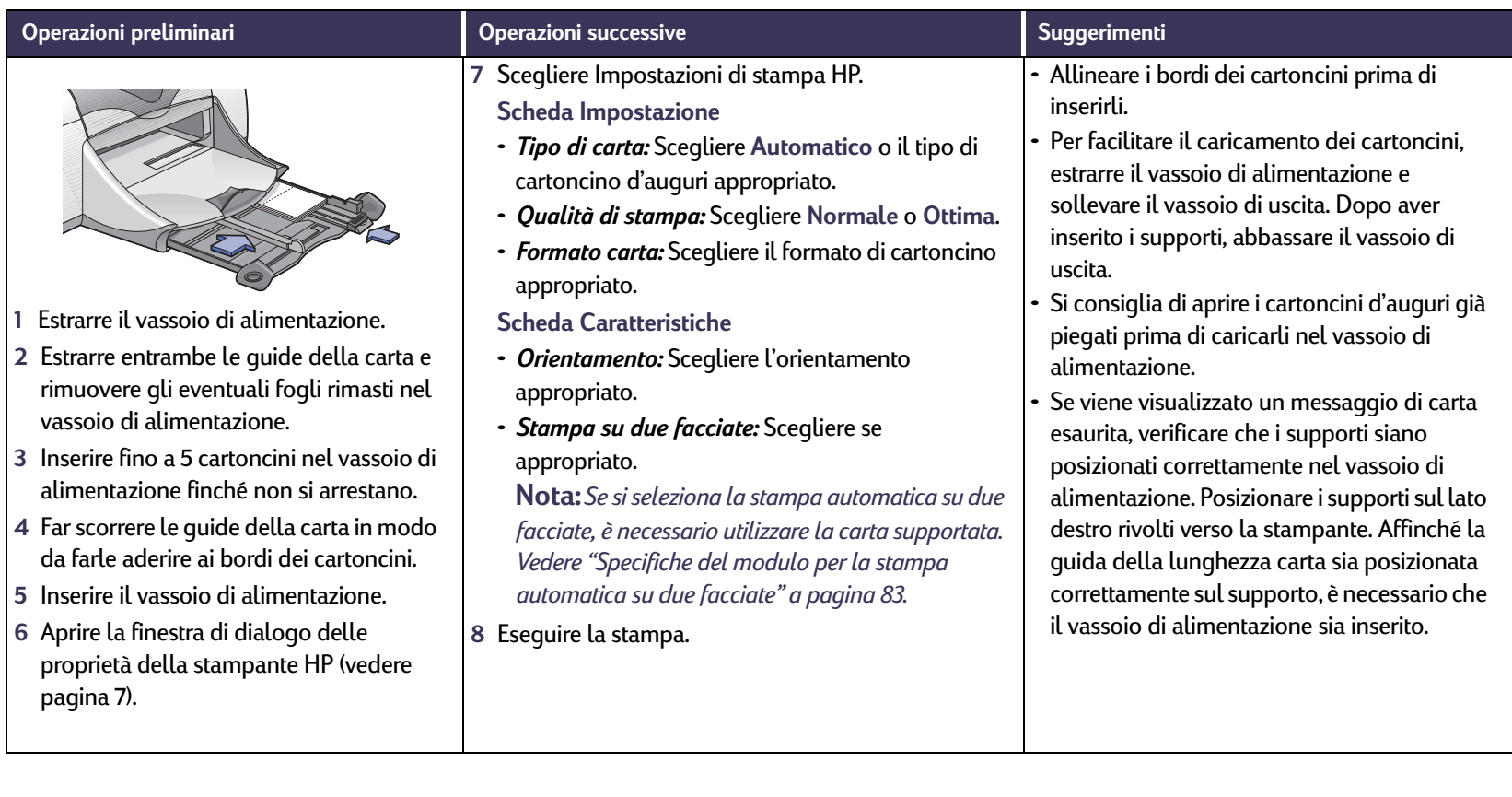

#### **Operazioni successive: Stampa di trasferibili a caldo**

## **Stampa di trasferibili a caldo**

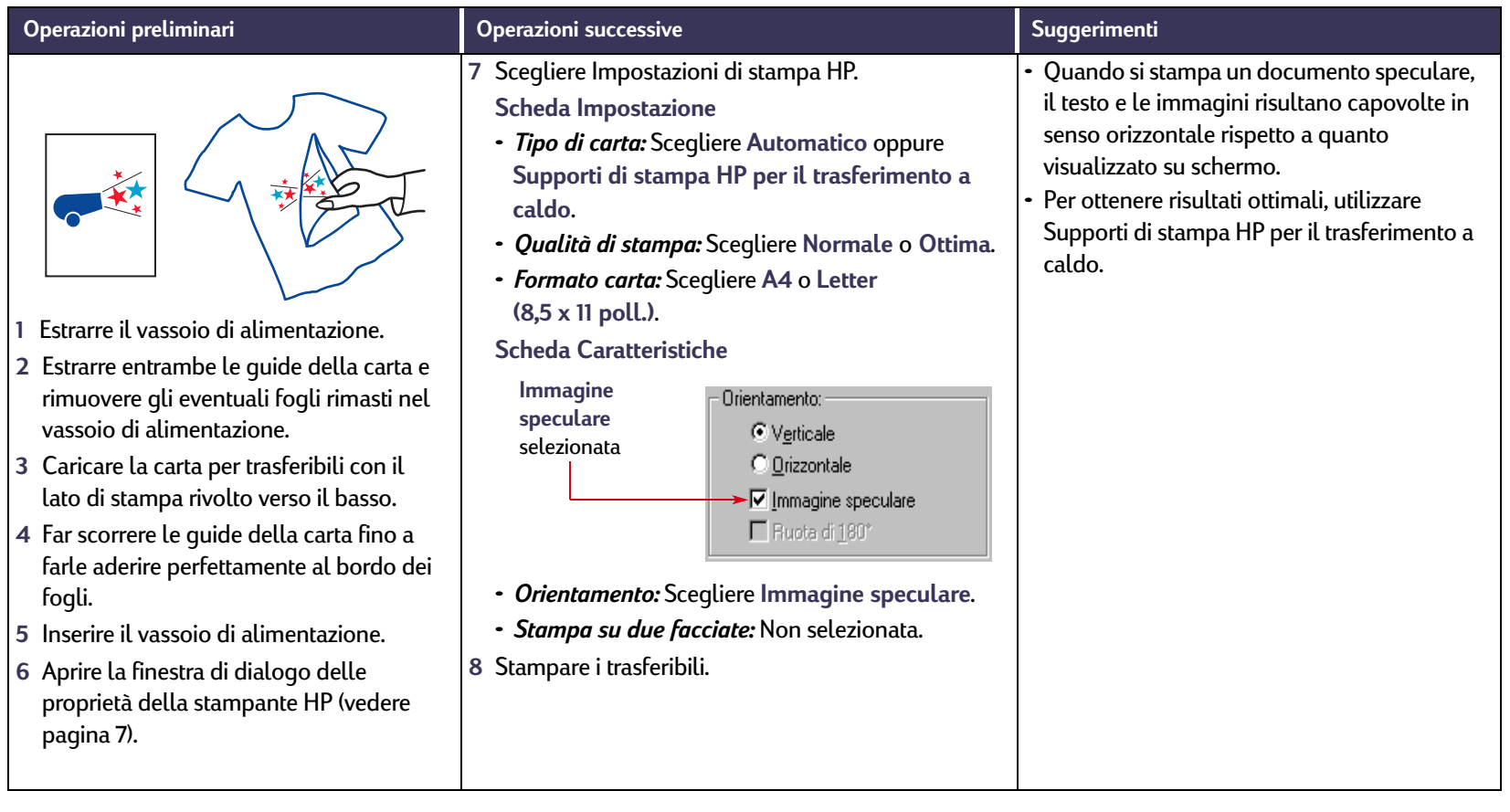

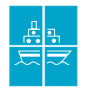

## **Stampa di poster**

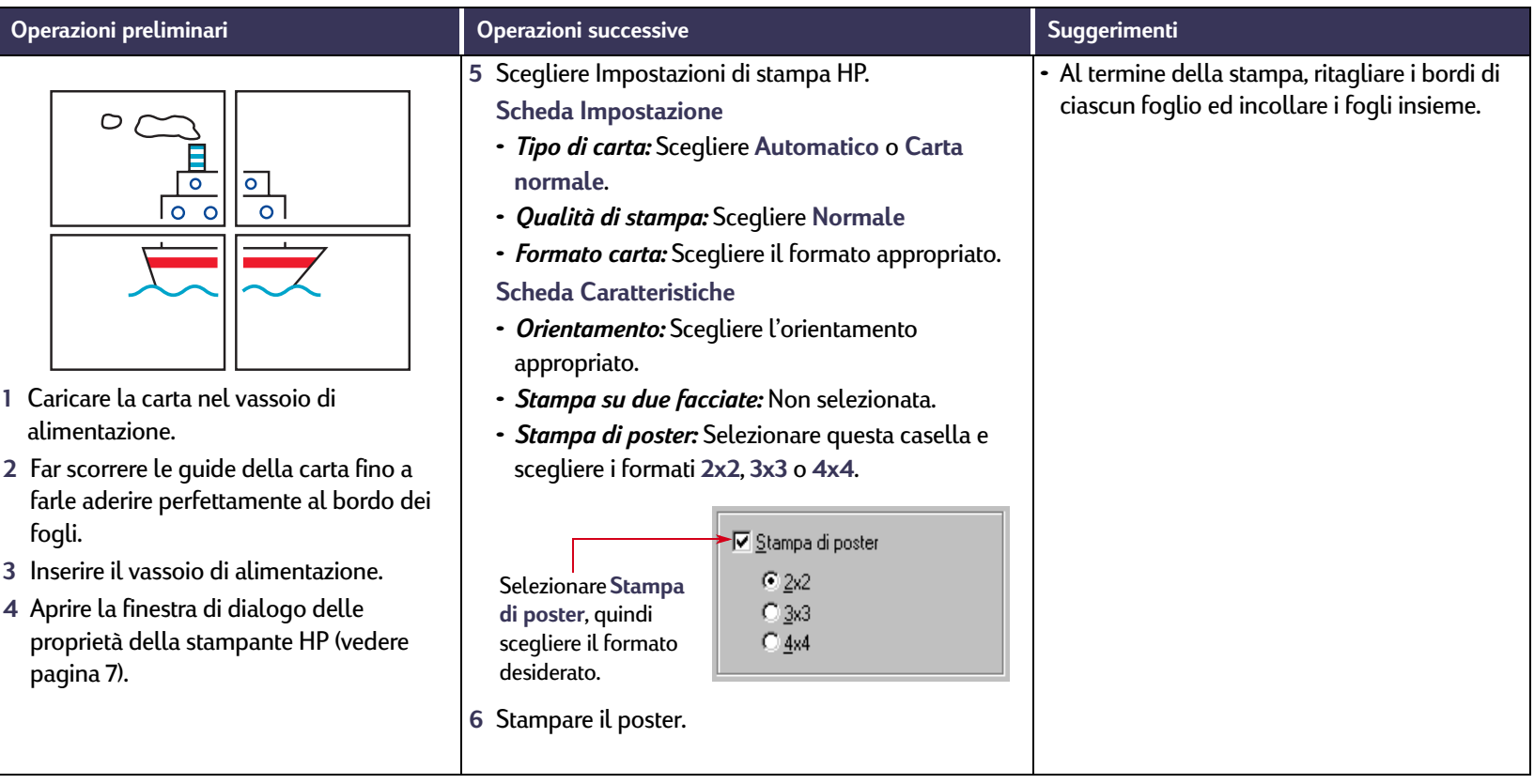

#### **Operazioni successive: Stampa su carta a modulo continuo**

#### <span id="page-40-0"></span>**Stampa su carta a modulo continuo** INANWUM?

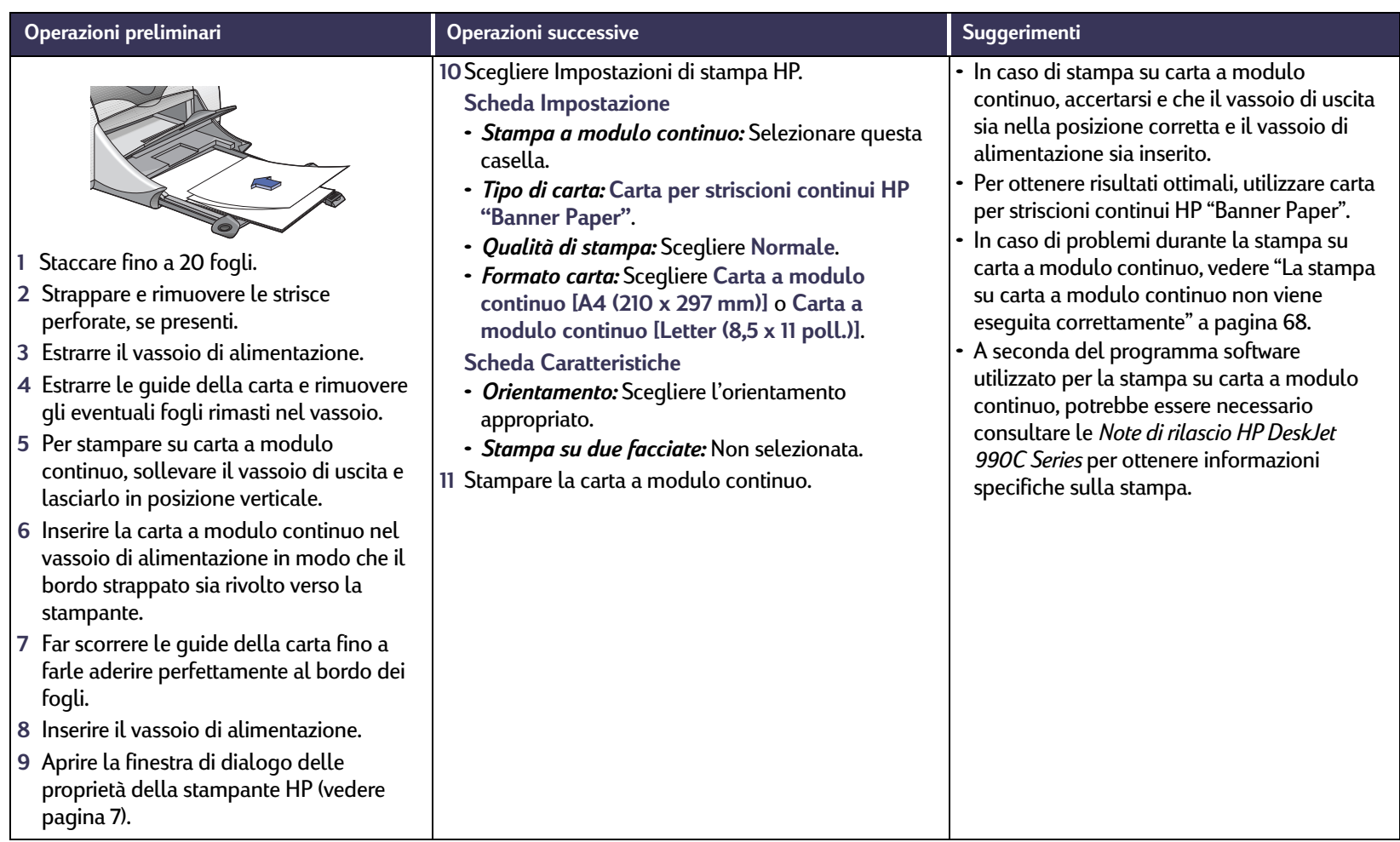

# **Cartucce di stampa**

## <span id="page-41-0"></span>**Stato delle cartucce di stampa**

Spia di stato delle cartucce di

stampa

La spia di stato delle cartucce di stampa lampeggia se una o entrambe le cartucce stanno esaurendo l'inchiostro, non sono installate o non funzionano correttamente. Questa spia lampeggia anche quando si utilizza un tipo di cartuccia errato. Se il problema è dovuto all'esaurimento dell'inchiostro, la spia smette di lampeggiare quando si solleva il coperchio superiore. Per ogni altro problema relativo alle cartucce di stampa, la spia di stato delle cartucce di stampa continuerà a lampeggiare.

Per controllare lo stato delle cartucce di stampa, aprire il coperchio superiore. La freccia gialla sul supporto della cartuccia di stampa si posiziona in corrispondenza di una delle cinque icone di stato della cartuccia di stampa.

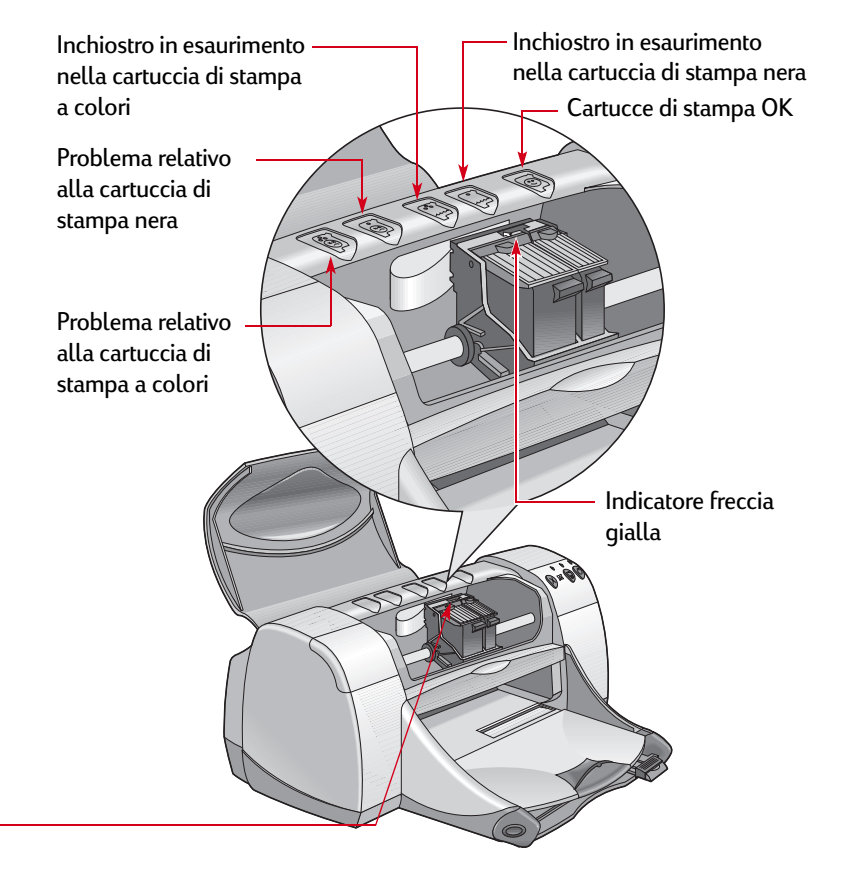

## **Stato delle cartucce di stampa** *continua*

Se la spia di stato delle cartucce di stampa lampeggia, aprire il coperchio superiore della stampante ed attenersi alle seguenti istruzioni. Per ulteriori informazioni sulla sostituzione delle cartucce di stampa, vedere [pagina](#page-43-0) 44.

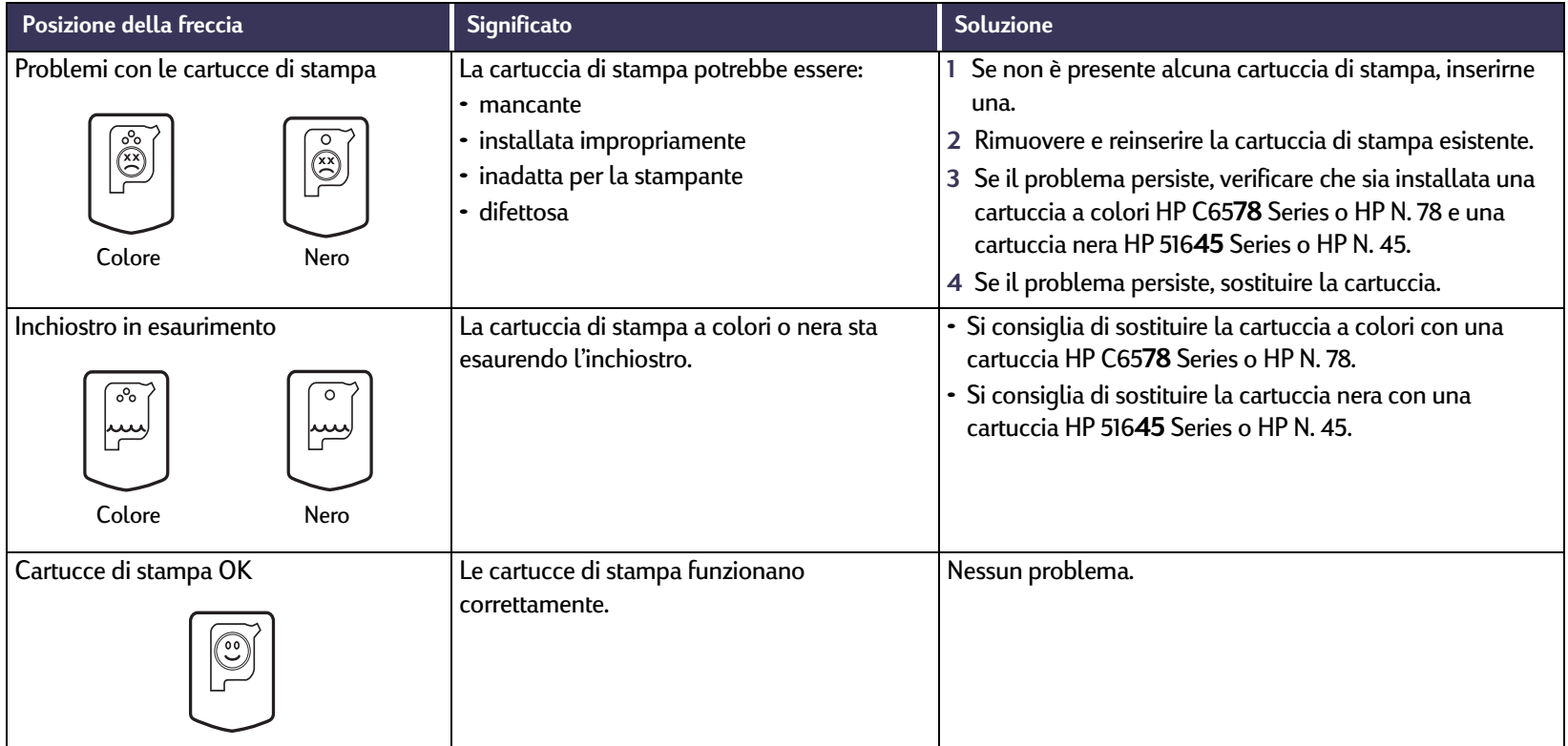

## <span id="page-43-0"></span>**Sostituzione delle cartucce di stampa**

### **Per sostituire una cartuccia di stampa**

- **1** Per accedere al supporto della cartuccia di stampa, accertarsi che il vassoio di uscita sia abbassato (1.1), quindi accendere la stampante premendo il pulsante di accensione (1.2).
- **2** Aprire il coperchio superiore. Il fermo si sposta in una posizione accessibile.
- **3** Sollevare il fermo del supporto.
- **4** Estrarre la cartuccia di stampa e smaltirla in modo adeguato.

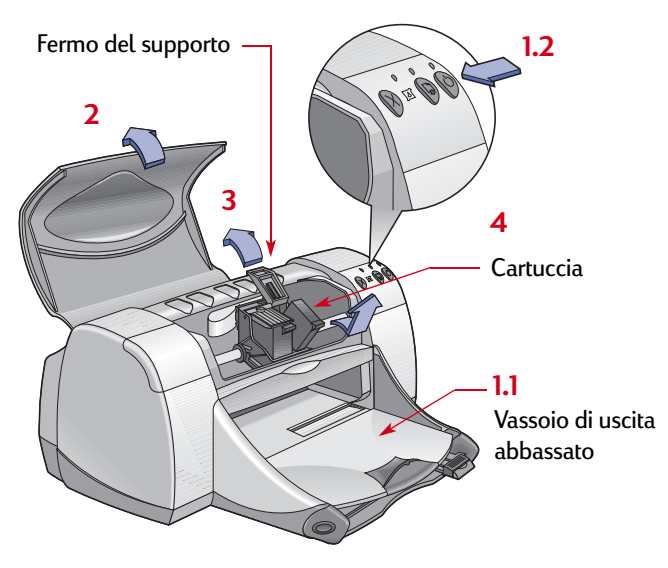

**Nota:** *Quando si acquistano cartucce di stampa nuove, verificare attentamente i numeri di serie. I codici delle cartucce sono i seguenti:*

- *Nero HP 51645 Series o HP N. 45*
- *Tricromia HP C6578 Series o HP N. 78*

**Note:** *Si consiglia di lasciare nell'alloggiamento una cartuccia di stampa che ha esaurito l'inchiostro fino al momento della sua sostituzione. Se nel supporto è installata una sola cartuccia, la stampante non eseguirà alcuna operazione di stampa.*

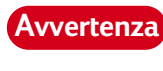

*Tenere le cartucce di stampa fuori dalla portata dei bambini.*

**5** Estrarre la cartuccia di stampa nuova dalla confezione e rimuovere delicatamente il nastro protettivo in vinile.

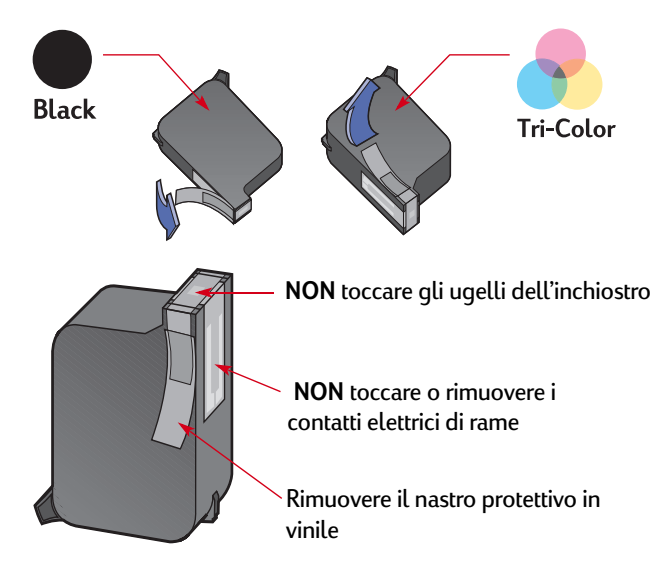

*NON toccare gli ugelli dell'inchiostro o i contatti di*  **Avvertenza***rame della cartuccia di stampa. Se queste parti vengono toccate potrebbero verificarsi ostruzioni, malfunzionamenti degli ugelli o dei collegamenti elettrici. NON rimuovere le strisce di rame in quanto costituiscono dei contatti elettrici necessari.*

#### **Cartucce di stampa: Sostituzione delle cartucce di stampa**

- **6** Spingere con decisione la cartuccia di stampa nel relativo supporto.
- **7** Chiudere il fermo del supporto. Uno scatto indica l'avvenuta chiusura.
- **8** Caricare fogli di carta bianca normale nel cassetto di alimentazione.
- **9** Chiudere il coperchio superiore; viene stampata una pagina di calibratura.

**Nota:** *Ogni volta che si installa una nuova cartuccia, il software della stampante esegue la stampa di una pagina di calibratura per garantire la qualità di stampa.* 

*Se è necessario sostituire la cartuccia nel corso di una stampa, il software attende il completamento dell'operazione prima di eseguire il test di calibratura.*

10 Se la spia di stato delle cartucce di stampa **continua** a lampeggiare dopo l'installazione della nuova cartuccia, verificare di avere installato la cartuccia appropriata controllando i numeri di serie.

## **Conservazione delle cartucce di stampa**

Per ottenere una qualità di stampa ottimale dalle cartucce:

- Conservare tutte le cartucce di stampa nelle confezioni sigillate e a temperatura ambiente (60-78° F o 15,6-26,6° C) fino al momento di utilizzarle.
- Una volta installate, lasciare sempre le cartucce nei relativi supporti per evitare l'essiccazione dell'inchiostro o l'ostruzione degli ugelli.
- Conservare le cartucce di stampa estratte dalla confezione sigillata in un contenitore di plastica ermetico.
- **Non** scollegare la spina della stampante prima che questa abbia completato le operazioni di stampa e che i supporti delle cartucce siano ritornati alla loro posizione originale, sul lato destro della stampante. Se i supporti non tornano nella posizione originale, le cartucce di stampa potrebbero essiccarsi.
- Non tentare di riattaccare il nastro protettivo in vinile rimosso precedentemente dalle cartucce di stampa, in quanto potrebbe danneggiare le cartucce.

*Per spegnere la stampante, utilizzare sempre il pulsante di accensione situato sul pannello anteriore. L'uso di una presa multipla, di un dispositivo di protezione da sovratensione o di un interruttore a muro per accendere e spegnere la stampante potrebbe danneggiarla prima del previsto.* **Avvertenz**

**Cartucce di stampa: Conservazione delle cartucce di stampa**

# <span id="page-45-0"></span>**Pulizia delle cartucce di stampa**

## **Quando è necessario eseguirla?**

Eseguire la pulizia delle cartucce se le pagine stampate non contengono alcune linee o punti o se presentano delle striature di inchiostro.

### **In caso di linee o punti mancanti**

Per pulire le cartucce di stampa utilizzando la Casella degli strumenti HP DeskJet, attenersi alla seguente procedura.

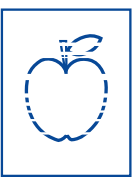

- **1** Aprire la **Casella degli strumenti HP DeskJet**. Per ulteriori informazioni, vedere ["Casella degli strumenti HP DeskJet"](#page-12-0) a pagina [13](#page-12-0).
- **2** Fare clic su **Pulire le cartucce di stampa** e seguire le istruzioni visualizzate.

**Nota:** *Pulizie superflue consumano l'inchiostro e riducono la durata delle cartucce di stampa.*

## **In caso di striature di inchiostro**

Attenersi alle seguenti istruzioni per la pulizia delle cartucce di stampa e dei relativi supporti. e sn ame jstujn<br>diam noft juest t l<del>abore qusft v</del><br>ed kitft <del>g</del>hocknor

- **1** Aprire la **Casella degli strumenti HP DeskJet**. Per ulteriori informazioni, vedere ["Casella degli](#page-12-0)  [strumenti HP DeskJet"](#page-12-0) a pagina [13](#page-12-0).
- **2** Fare clic su **Pulire le cartucce di stampa** e seguire le istruzioni visualizzate. Se il problema persiste, attenersi alle istruzioni per la pulizia manuale delle cartucce di stampa riportate nella sezione seguente.

**Attenzione**

*Evitare di macchiare di inchiostro le mani e i vestiti.*

**Cartucce di stampa: Pulizia delle cartucce di stampa**

## **Pulizia manuale delle cartucce di stampa e dei relativi supporti**

Per pulire in modo appropriato le cartucce di stampa e i relativi supporti, è necessario utilizzare acqua distillata o in bottiglia e dei bastoncini con punta di cotone o altro materiale assorbente privo di lanugine che non lasci residui sulle cartucce.

- **1 Accendere la stampante mediante il pulsante di accensione**  $\bullet$  **e** aprire il coperchio superiore.
- **2** Attendere che le cartucce di stampa si spostino in una posizione accessibile, quindi scollegare il cavo di alimentazione sul retro della stampante.

#### *Tenere le cartucce di stampa nuove e usate fuori dalla portata dei bambini.* **Avvertenza**

**3** Rimuovere le cartucce di stampa e appoggiarle su un foglio di carta con la piastra dell'ugello dell'inchiostro rivolta verso l'alto.

### **Attenzione**

*NON toccare gli ugelli dell'inchiostro o i contatti di rame della cartuccia di stampa. Se queste parti* 

*vengono toccate potrebbero verificarsi ostruzioni, malfunzionamenti degli ugelli o dei collegamenti elettrici. NON rimuovere le strisce di rame in quanto costituiscono dei contatti elettrici necessari.*

#### **Cartucce di stampa: Pulizia delle cartucce di stampa**

- **4** Pulire manualmente le cartucce di stampa.
	- a. Inumidire un bastoncino con punta di cotone in acqua distillata ed eliminare l'acqua in eccesso.
	- b. Pulire la **parte anteriore** e i **bordi** della cartuccia di stampa come illustrato nella figura. **NON** pulire la piastra dell'ugello.

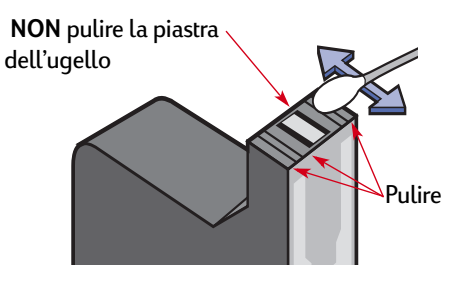

- c. Accertarsi che sulla parte anteriore e sui bordi della cartuccia non vi sia lanugine e, se necessario, ripetere la pulizia.
- d. Eseguire la stessa procedura per l'altra cartuccia di stampa.

#### **Attenzione**

*Dopo avere rimosso le cartucce di stampa, non lasciarle fuori dal relativo supporto per più di 30 minuti.*

- **5** Pulizia manuale dei supporti delle cartucce di stampa
	- a. Utilizzando dei bastoncini con punta di cotone pulita e inumidita, strofinare il fondo di entrambe le pareti del supporto.
	- b. Ripetere l'operazione finché non restano più residui di inchiostro sul cotone di un bastoncino pulito.

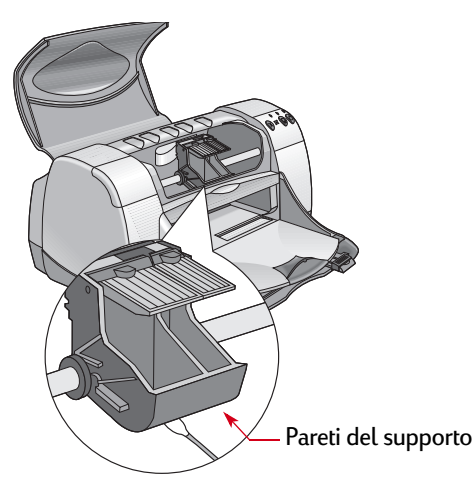

- **6** Reinserire le cartucce di stampa e chiudere il coperchio superiore della stampante.
- **7** Caricare la carta nel vassoio di alimentazione.
- **8** Ricollegare il cavo di alimentazione al retro della stampante.
- **9** Stampare una pagina di prova. Nella **Casella degli strumenti HP**, fare clic su **Stampare una pagina di prova**.

**Nota:** *Se sono ancora presenti striature di inchiostro, ripetere la procedura fino ad ottenere una pagina di prova pulita. È possibile ottenere ulteriori suggerimenti per la manutenzione all'indirizzo http://www.hp.com/go/support.*

## **Danni causati da cartucce di stampa riciclate**

Per ottimizzare le prestazioni della stampante, la Hewlett-Packard consiglia di utilizzare esclusivamente materiali d'uso HP originali con le stampanti HP DeskJet, comprese le cartucce di stampa originali HP.

Eventuali danni causati dall'uso di cartucce di stampa HP modificate o riciclate sono espressamente esclusi dalle garanzie della stampante HP.

**Nota:** *Quando si acquistano cartucce di stampa nuove, verificare attentamente i numeri di serie. I codici delle cartucce sono i seguenti:*

- *Nero HP 51645 Series o HP N. 45*
- *Tricromia HP C6578 Series o HP N. 78*

# **Problemi**

## **Suggerimenti per la risoluzione dei problemi**

Nelle seguenti pagine vengono forniti suggerimenti per l'individuazione e la risoluzione dei problemi.

- Verificare che tutti i collegamenti siano ben saldi.
- Verificare di utilizzare il cavo appropriato per il sistema operativo.
- Verificare se il problema è simile a uno tra quelli elencati di seguito ed attenersi alle relative istruzioni.

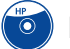

Il software della stampante non viene installato correttamente. Vedere le pagine da [51](#page-50-0) a [55](#page-54-0).

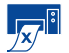

La stampa non viene eseguita. Vedere le pagine da [56](#page-55-0) a [61](#page-60-0).

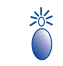

Le spie luminose lampeggiano. Vedere le pagine da [62](#page-61-0) a [64](#page-63-0).

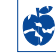

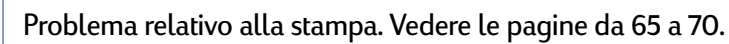

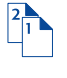

Problema relativo al modulo per la stampa automatica su due facciate. Vedere le pagine da [71](#page-70-0) a [72](#page-71-0).

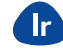

Problema relativo alla stampa a infrarossi (Ir). Vedere le pagine da [73](#page-72-0) a [74](#page-73-0).

#### <span id="page-50-0"></span> $\begin{pmatrix} H & H \\ 0 & H \end{pmatrix}$ **Il software della stampante non viene installato correttamente**

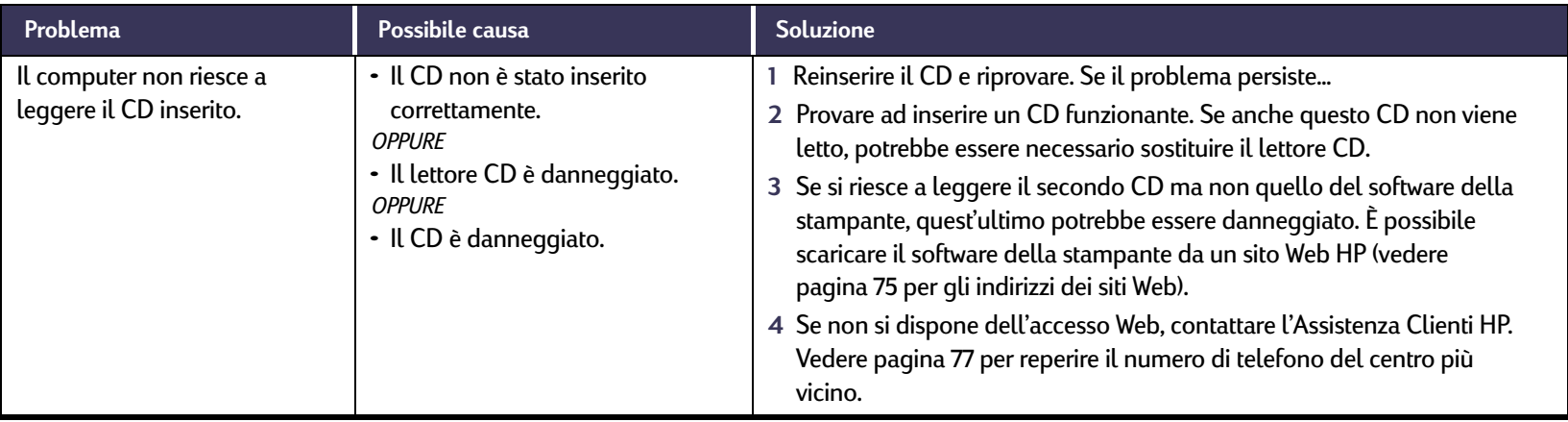

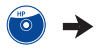

#### **Problemi: Suggerimenti per la risoluzione dei problemi**

## $\begin{pmatrix} H^p \\ 0 \end{pmatrix}$

## **Il software della stampante non viene installato correttamente** *Continua*

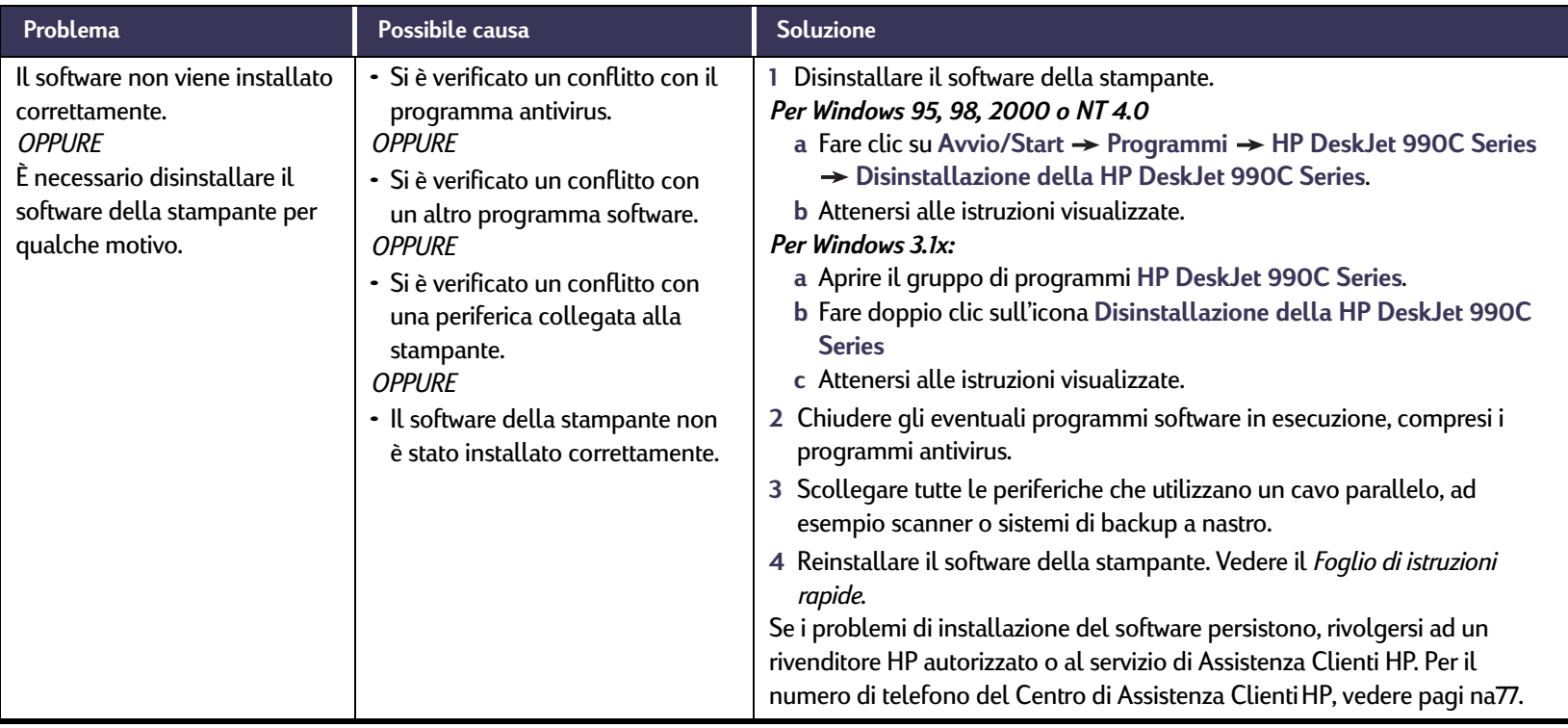

 $\bullet$ 

# **Il software della stampante non viene installato correttamente** *Continua*

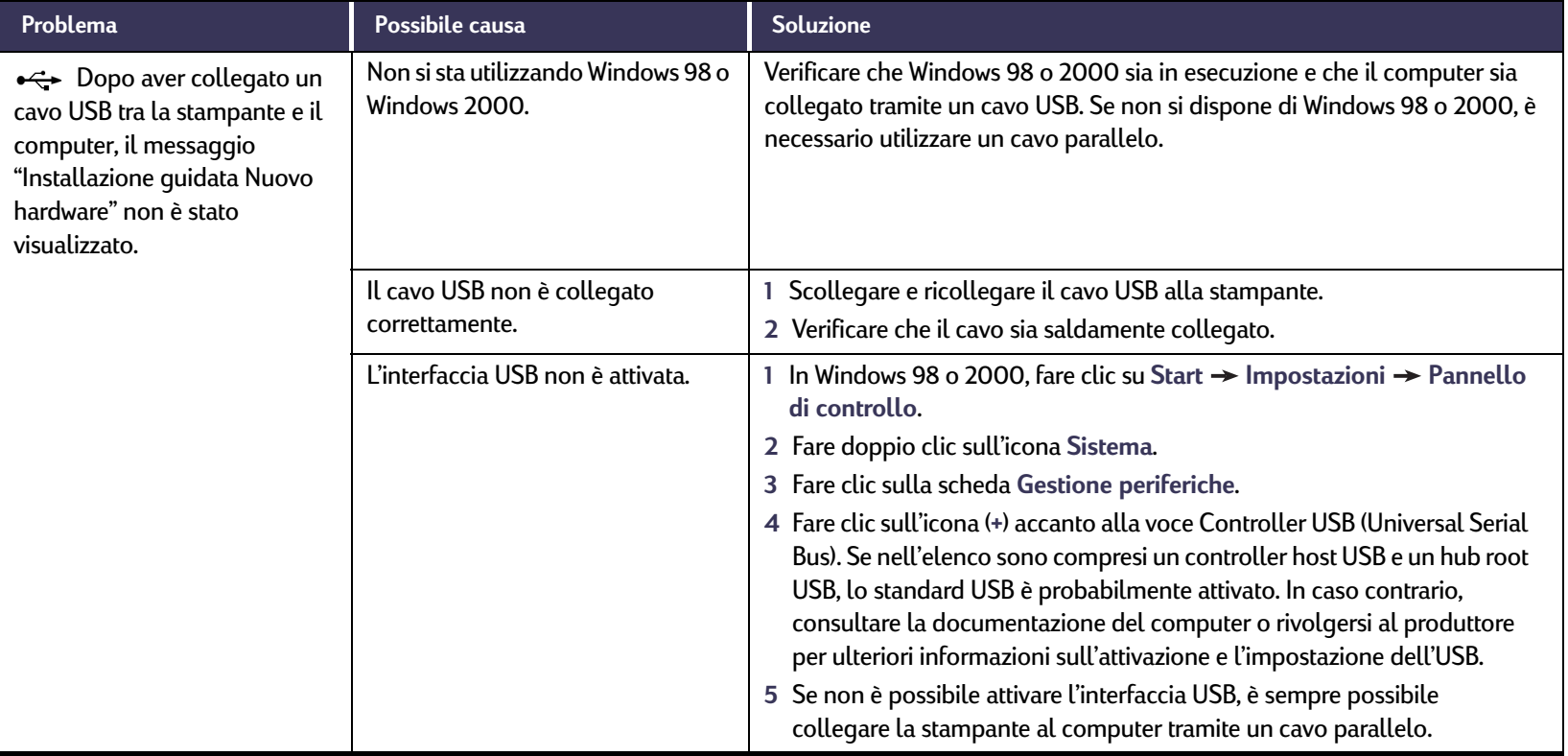

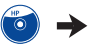

#### $\begin{pmatrix} H^p \\ 0 \end{pmatrix}$ **Il software della stampante non viene installato correttamente** *Continua*

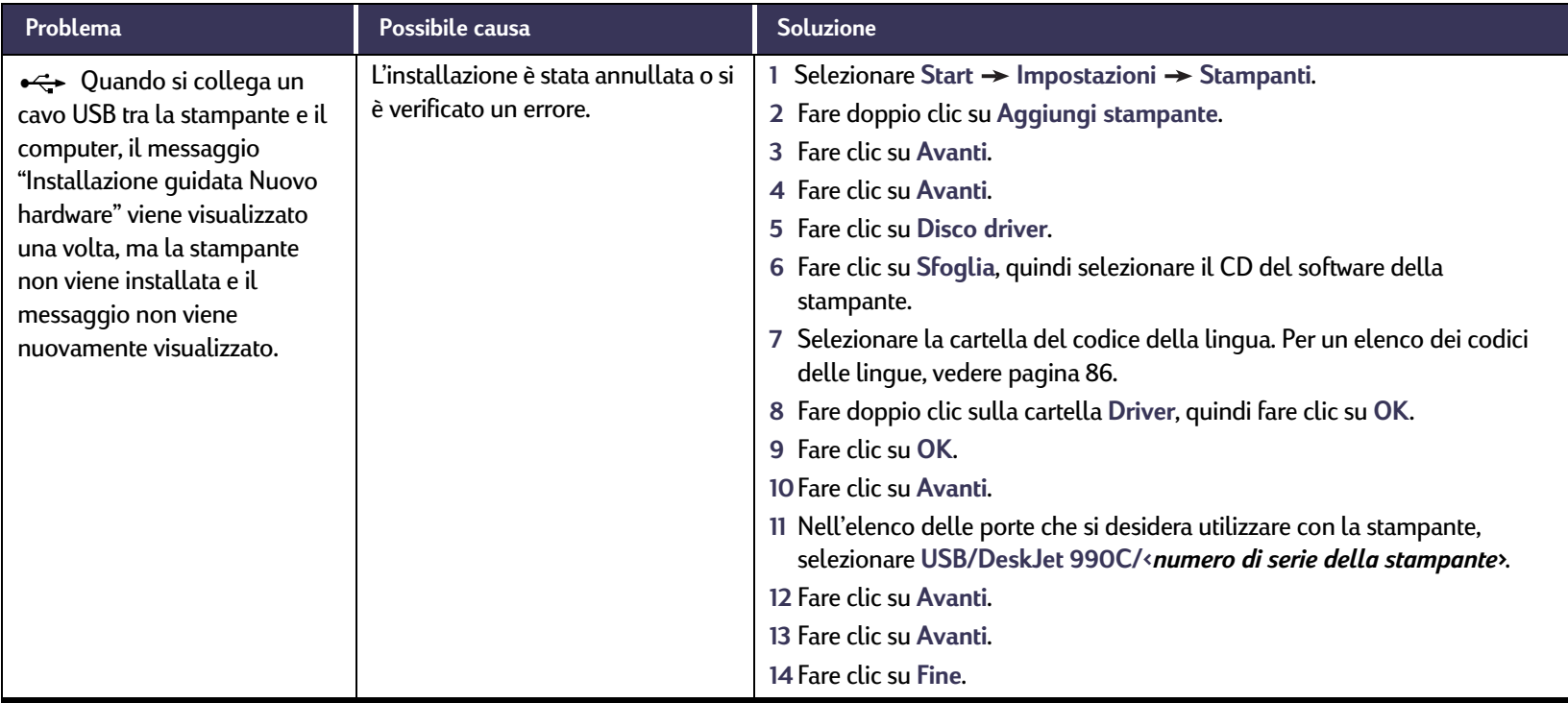

#### <span id="page-54-0"></span>**Problemi: Suggerimenti per la risoluzione dei problemi**

#### $\begin{pmatrix} \mathbf{H} \mathbf{P} \\ \mathbf{O} \end{pmatrix}$ **Il software della stampante non viene installato correttamente** *Continua*

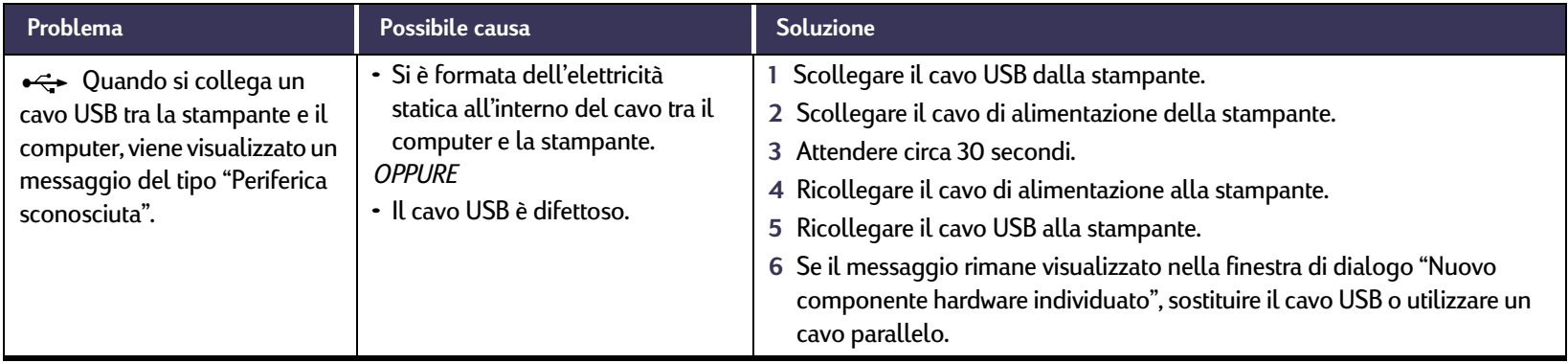

#### <span id="page-55-0"></span> $\mathcal{F}^{\text{fl}}$ **La stampa non viene eseguita**

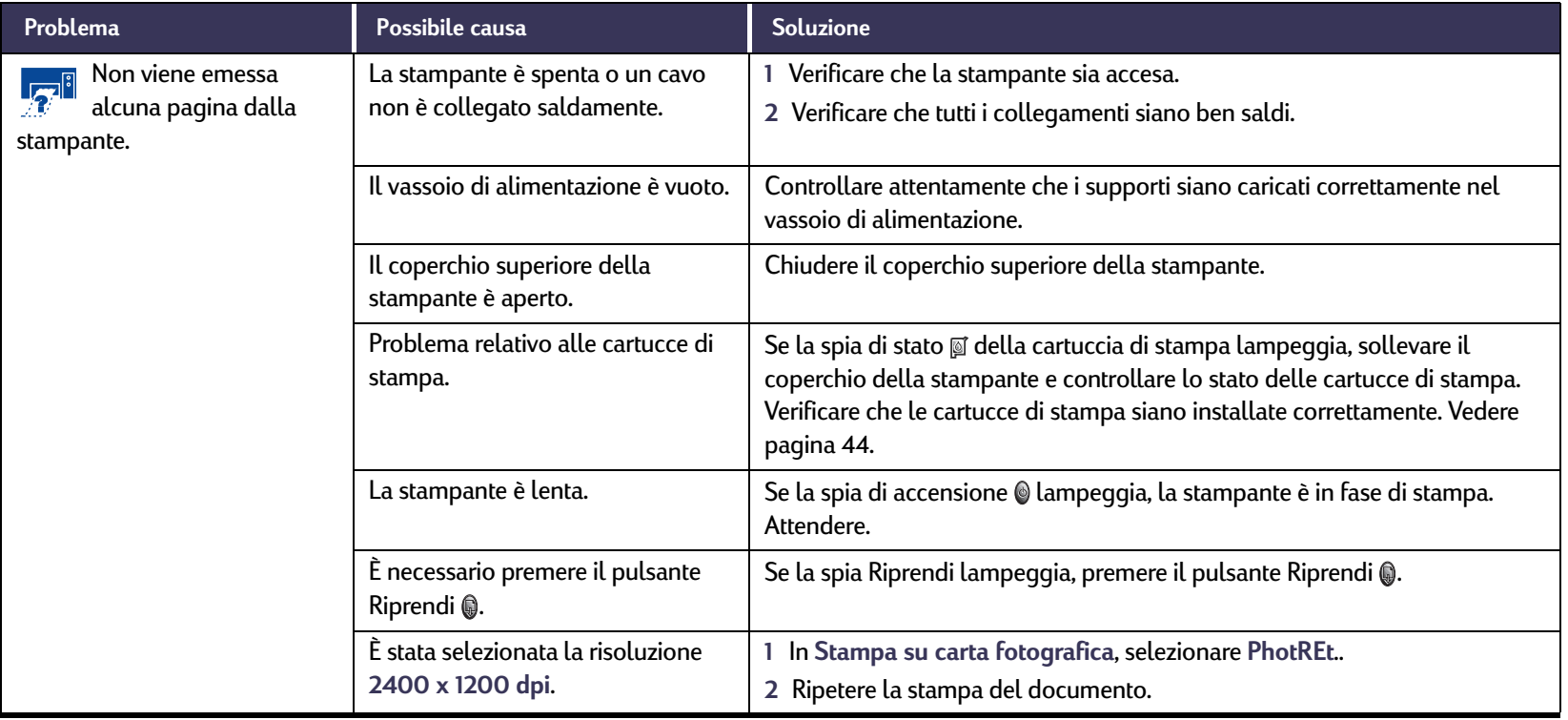

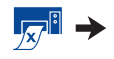

#### $\mathbb{Z}^{\mathbb{I}}$ **La stampa non viene eseguita** *Continua*

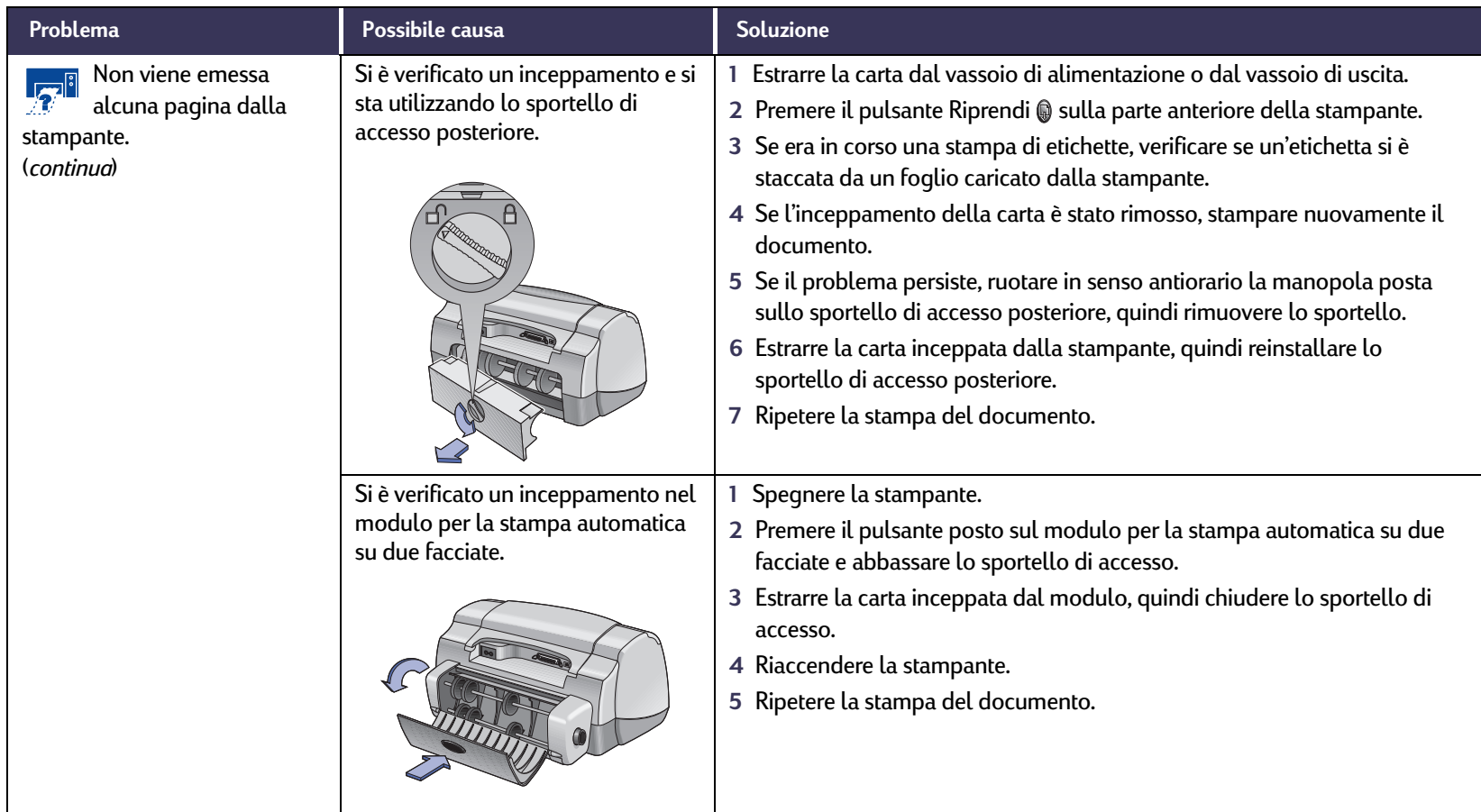

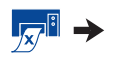

#### $\mathbb{Z}^{\mathbb{I}}$ **La stampa non viene eseguita** *Continua*

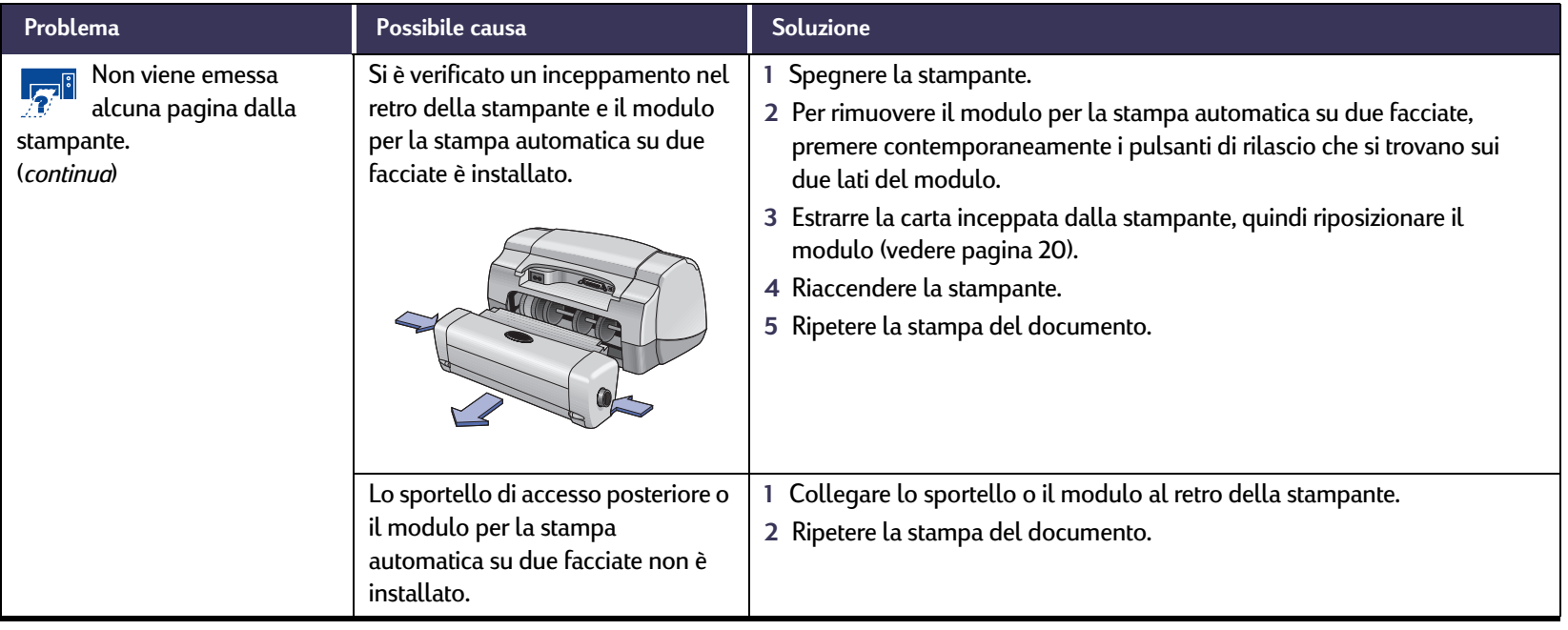

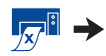

#### $\mathbb{Z}^{\mathbb{I}}$ **La stampa non viene eseguita** *Continua*

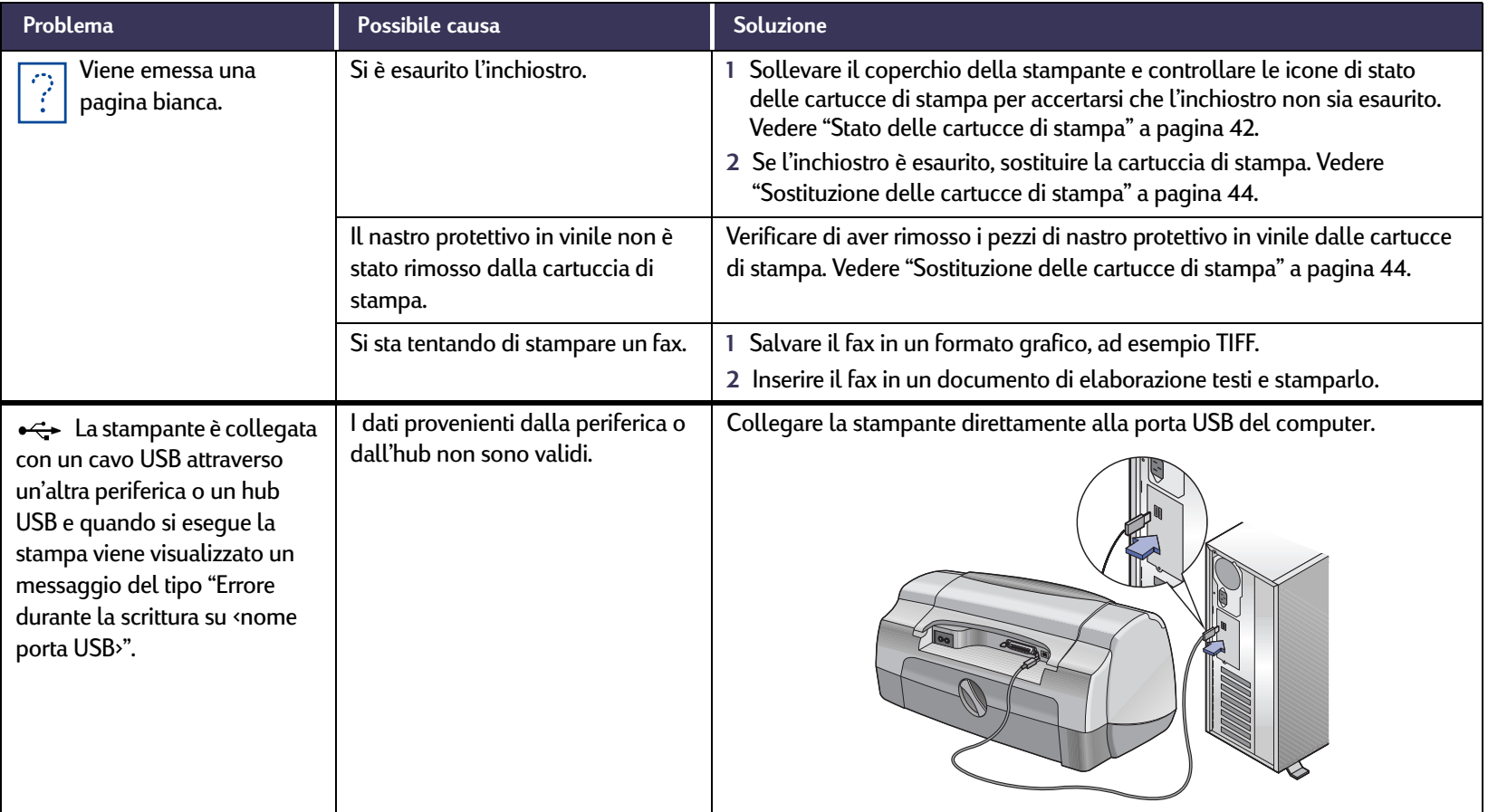

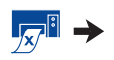

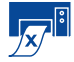

## **La stampa non viene eseguita** *Continua*

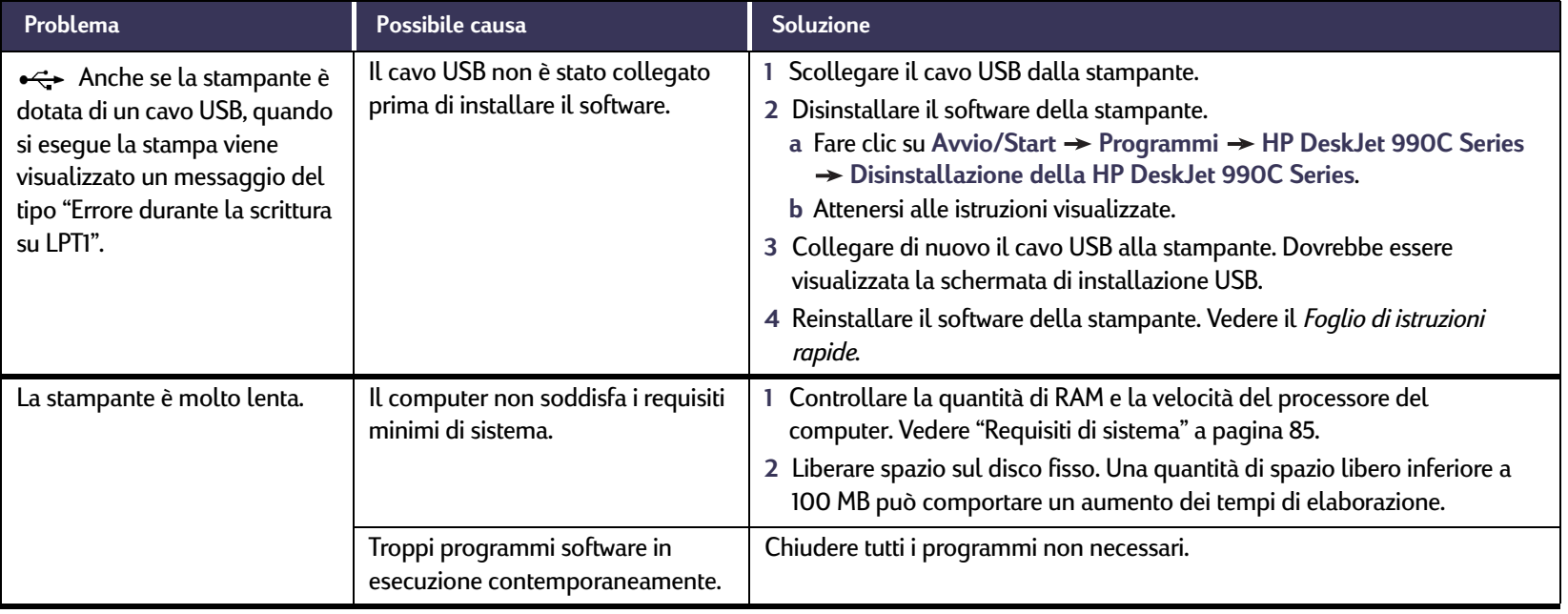

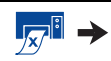

#### $\mathcal{F}^{\text{B}}$ **La stampa non viene eseguita** *Continua*

<span id="page-60-0"></span>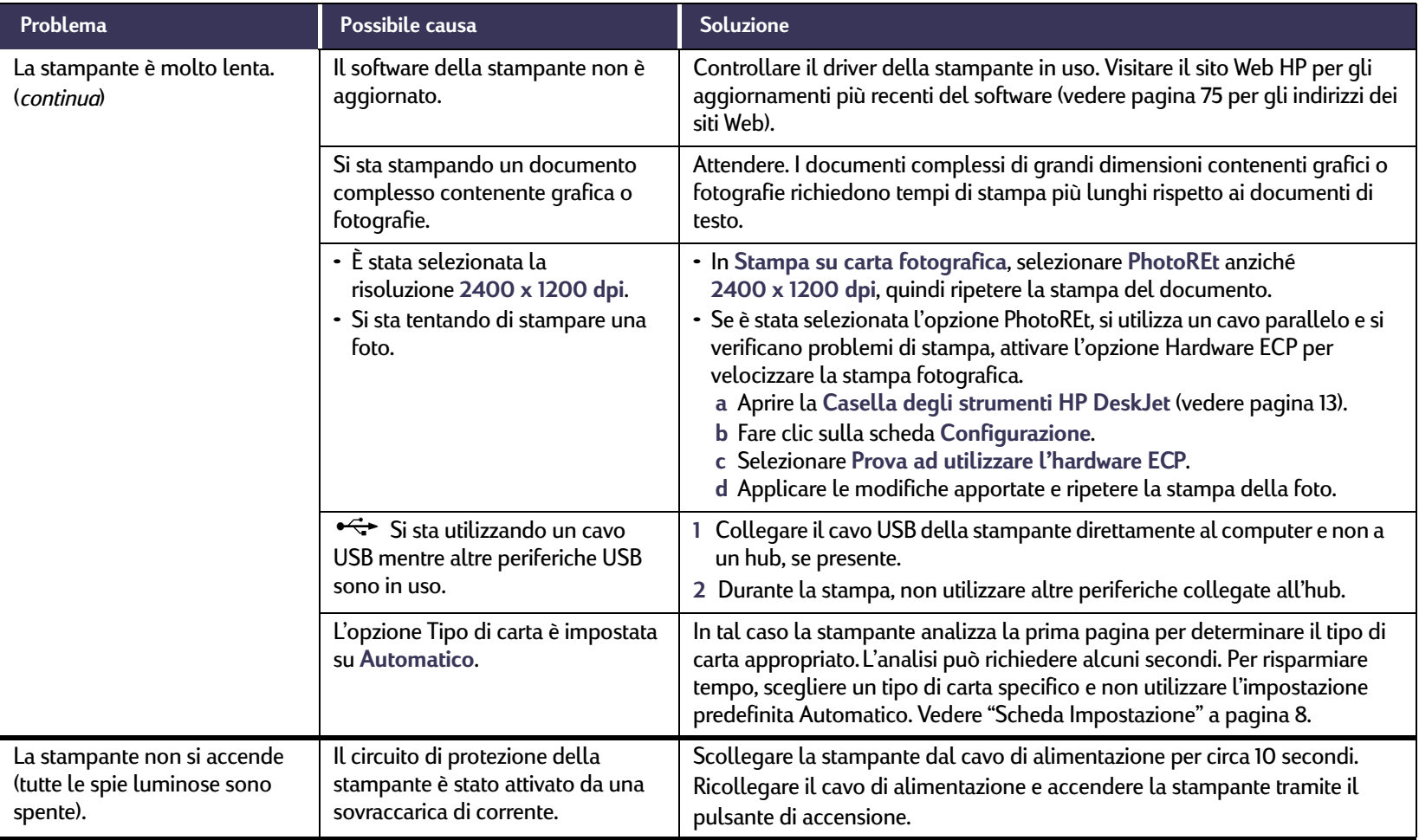

# <span id="page-61-0"></span>**Le spie luminose lampeggiano**

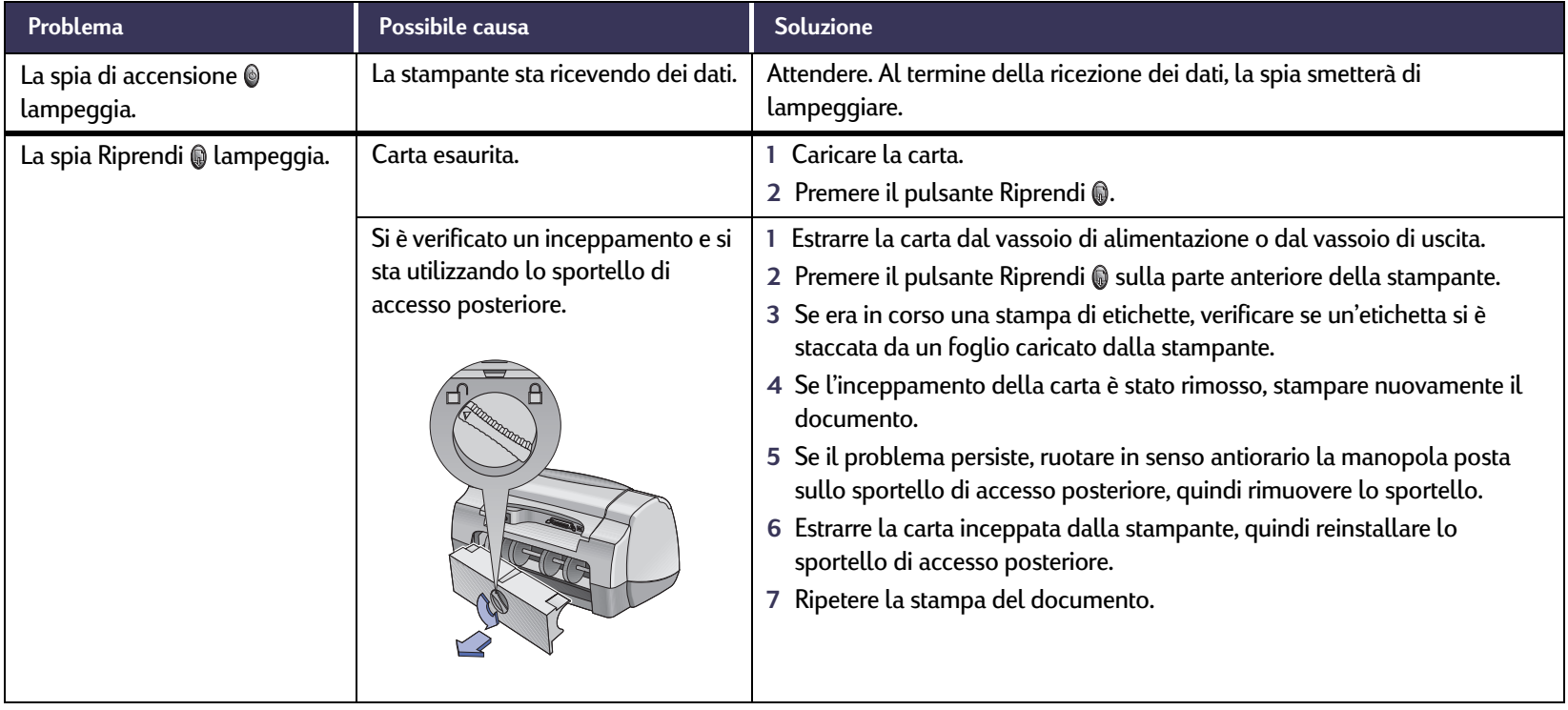

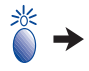

# **Le spie luminose lampeggiano** *Continua*

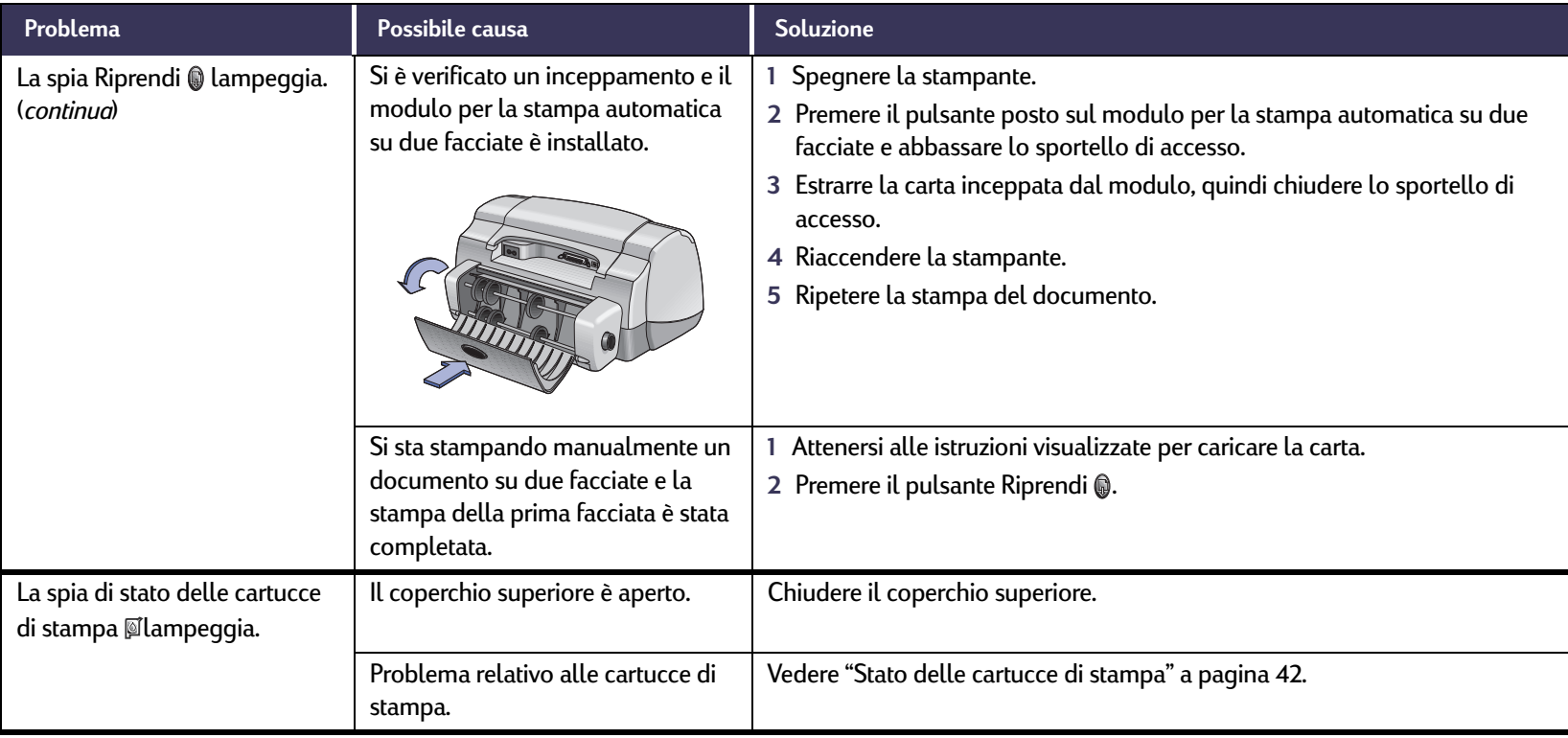

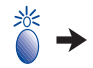

# **Le spie luminose lampeggiano** *Continua*

<span id="page-63-0"></span>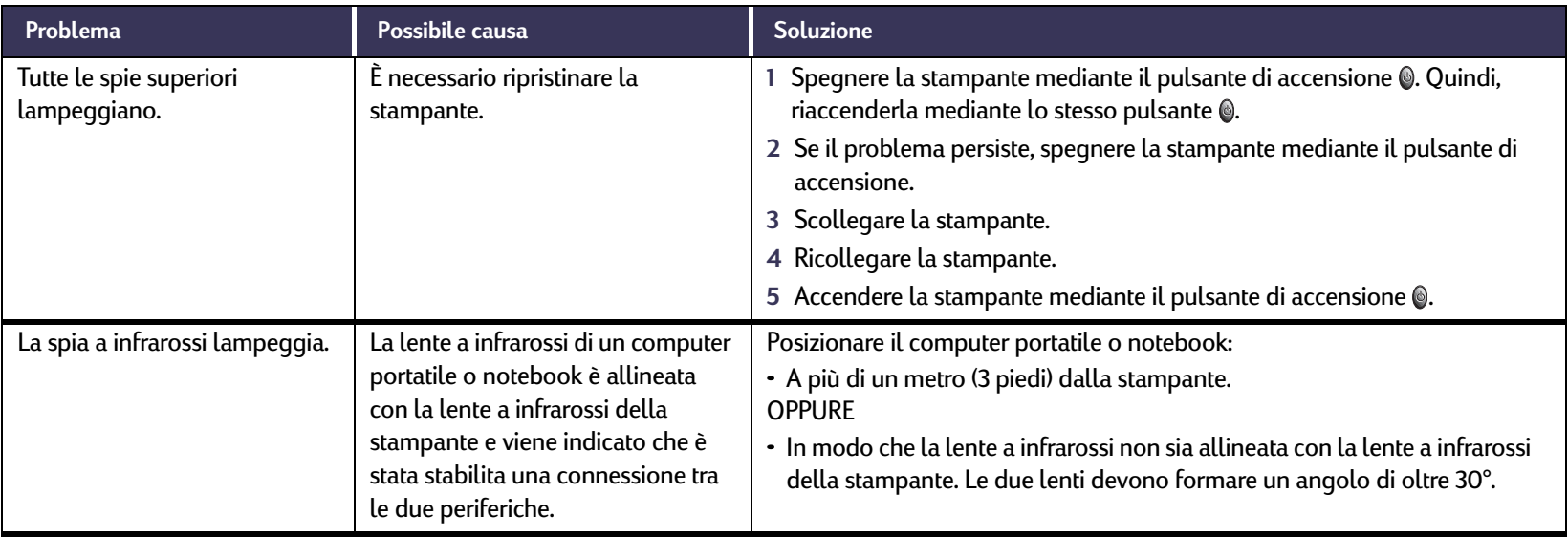

## **Problema relativo alla stampa**

<span id="page-64-0"></span>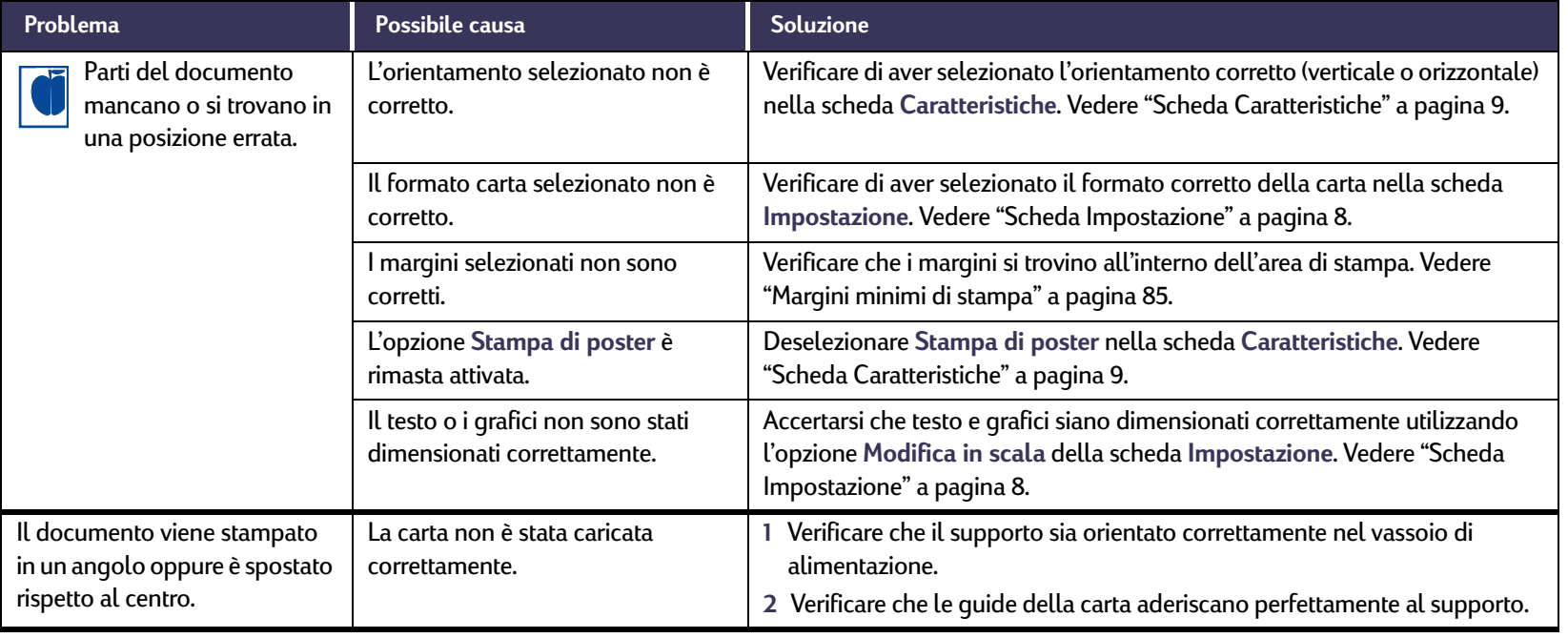

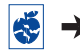

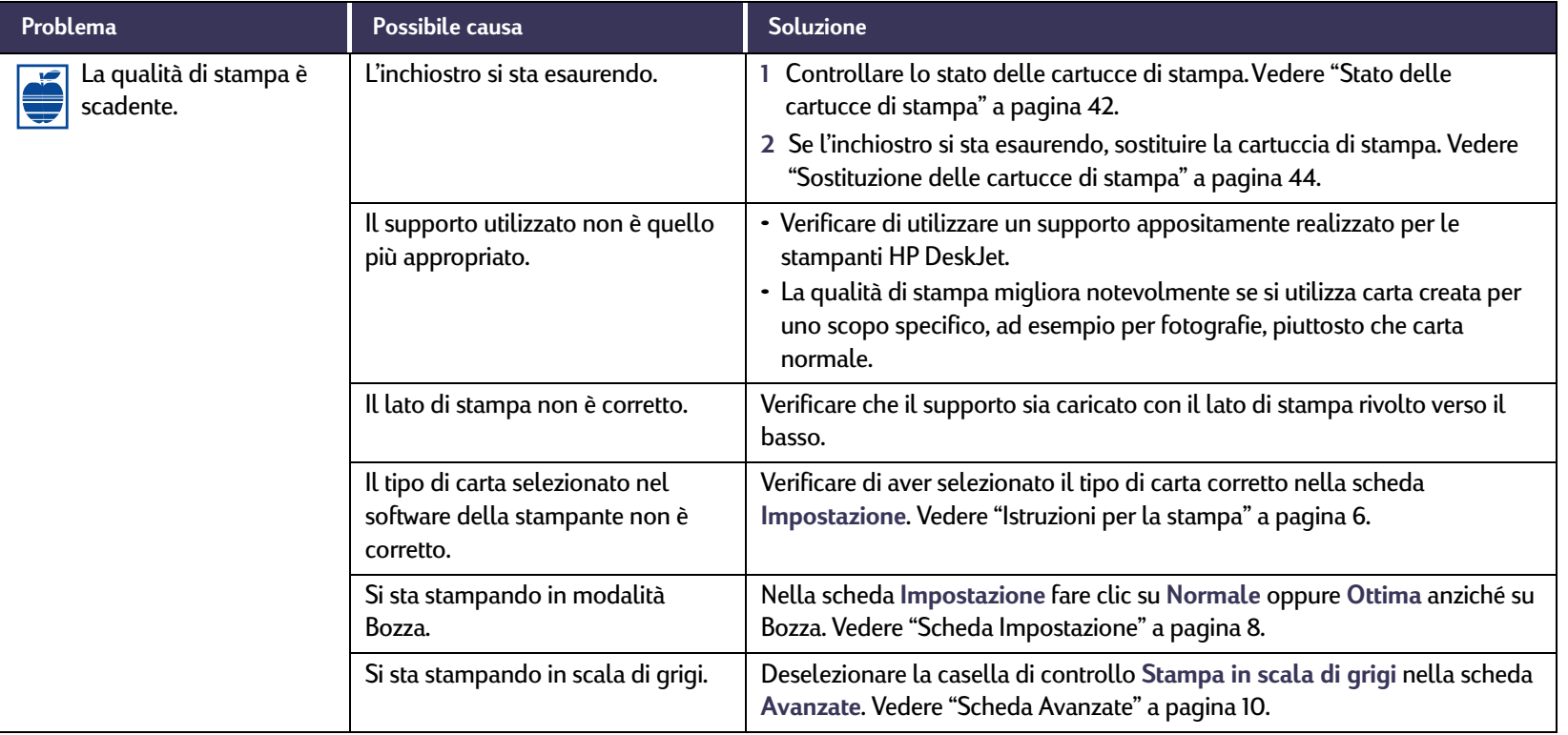

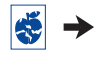

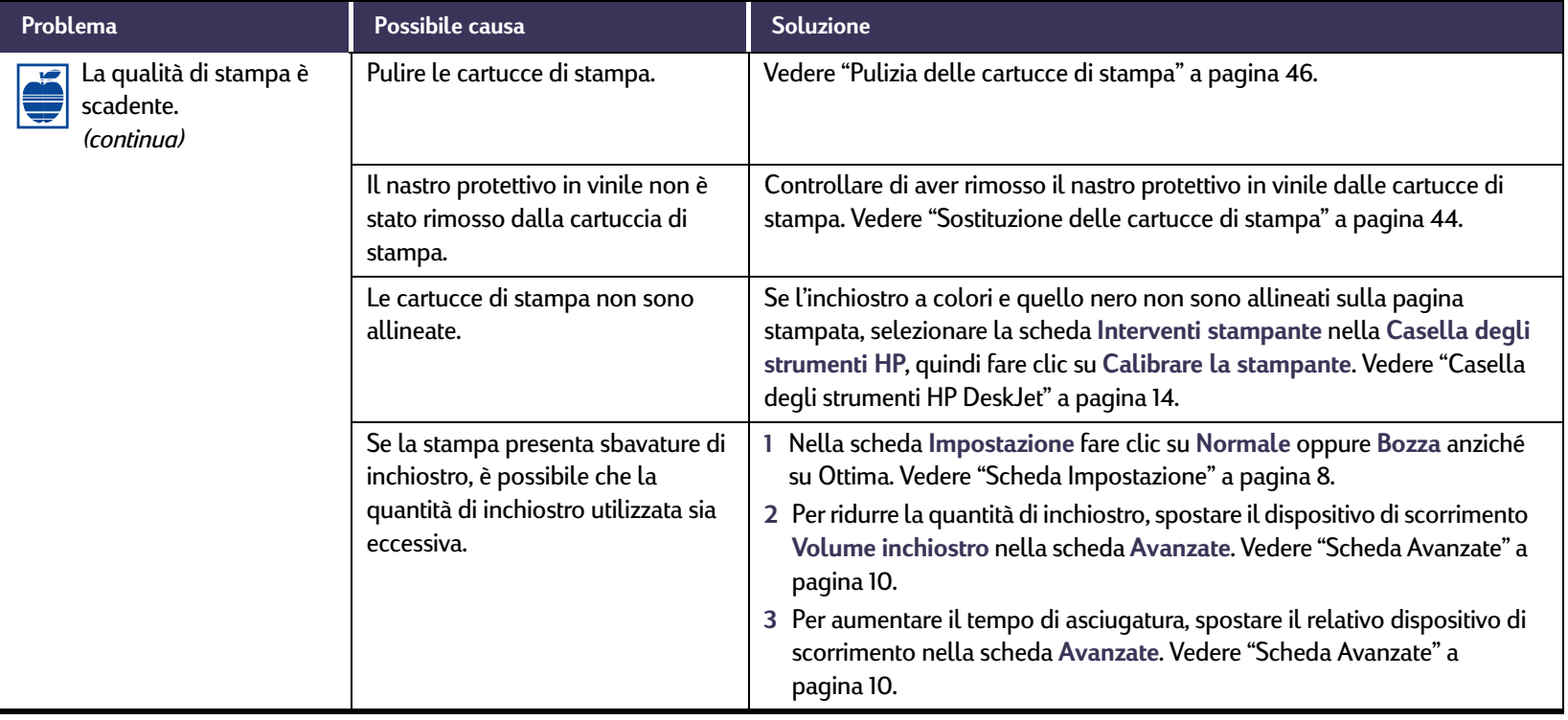

 $\ddot{\circ}$ 

<span id="page-67-0"></span>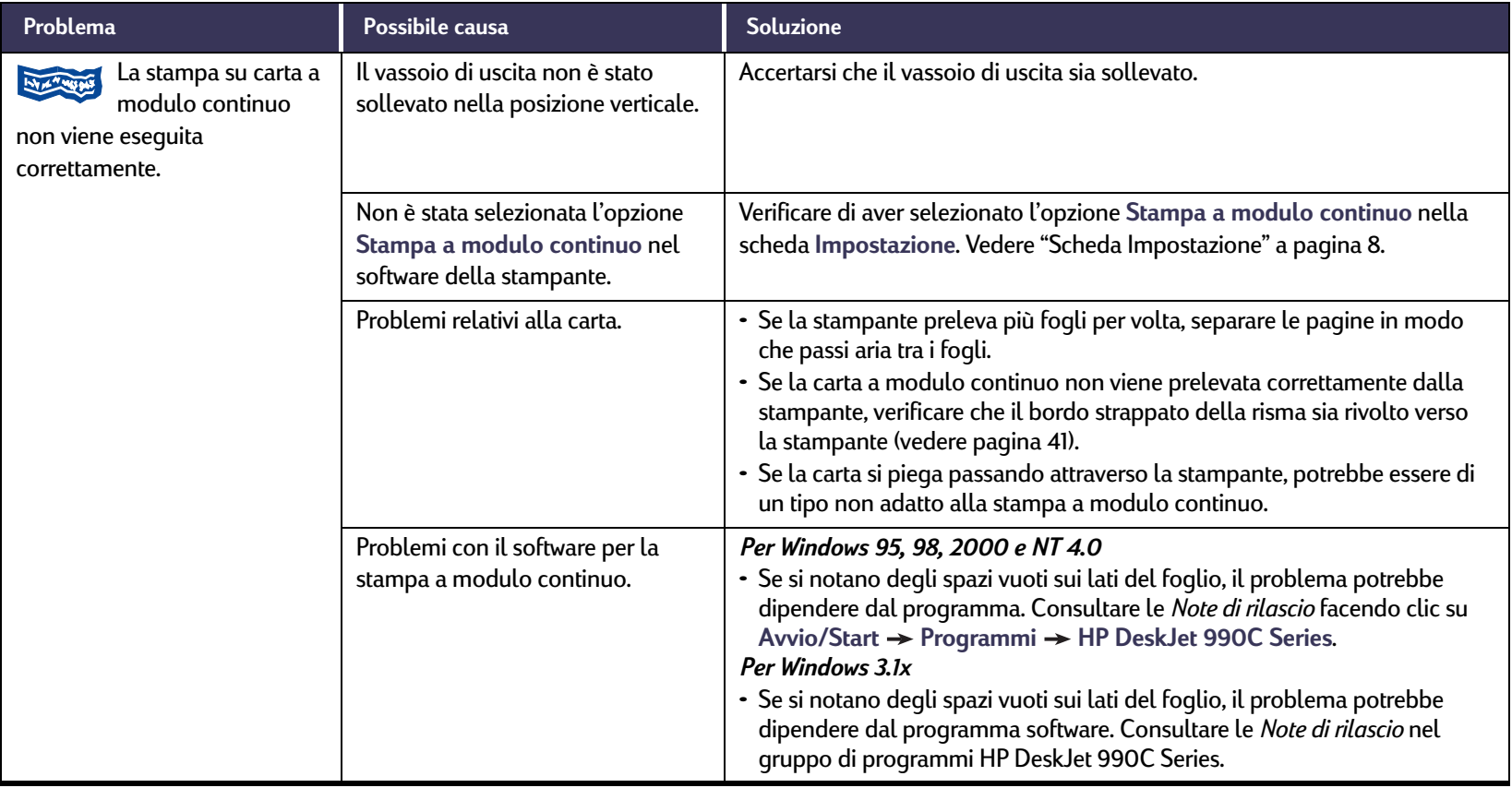

 $\ddot{\ddot{\mathbf{v}}}$ 

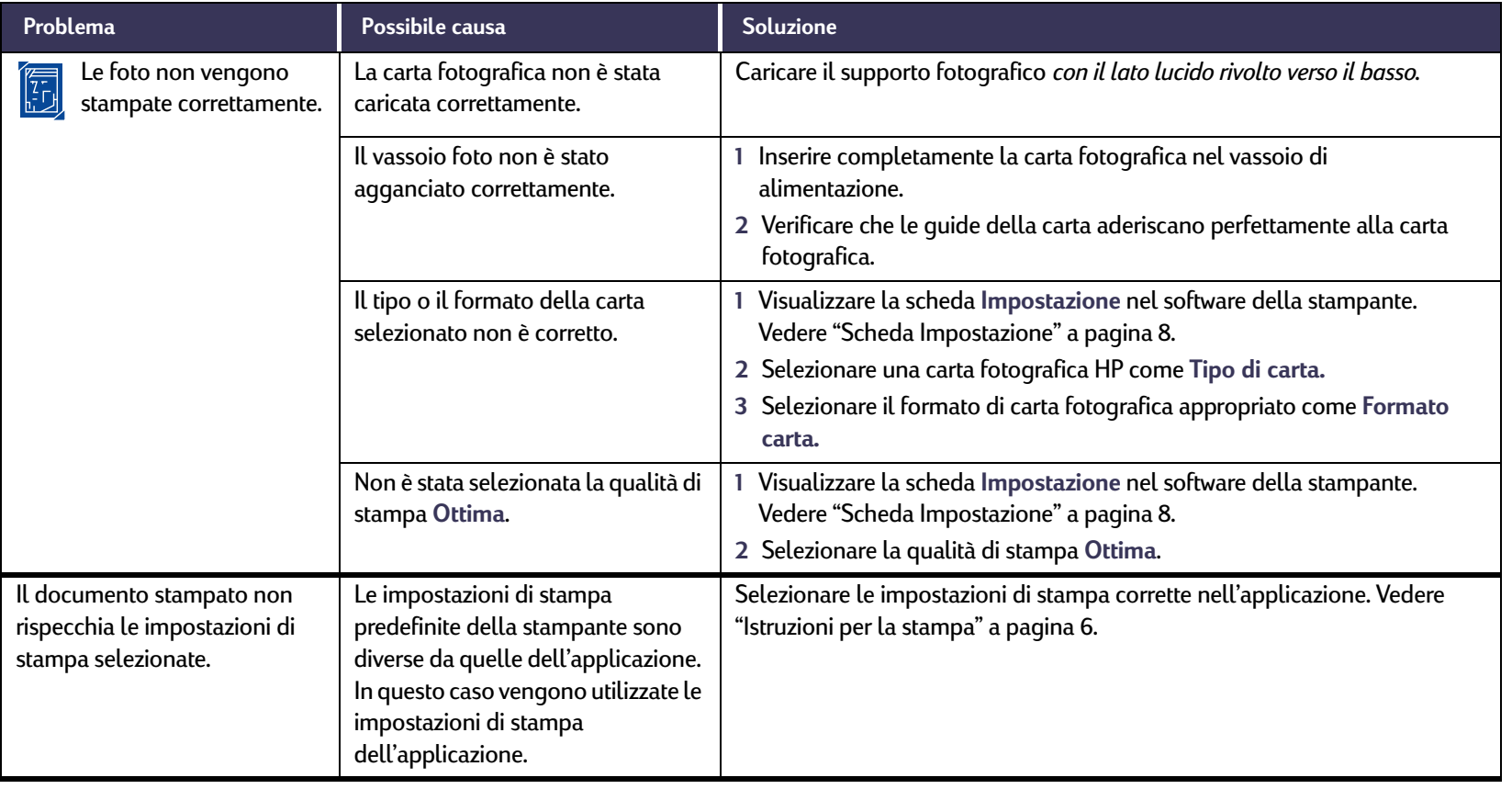

 $\ddot{\circ}$ 

<span id="page-69-0"></span>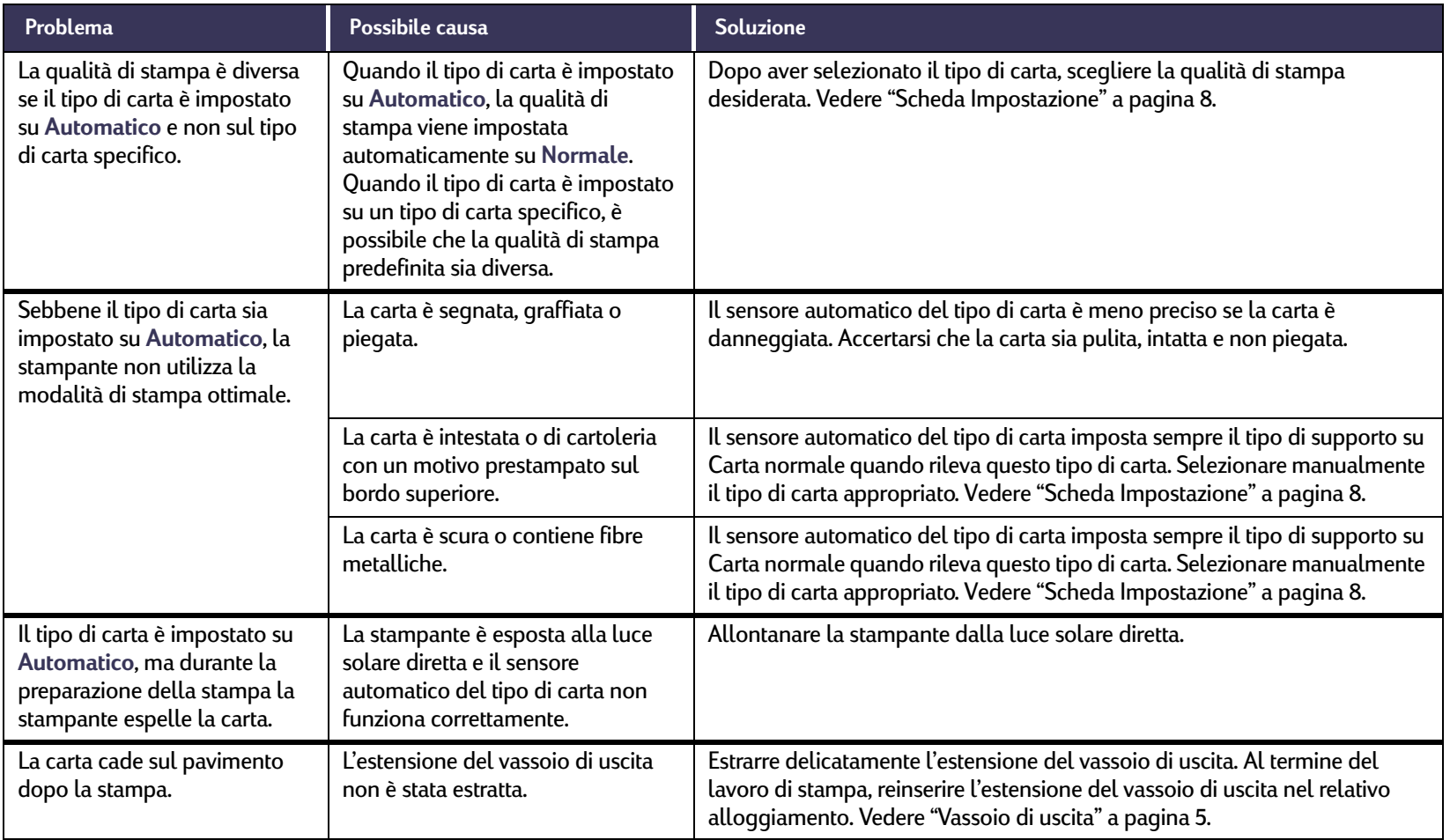

# <span id="page-70-0"></span>**Problema relativo al modulo per la stampa automatica su due facciate**

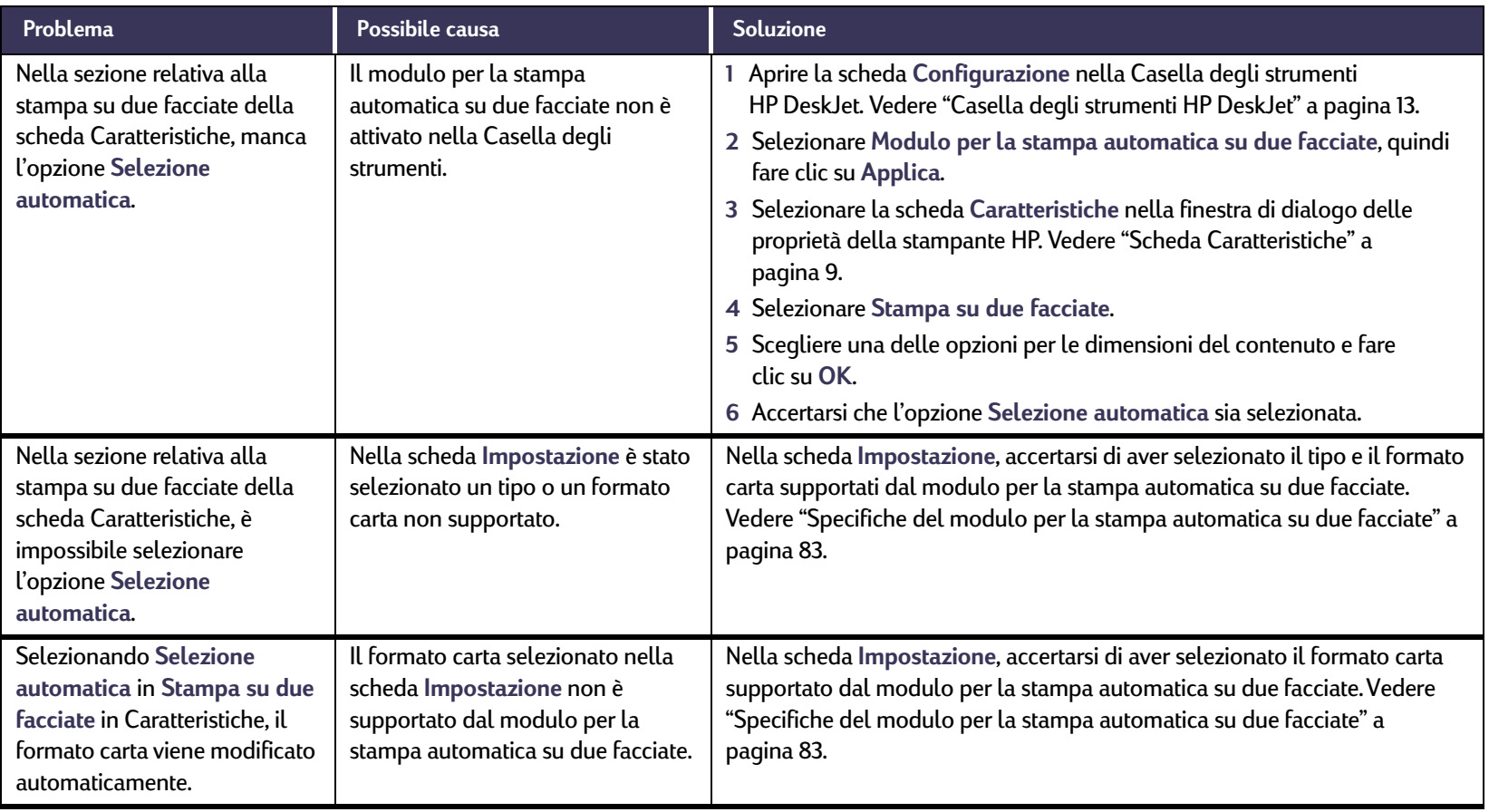

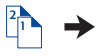

# **Problema relativo al modulo per la stampa automatica su due facciate** *Continua*

<span id="page-71-0"></span>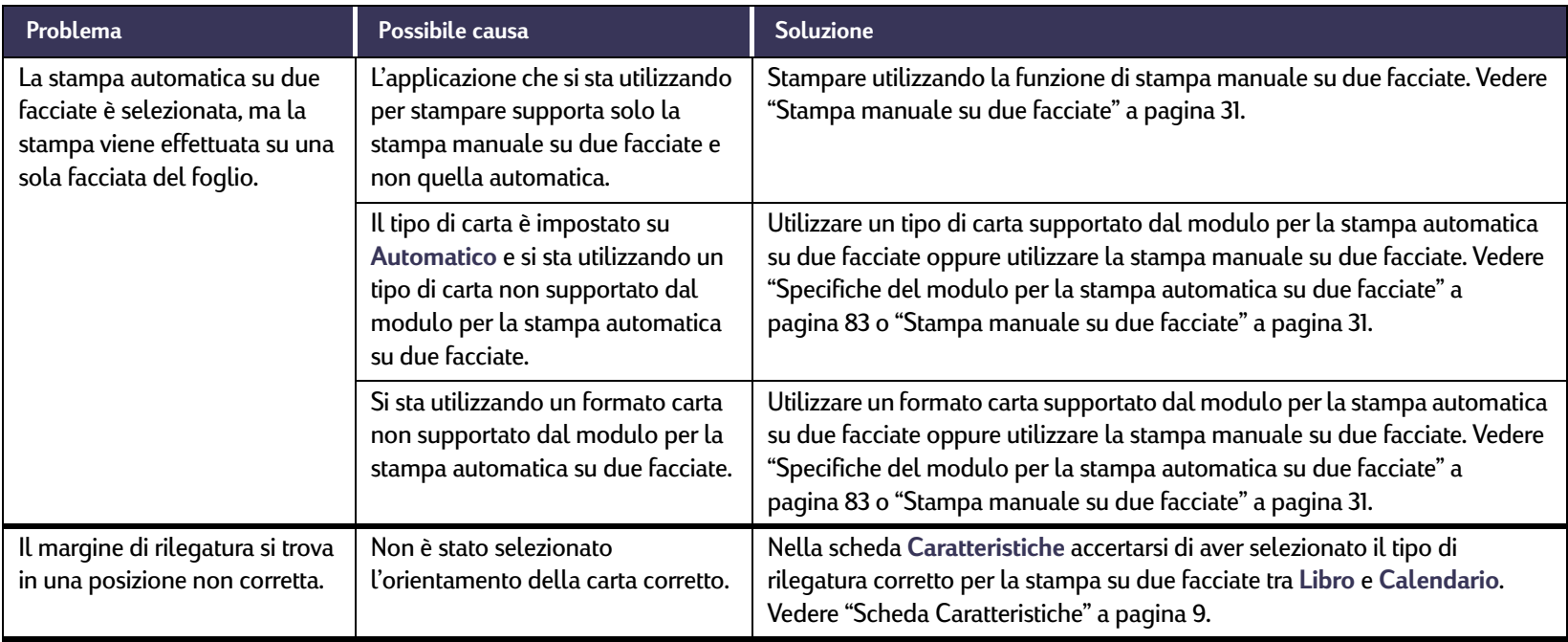
### **Problema relativo alla stampa a infrarossi (Ir)**

<span id="page-72-0"></span>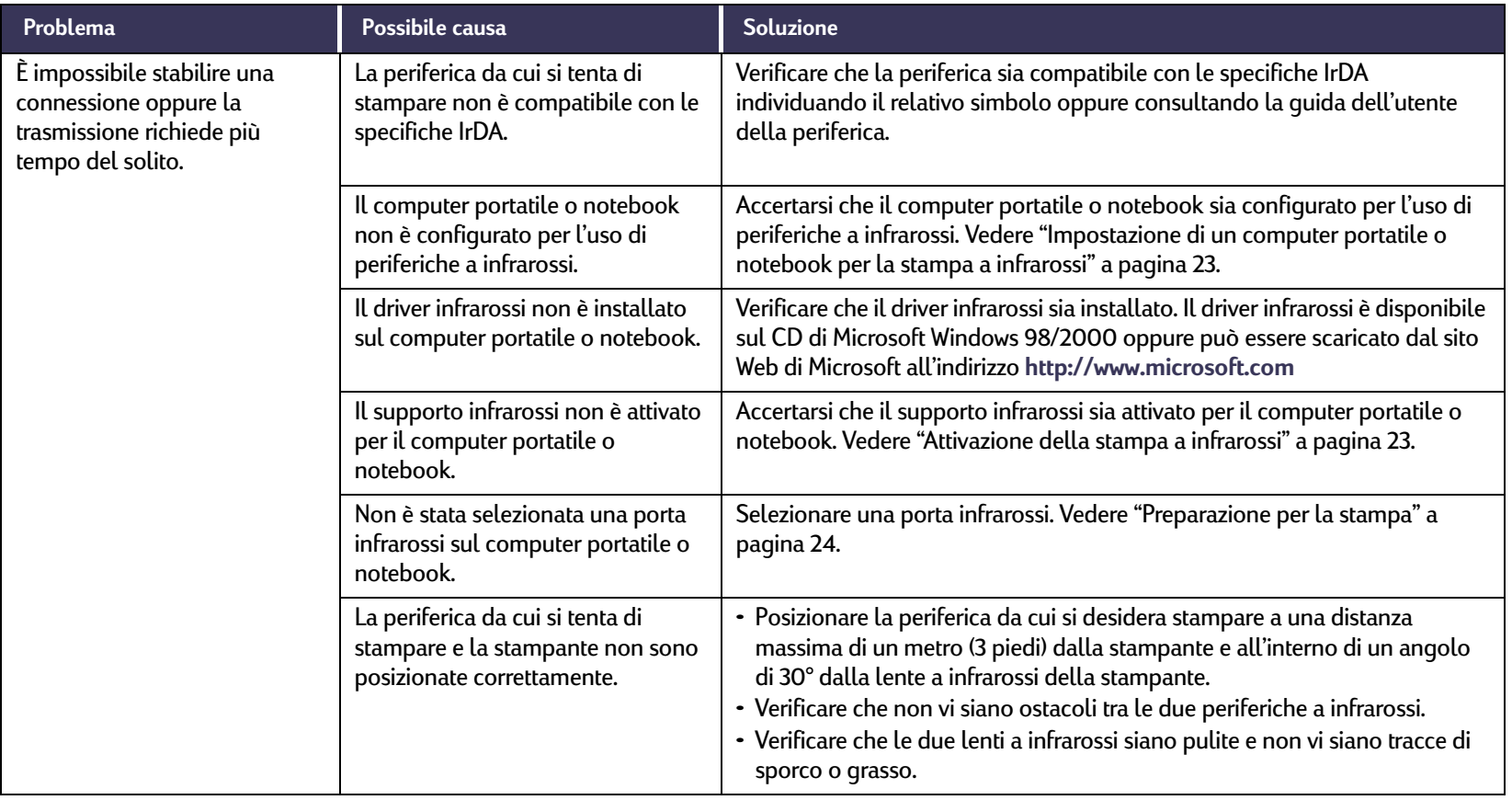

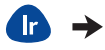

### **Problema relativo alla stampa a infrarossi (Ir)** *Continua*

<span id="page-73-0"></span>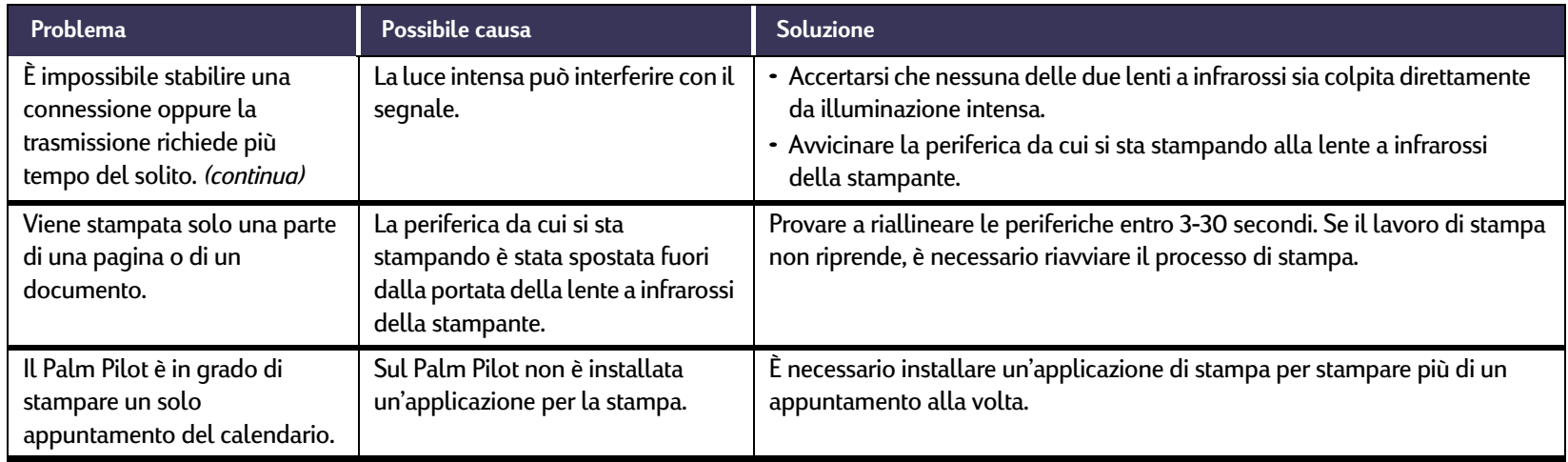

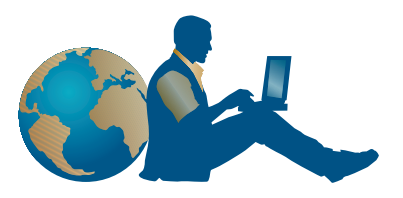

### **Assistenza Clienti HP**

Le stampanti HP DeskJet costituiscono uno standard per qualità ed affidabilità. Se necessario, tuttavia, l'Assistenza Clienti HP è in grado di fornire una consulenza tecnica specializzata sull'uso delle stampanti HP o di rispondere a domande specifiche su eventuali problemi. Qualsiasi tipo di supporto tecnico è disponibile rapidamente in linea o tramite telefono.

<span id="page-74-0"></span>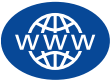

### <span id="page-74-2"></span>**Assistenza Clienti HP in linea**

Fare clic sull'argomento desiderato. **Assistenza Clienti HP in linea** consente di trovare tutte le risposte alle domande relative ai prodotti HP. È possibile ottenere rapidamente diverse informazioni, dai suggerimenti sulla stampa agli ultimi aggiornamenti del software e dei prodotti, 24 ore al giorno, 7 giorni su 7, senza alcun addebito per l'utente.

<span id="page-74-1"></span>Se si dispone di un modem collegato al computer e si è abbonati a un servizio in linea o si ha un accesso diretto a Internet, è possibile ottenere informazioni relative alla stampante dai seguenti siti Web.

<span id="page-74-3"></span>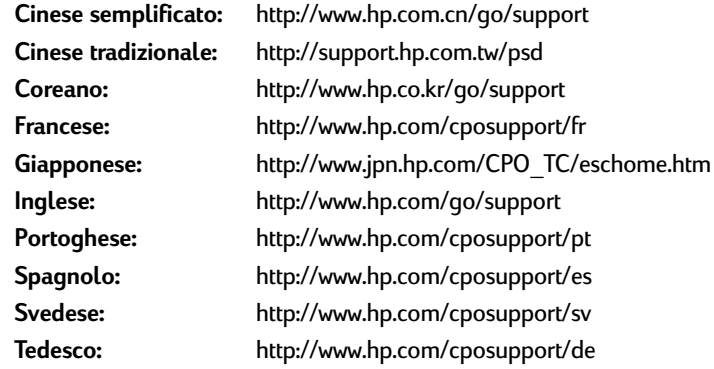

Per scegliere il paese o la lingua desiderati, accedere all'**Assistenza Clienti HP in linea** all'indirizzo:

**http://www.hp.com/apcpo-support/regional.html**, da dove è possibile collegarsi ai **Forum per gli utenti dell'Assistenza Clienti HP** e al **Servizio e-mail di Assistenza Clienti HP**. Accedere alla pagina relativa al proprio prodotto, ad esempio HP DeskJet 990C, quindi scegliere **Connect with HP**.

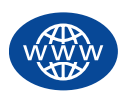

### **Assistenza Clienti HP in linea** *(continua)*

### **Forum per gli utenti dell'Assistenza Clienti HP**

Consultate i nostri forum in linea per una risposta rapida ed esauriente alle vostre domande. È sufficiente leggere i messaggi lasciati da altri utenti HP per trovare la risposta alle proprie domande. Inoltre, è possibile inviare le proprie domande e attendere idee e suggerimenti da parte di utenti esperti e operatori di sistema.

### **Servizio e-mail di Assistenza Clienti HP**

È possibile ricevere risposte personali direttamente dai tecnici del servizio di Assistenza Clienti HP tramite e-mail. Le risposte vengono generalmente fornite entro 24 ore dalla ricezione (esclusi i giorni festivi). Si tratta di una funzione ideale per le domande non urgenti. Per inviare un messaggio e-mail, visitare la pagina **http://contact.external.hp.com/support/menu/menu-post.html**.

### **Suggerimenti vocali dell'Assistenza Clienti HP (solo Stati Uniti)**

Per ottenere soluzioni rapide e semplici ai problemi più comuni relativi alle stampanti HP DeskJet, è possibile chiamare l'assistenza automatizzata gratuita al numero (877) 283-4684.

### <span id="page-75-0"></span>**Aggiornamenti del software della stampante**

<span id="page-75-1"></span>Il software della stampante, detto anche driver della stampante, consente la comunicazione tra la stampante ed il computer. HP fornisce il software della stampante e gli aggiornamenti del software per i sistemi operativi Windows. Per il software della stampante per MS-DOS, contattare il produttore del proprio programma software. È possibile ottenere il software in vari modi:

- <span id="page-75-2"></span>• Scaricare il software della stampante dal sito Web **Assistenza Clienti HP in linea**. Vedere ["Assistenza Clienti HP in linea"](#page-74-0) a pagina [75](#page-74-0) per gli indirizzi dei siti Web HP.
- Se si utilizza Windows 95, 98 o 3.1x e al posto del CD si desidera utilizzare i dischetti, è possibile copiare il software della stampante su dischetti portando il CD del software dal rivenditore HP o da un amico che disponga di un'unità CD-ROM. Sono necessari almeno 6 dischetti vuoti. Per creare i dischetti, avviare l'installazione del software della stampante. Quando viene visualizzata la schermata di installazione, selezionare l'opzione **Crea i dischetti del software della stampante** e seguire le istruzioni visualizzate.
- Negli Stati Uniti, se si sta configurando la stampante per la prima volta e non si dispone di un'unità CD-ROM o dell'accesso all'**Assistenza Clienti HP in linea**, è possibile ordinare il software della stampante su dischetti da 3,5 pollici telefonando al numero (661) 257-5565 (è possibile che vengano addebitati i costi nominali di spedizione). Il software supplementare che potrebbe far parte del CD non verrà fornito su dischetti.
- Per gli utenti negli Stati Uniti, è possibile scaricare l'aggiornamento del software della stampante dal sito Web HP all'indirizzo **http://www.hp.com/go/support**. Se non si dispone dell'accesso al sito Web, telefonare al numero (661) 257-5565. Il prezzo degli aggiornamenti del software dipende dal prezzo dei CD, più il costo di spedizione.
- Per gli utenti fuori dagli Stati Uniti che non sono in grado di scaricare il driver dall'**Assistenza Clienti HP in linea** (vedere pagina [75](#page-74-0)), è necessario chiamare il **Centro di Assistenza Clienti HP** più vicino (vedere pagina [77](#page-76-0)).

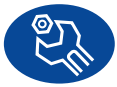

### **Riparazioni presso il Centro di Assistenza Clienti HP**

Se la stampante HP necessita di riparazioni, è sufficiente chiamare il **Centro di Assistenza Clienti HP**. Un tecnico specializzato studierà il problema e coordinerà le procedure di riparazione. Questo servizio è gratuito durante il periodo di garanzia limitata della stampante. Se la garanzia è scaduta, le spese per le riparazioni verranno addebitate a seconda delle parti di ricambio e del tempo richiesti.

<span id="page-76-0"></span>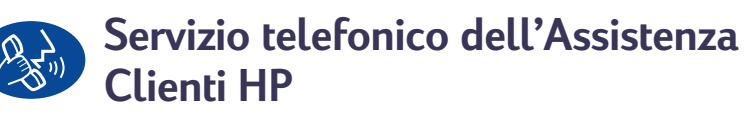

Il servizio di assistenza telefonica è gratuito per 30 giorni a partire dalla data di acquisto. Tuttavia, le telefonate in teleselezione sono a carico dell'utente.

Prima di telefonare, eseguire le seguenti operazioni:

- **1** Controllare il *Foglio di istruzioni rapide* e la presente *Guida per l'utente* per suggerimenti sull'installazione e sulla risoluzione dei problemi.
- **2** Contattare l'**Assistenza Clienti HP in linea** (vedere pagina [75](#page-74-0)) per informazioni sul prodotto.
- <span id="page-76-1"></span>**3** Negli Stati Uniti, seguire i **Suggerimenti vocali dell'Assistenza Clienti HP**, ovvero l'assistenza automatizzata gratuita, al numero (877) 283-4684, in modo da ottenere soluzioni rapide e semplici ai problemi più comuni relativi alla stampante HP DeskJet.
- **4** Se il problema persiste anche dopo aver effettuato tali operazioni, contattare un tecnico dell'assistenza HP restando in prossimità del computer e della stampante. Prima di telefonare, verificare di avere a disposizione le seguenti informazioni:
	- il numero di serie della stampante (l'etichetta si trova sotto la stampante)
	- il numero del modello della stampante (l'etichetta si trova sul pannello anteriore della stampante)

\_\_\_\_\_\_\_\_\_\_\_\_\_\_\_\_\_\_\_\_\_\_\_\_\_\_\_\_\_\_\_\_\_\_\_\_\_\_\_\_\_

 $\overline{\phantom{a}}$  , and the contract of the contract of the contract of the contract of the contract of the contract of the contract of the contract of the contract of the contract of the contract of the contract of the contrac

 $\overline{\phantom{a}}$  , and the contract of the contract of the contract of the contract of the contract of the contract of the contract of the contract of the contract of the contract of the contract of the contract of the contrac

- il modello del computer
- la versione del software della stampante e del programma software (se applicabile). Per individuare la versione del software della stampante, fare clic sull'icona della stampante sulla barra del titolo della Casella degli strumenti HP DeskJet, quindi selezionare **Informazioni su** dal menu a discesa.

In questo modo è possibile risolvere immediatamente il problema.

Consultare il seguente elenco oppure visitare il sito Web HP all'indirizzo **http://www.hp.com/cposupport/mail\_support.html** per individuare il numero di telefono del **Centro di Assistenza Clienti HP** del proprio paese:

- Argentina
- Australia
- Austria
- 
- 
- Brasile
- Canada
- Cile
- Cina
- Corea
- Corea, al di fuori di Seul 080 999 0700
- Danimarca
- Filippine
- Finlandia
- Francia
- Germania
- Giappone
- Grecia
- 
- India
- Indonesia
- Inglese internazionale +44 (0) 171 512 5202
- Irlanda

<span id="page-77-0"></span>(541) 778-8380 +61 3 8877 8000  $+43$  (0) 711 420 10 80 • Belgio (francese) +32 (0)2 62688 07 • Belgio (olandese) +32 (0)2 62688 06 011 829-6612  $(905)$  206-4663 800 36 0999 +86 (0) 10 6564 5959 +82 (2) 3270 0700  $+45(0)$  39 29 4099 Filippine +66 (2) 867 3551 Finlandia +358 (0) 203 4 7 288 Francia +33 (0) 143623434 $+49$  (0) 180 52 58 143 03-3335-8333  $+30(0)16196411$ • Hong Kong (800) 96 7729 +91 11 682 60 35 Indonesia +62 (21) 350 3408+353 (0) 1662 5525

- Israele
- Italia
- Malesia
- Malesia, Penang 1 300 88 00 28
- Messico
- Norvegia
- Nuova Zelanda
- Paesi Bassi
- Polonia
- Portogallo
- Regno Unito
- Rep. del Sud Africa, al di fuori della RSA +27-11 258 9301
- Rep. del Sud Africa, all'interno della RSA 086 000 1030
- Repubblica Ceca +42 02 6130 7310
- Russia, Mosca
- Russia, San Pietroburgo +7 812 346 7997
- 
- Spagna
- Stati Uniti
- Svezia
- Svizzera
- Tailandia
- Taiwan
- Turchia
- Ungheria
- Venezuela
- Vietnam

 Israele +972-(0)-9-9524848+39 02 264 10350  $+60$  (3) 2952566 01 800 472 6684 +47 22 116299  $+64(9)$  356-6640  $+31$  (0) 20 606 8751 +48 22 519 06 00 +351 21 317 6333  $+44$  (0) 207.512 5202 +7 095 797 3520 • Singapore +65.272 5300 +34 9 02321 123  $(208)$  344-4131  $+46$  (0) 8 6192170 +41 (0) 84 8801111  $+66$  (2) 661 4011 +886 2-2717-0055  $+90$  (0) 212 221 6969 +36 (0) 1382 1111 800 47 888  $+84$  (0) 8 823 4530

### **Dopo il periodo di assistenza telefonica gratuita**

È ancora possibile ottenere assistenza da HP a pagamento. I prezzi sono soggetti a modifiche senza preavviso. L'**Assistenza Clienti HP in linea** (vedere pagina [75](#page-74-0)) su Internet è ancora disponibile gratuitamente.

- Per domande brevi, solo negli Stati Uniti, chiamare il numero (900) 555-1500. Le tariffe sono pari a \$2,50 al minuto a partire dal momento in cui inizia la conversazione con un tecnico.
- Per le telefonate dal Canada o per quelle dagli Stati Uniti che si prevede possano durare più di dieci minuti, chiamare il numero (800) 999-1148. La tariffa è pari a US \$25 per telefonata, da addebitare su carta di credito Visa o MasterCard.
- Se nel corso di una telefonata viene stabilito che la stampante necessita di riparazioni e la garanzia limitata è ancora valida (vedere "Garanzia limitata della Hewlett-Packard" nel *Manuale di riferimento*), le tariffe vengono addebitate a HP. Per i paesi in cui i numeri verdi sopra elencati non sono disponibili, tuttavia, le telefonate in teleselezione sono a carico dell'utente.

### <span id="page-79-0"></span>**Opzioni per l'estensione della garanzia**

Se si desidera prolungare il periodo di assistenza per la stampante oltre il periodo coperto dalla garanzia limitata, sono disponibili le seguenti opzioni:

- consultare il rivenditore per ottenere un'estensione dell'assistenza;
- se il rivenditore non è in grado di offrire contratti di assistenza, chiamare direttamente HP e chiedere informazioni sulle offerte di assistenza.

Negli Stati Uniti, telefonare al numero (800) 446-0522; in Canada, telefonare al numero (800) 268-1221. Per ottenere contratti di assistenza negli altri paesi, rivolgersi all'ufficio HP locale.

# **Ulteriori informazioni**

### <span id="page-80-17"></span>**Specifiche**

**DeskJet 990Cxi modello n. C6455ADeskJet 990Cse modello n. C6455B**

**Velocità di stampa di testo in bianco e nero** ✽

Bozza: fino a 17 pagine al minuto

**Velocità di stampa di testo e grafica a colori** ✽

Bozza: fino a 13 pagine al minuto

<span id="page-80-12"></span>**Risoluzione per testo TrueType™ in bianco e nero (a seconda del tipo di carta)**

Bozza: 300 x 300 dpi Normale: 600 x 600 dpi Ottima: 600 x 600 dpi

#### **Risoluzione a colori (a seconda del tipo di carta)**

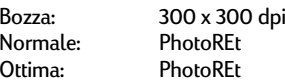

✽ Valori approssimativi. La velocità può variare a seconda del tipo di carta, della configurazione di sistema, dei programmi software e della complessità del documento.

<span id="page-80-7"></span><span id="page-80-0"></span>**Risoluzione di stampa su carta fotografica** PhotoREt2400 x 1200 dpi

✽**Tecnologia di stampa** Stampa termica a getto d'inchiostro accessibile su richiesta

<span id="page-80-14"></span><span id="page-80-6"></span>**Compatibilità software** Compatibile con MS Windows (3.1x, 95, 98, 2000 e NT 4.0) Programmi software MS-DOS

<span id="page-80-9"></span><span id="page-80-5"></span>**Ciclo di produttività** 5.000 pagine al mese

**Memoria**8 MB di RAM incorporata

#### <span id="page-80-2"></span>**Pulsanti/Spie**

<span id="page-80-11"></span><span id="page-80-10"></span><span id="page-80-4"></span>Pulsante AnnullaSpia di stato delle cartucce di stampa Pulsante e spia Riprendi Pulsante e spia di accensione Spia a infrarossi

<span id="page-80-16"></span><span id="page-80-15"></span><span id="page-80-13"></span><span id="page-80-8"></span>**Interfaccia I/O**Parallela Centronics, IEEE 1284 compatibile con connettore 1284-BUSB (Universal Serial Bus)IrDA versione 1.1, 4 Mbps

### **Dimensioni**

Con il modulo per la stampa automatica su due facciate: 440 mm L x 196 mm H x 435 mm P17,32 pollici L x 7,72 pollici H x 17,13 pollici P

Senza il modulo per la stampa automatica su due facciate: 440 mm L x 196 mm H x 375 mm P17,32 pollici L x 7,72 pollici H x 14,76 pollici P

**Peso**

Con il modulo per la stampa automatica su due facciate: 6,65 kg (14,65 lb) senza cartucce di stampa

<span id="page-80-3"></span>**Ambiente operativo** Valori massimi ambiente operativo: Temperatura: da 41 a 104°F, da 5 a 40°C Umidità: dal 15 all'80% RH senza condensaCondizioni operative consigliate per ottimizzare la qualità di stampa: Temperatura:da 59 a 95°F oppure da 15 a 35 $^{\circ}$ C  $^{-}$ 

Umidità: dal 20 all'80% RH senza condensaAmbiente per la conservazione: Temperatura: da -40 a 140°F, da -40 a 60°C

### <span id="page-80-1"></span>**Consumo energetico**

Massimo 2 watt (spenta) In media 4 watt (non operativa) In media 40 watt (operativa)

### <span id="page-81-11"></span><span id="page-81-9"></span><span id="page-81-2"></span>**Ulteriori informazioni: Specifiche**

### **Requisiti di alimentazione**

Tensione d'ingresso: da 100 a 240 Vc.a. (±10%) Frequenza d'ingresso: 50/60 Hz (+3 Hz)

Supporta automaticamente tutta la gamma di voltaggi e frequenze della linea c.a.

### **Emissione di rumori conforme aISO 9296**

Livello potenza acustica, LWAd (1B=10dB): 6,0 B in modalità normale. Livello pressione acustica, LpAm (in prossimità della stampante):

47 dB in modalità normale.

### **Allineamento**

Inclinato: +/- 0,006 mm/mm (0,006 pollici/pollici) su carta normale+/- 0,012 mm/mm (0,012 pollici/pollici) su pellicola per trasparenze HP

### <span id="page-81-3"></span>**Peso dei supporti**

#### Carta:

<span id="page-81-5"></span><span id="page-81-4"></span><span id="page-81-0"></span>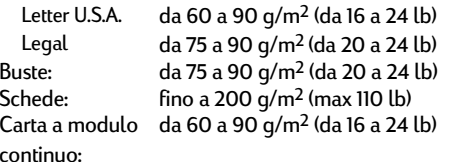

<span id="page-81-10"></span><span id="page-81-7"></span>Fogli: fino a 150 Carta a modulo continuo: fino a 20 fogli Buste: fino a 15Schede: fino a 45 cartonciniCartoncini d'auguri: fino a 5 cartoncini Trasparenze: fino a 30 Etichette: fino a 20 fogli di etichette (utilizzare solo Letter U.S.A. oppure A4) Carta fotografica: fino a 20 fogli Capacità del vassoio di uscita: Bozza:Normale:Ottima:fino a 35 fogli fino a 50 fogli fino a 50 fogli

### <span id="page-81-12"></span>**Alimentazione dei supporti Formato dei supporti di stampa**

Carta:

<span id="page-81-8"></span><span id="page-81-6"></span><span id="page-81-1"></span>Letter U.S.A. 216 x 279 mm (8,5 x 11 pollici) Legal 216 x 356 mm (8,5 x 14 pollici) Executive 184 x 279 mm (7,25 x 10,5 pollici) A4 210 x 297 mmA5 148 x 210 mmB5-JIS 182 x 257 mmPersonalizzato: Larghezza da 77 a 216 mm (da 3,0 a 8,5 pollici) Lunghezza da 127 a 356 mm (da 5 a 14 pollici) Carta a modulo continuo:Letter U.S.A. 216 x 279 mm (8,5 x 11 pollici) A4 210 x 297 mmBuste:N. 10 U.S.A. 105 x 241 mm (4,3 x 9,5 pollici) Biglietto di invito A2 111 x 146 mm (4,37 x 5,75 pollici) DL 220 x 110 mmC6 114 x 162 mmSchede/Cartoncini d'auguri: 76 x 127 mm (3 x 5 pollici) 102 x 152 mm (4 x 6 pollici) 127 x 203 mm (5 x 8 pollici) A6: 105 x 148,5 mm Hagaki: 100 x 148 mm Etichette:Letter U.S.A. 216 x 279 mm (8,5 x 11 pollici) A4 210 x 297 mmTrasparenze: Letter U.S.A. 216 x 279 mm (8,5 x 11 pollici) A4 210 x 297 mmFoto (con linguetta di estrazione)102 x 152 mm (4 x 6 pollici)

### **Ulteriori informazioni: Specifiche**

### **Specifiche del modulo per la stampa automatica su due facciate**

**Modulo per la stampa automatica su due facciate modello n. C6463A**

### **Ciclo di produttività**

5.000 facciate al mese

#### **Dimensioni**324 mm (12,75 pollici) L x 133 mm (5,25 pollici) P x 111 mm (4,37 pollici) H

### **Peso**

0,79 kg (1,75 lb)

### **Emissione di rumori conforme a ISO 9296**

Livello potenza acustica, LwAd (1B=10dB): 6.1 B in modalità normale.Livello pressione acustica, LpAm (in prossimità della stampante): 48 dB in modalità normale.

### **Peso dei supporti**

Carta Letter e A4: da 60 a 90 g/m2 (da 16 a 24 lb) Schede: fino a 160 g/m2 (max 90 lb)

### **Margini minimi di stampa**

<span id="page-82-0"></span>Letter ed Executive:

Margine sinistro e destro 0.25 pollici (6.4 mm) Margine superiore e inferiore0,46 pollici (11,7 mm)

#### Formato A4:

Margine superiore e inferiore

Margine sinistro e destro 3,4 mm (0,134 pollici) 11,7 mm (0,46 pollici)

Cartoncino A5, B5, 5 x 8 pollici e formato personalizzato: Margine sinistro e destro 3,17 mm (0,125 pollici) Margine superiore e inferiore11,7 mm (0,46 pollici)

### **Formato dei supporti di stampa**

Carta:

Letter 8,5 x 11 pollici (216 x 279 mm) Executive 7,25 x 10,5 pollici (184 x 279 mm) A4 (210 x 297 mm)A5 (148 x 210 mm)B5 (182 x 257 mm)Schede:5 x 8 pollici (127 x 203 mm) Formato personalizzato: Minimo 100 mm x 148 mm3,94 pollici x 5,83 pollici Massimo 216 mm x 297 mm8,5 pollici x 11,7 pollici

### **Tipo di supporto** ✻

Carta normaleCarta per getto d'inchiostro HP "Bright White" (90 g/m2) Formato Letter, 500 fogli C1824A Formato A4, 500 fogli C1825A Formato Letter, 250 fogli C5976B Formato A4, 250 fogli C5977B

HP Photo Quality Inkjet Paper, con rifinitura opaca Formato Letter, 100 fogli C7007A

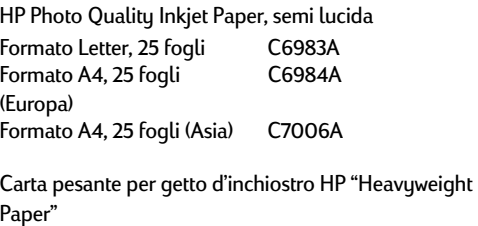

Formato A4, 100 fogli C1853A

### <span id="page-83-0"></span>**Ulteriori informazioni: Specifiche**

HP Felt-textured Greeting Card Paper, avorio/piegata in due Formato Letter, 20 fogli, 20 busteC6828A

HP "Professional Brochure and Flyer Paper", lucida su due facciateFormato Letter, 50 fogli C6817A Formato A4, 50 fogli (Europa) C6818AFormato A4, 50 fogli (Asia) C6819A

HP "Professional Brochure and Flyer Paper", con rifinitura opaca su due facciate Formato Letter, 50 fogli C6955A

#### ✻ La disponibilità dei supporti varia a seconda del paese.

*Nota: I tipi di carta Carta fotografica HP "Photo Paper", satinata/lucida su due facciate, e Carta patinata lucida per biglietti d'auguri HP "Greeting Card Paper", piegata in due, non sono supportati dal modulo per la stampa automatica su due facciate a causa dei tempi prolungati di asciugatura.*

### **Specifiche della stampa a infrarossi**

#### **Portata**

1 metro (3 piedi) cono di 30°

### **Sistemi operativi supportati**

L'uso di infrarossi è supportato da diversi sistemi operativi, tra cui:Windows 2000Windows 98Windows CEPalm

#### **Periferiche supportate**

L'uso di infrarossi è supportato da diverse periferiche, tra cui:

computer portatili o notebook con funzionalità a infrarossi, compreso HP Omnibook alcuni PDA, compresa la linea di prodotti Palm alcune periferiche con Windows CE, compreso HP Jornada macchine fotografiche digitali con funzionalità a infrarossi e il programma JetSend, compreso HP PhotoSmart telefoni cellulari con funzionalità a infrarossi

#### **Protocolli supportati**

IrLPT**JetSend** OBEX

### <span id="page-84-1"></span>**Margini minimi di stampa**

La stampante non può stampare all'esterno di una determinata area della pagina, quindi è necessario accertarsi che il contenuto del documento sia all'interno di tale area. Se si definisce un formato carta non standard in **Formato carta personalizzato** nella scheda **Impostazione** della finestra di dialogo delle proprietà della stampante HP, la larghezza della carta deve essere compresa tra 77 e 215 mm (3 e 8,5 poll.) e la lunghezza tra 127 e 356 mm (5 e 14 poll.).

<span id="page-84-2"></span>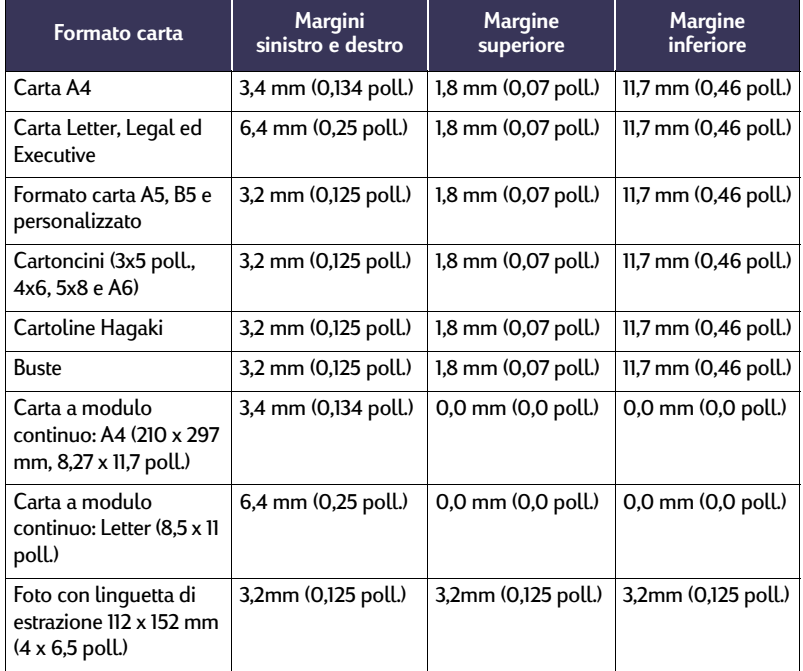

*Nota: I margini in DOS possono variare. Per ulteriori informazioni su specifici programmi DOS, vedere i relativi manuali.*

### <span id="page-84-3"></span>**Requisiti di sistema**

Accertarsi che il computer soddisfi i seguenti requisiti di sistema.

<span id="page-84-0"></span>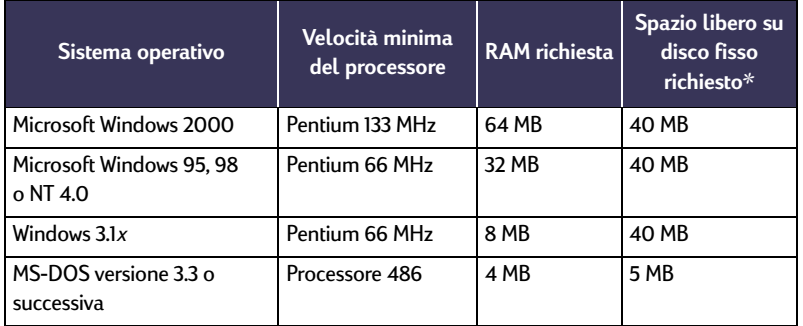

✻ Per stampare fotografie sono richiesti almeno 100 MB di spazio libero sul disco fisso. Se si utilizza la risoluzione di stampa 2400 x 1200 dpi, sono richiesti almeno 400 MB di spazio libero sul disco fisso.

## **Codici lingua**

<span id="page-85-0"></span>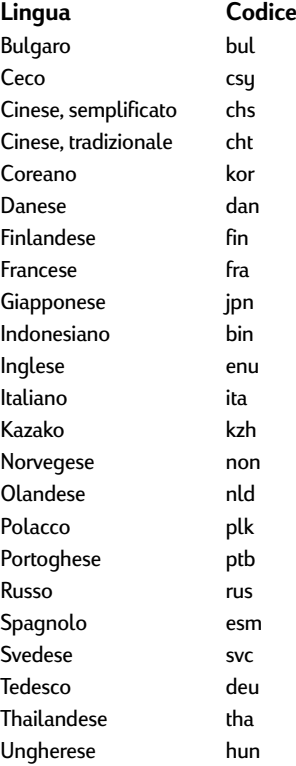

### <span id="page-86-1"></span>**Accessori e materiali d'uso**

Per informazioni sull'ordinazione dei materiali, vedere [pagina](#page-90-0) 91.

<span id="page-86-4"></span><span id="page-86-3"></span><span id="page-86-2"></span><span id="page-86-0"></span>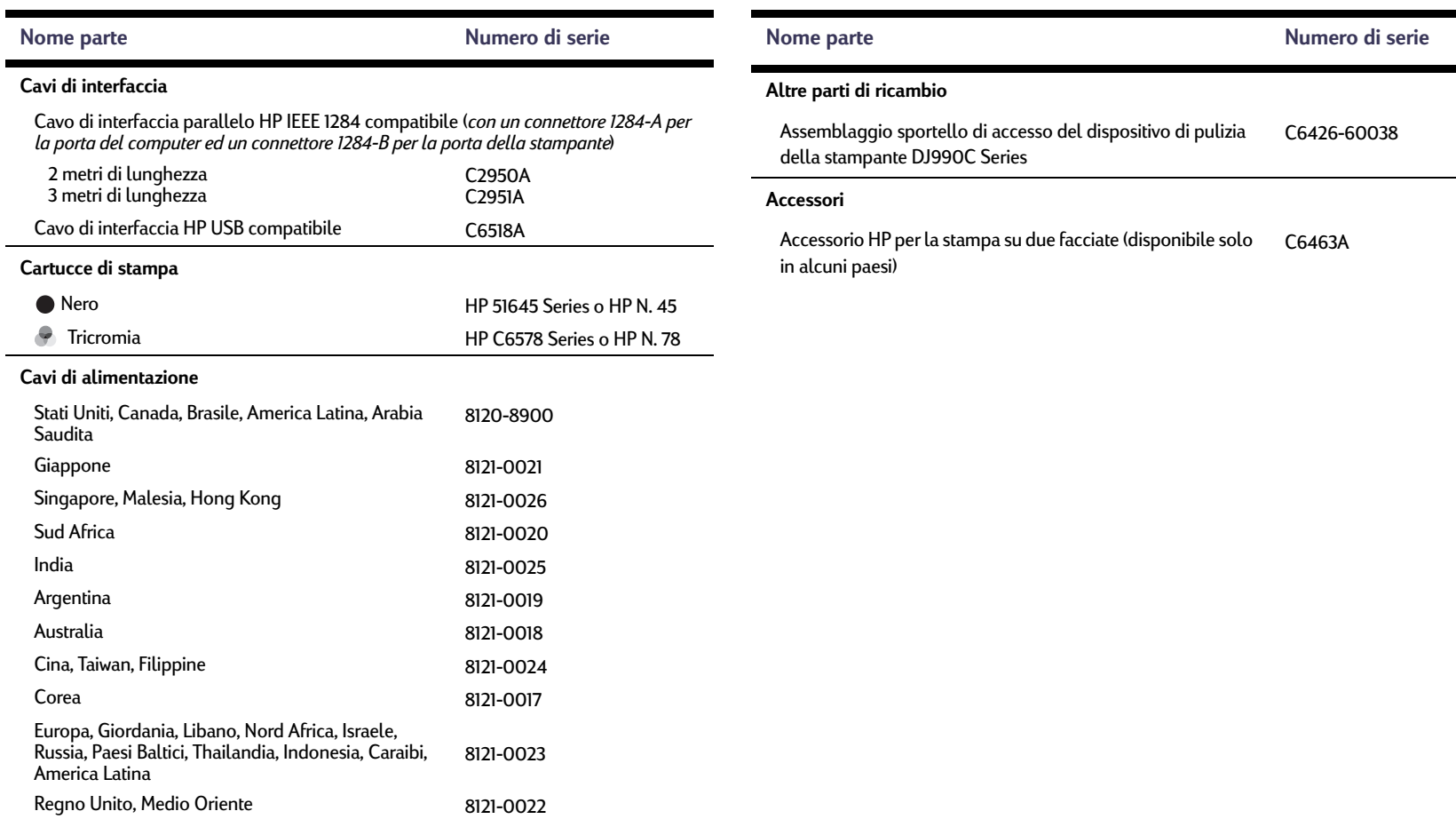

### <span id="page-87-0"></span>**Fogli di istruzioni rapide, manuali di riferimento e manuali di rete della stampante**

La maggior parte della documentazione della stampante HP è disponibile sul sito Web **http://www.hp.com/go/support**

<span id="page-87-1"></span>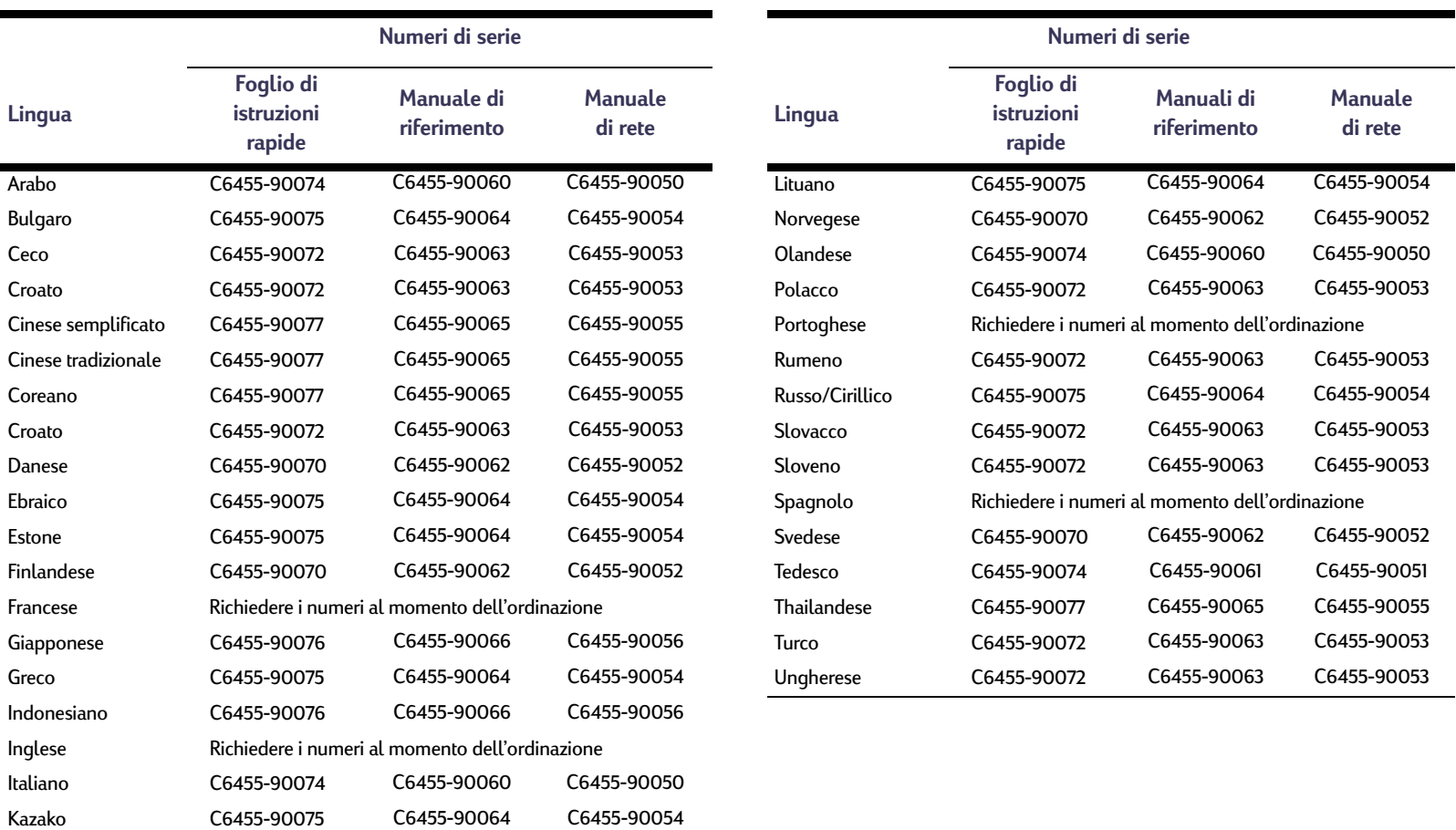

### <span id="page-88-0"></span>**Carta e altri supporti**

<span id="page-88-1"></span>La disponibilità di supporti di stampa speciali varia a del paese.

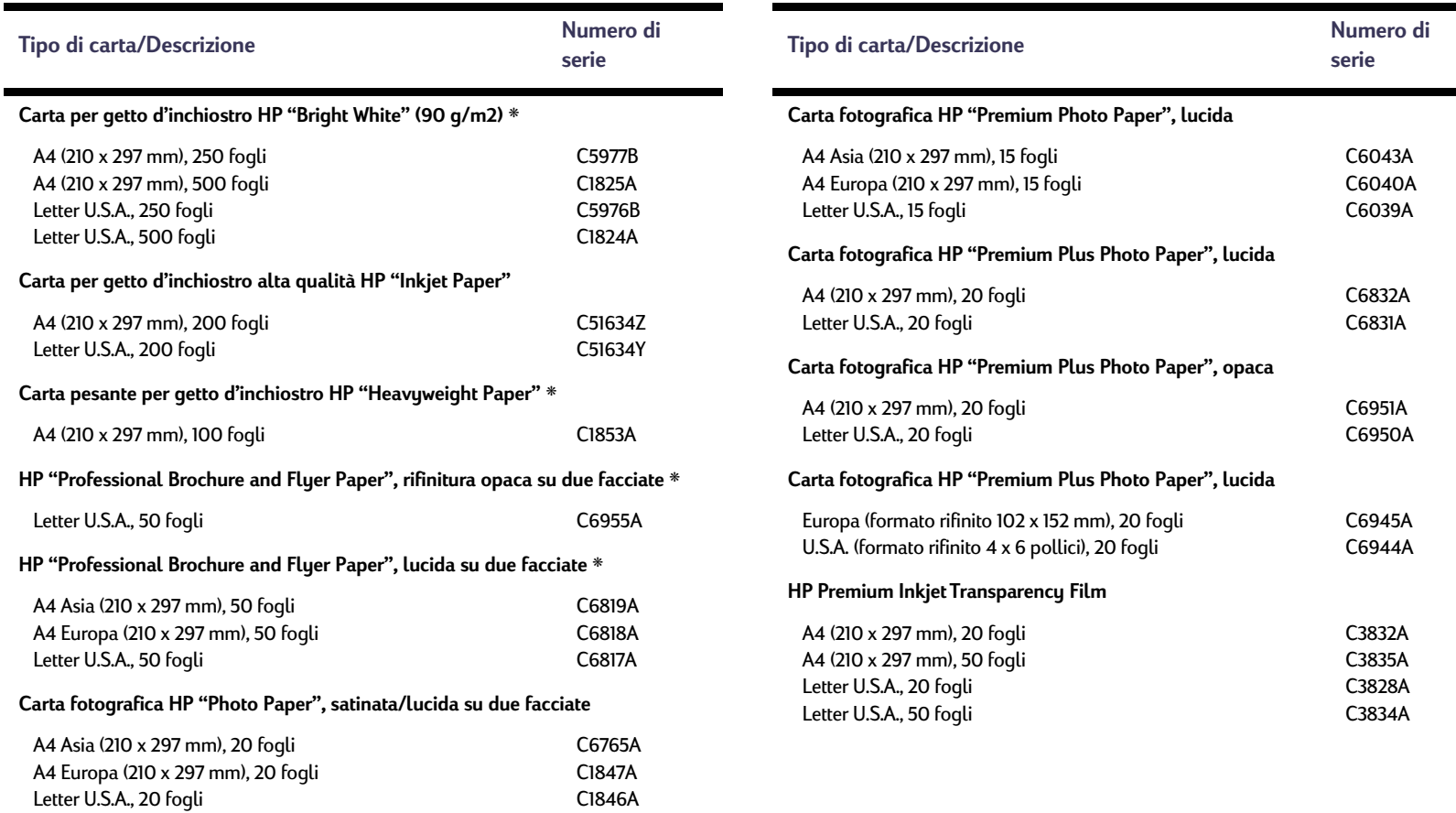

### **Ulteriori informazioni: Accessori e materiali d'uso**

<span id="page-89-0"></span>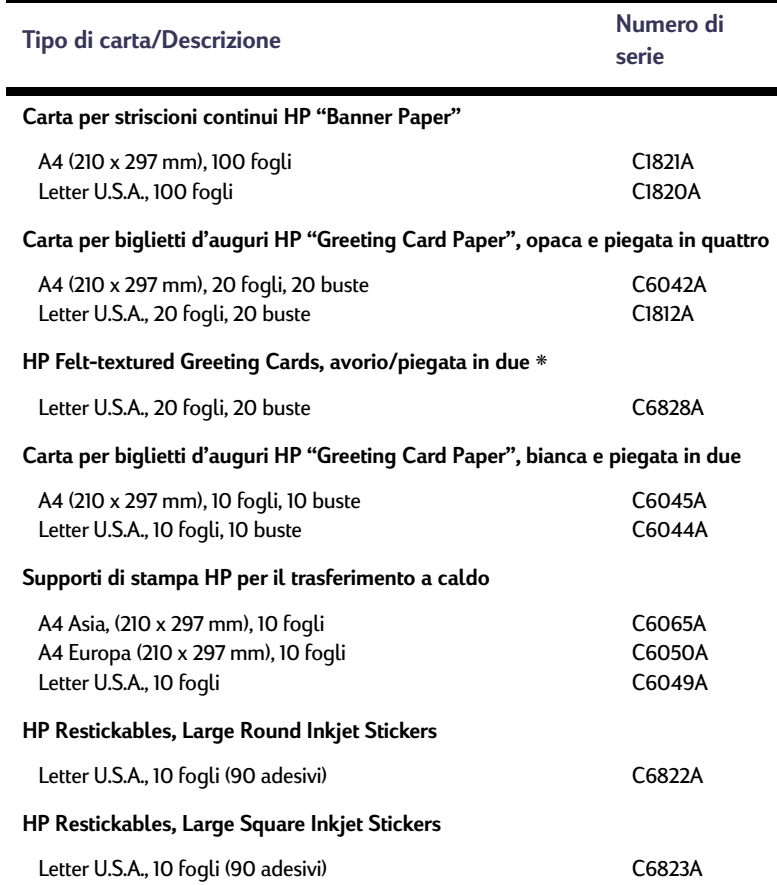

<span id="page-89-1"></span>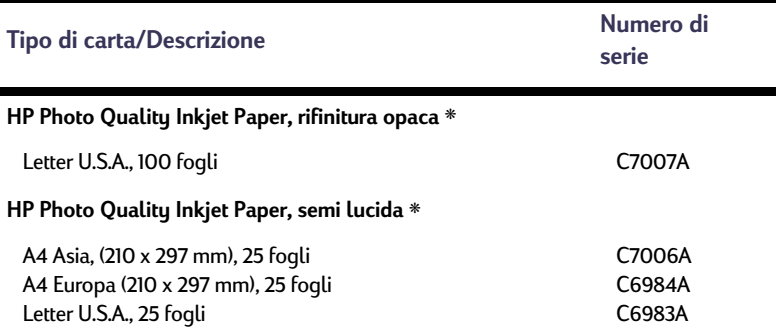

<span id="page-89-2"></span>❋ Questi tipi di carta sono supportati dal modulo per la stampa automatica su due facciate.

<span id="page-89-3"></span>*Nota: Per informazioni sul tipo di carta riciclata consigliato per la stampante, rivolgersi all'ufficio vendite HP locale e richiedere la Guida alle specifiche sulla carta per stampanti a getto d'inchiostro HP, numero di serie 5961-0920.*

### **Ulteriori informazioni: Informazioni sulle ordinazioni**

## <span id="page-90-1"></span><span id="page-90-0"></span>**Informazioni sulle ordinazioni**

Per ordinare accessori e materiali d'uso per la stampante, rivolgersi al rappresentante HP più vicino o contattare HP DIRECT ai seguenti numeri per un servizio di spedizione veloce.

Negli Stati Uniti è possibile acquistare materiali d'uso e accessori direttamente dal sito HP **www.hpshopping.com**<sup>o</sup> telefonando al numero di HP Shopping Village 1-888-999-4747. In Europa, è possibile acquistare materiali

<span id="page-90-2"></span>d'uso e accessori direttamente dal sito HP **www.hp-go-supplies.com/order /index.shtml**.

- **Argentina:** (54 1) 787-7100 Fax: (54 1) 787-7213 Hewlett-Packard Argentina, Montañeses 2150 1428Buenos Aires, Argentina
- **Australia/Nuova Zelanda:** (03) 895-2895 China Resources Bldg. 26 Harbour RoadWanchai, Hong Kong
- **Austria zona sudorientale:** 43 (0) 7114 201080Fax: (43-0222) 25 000, n. interno 610 Hewlett-Packard Ges.m.b.H. Ersattzteilverkauf Lieblg. 1 A-1222 Wien
- **Belgio:** 02/778 3092 (o 3090, 3091) Fax: 02/778 3076Hewlett-Packard Belgium SA/NV 100 bd. de la Woluwe/Woluwedal1200 BRUXELLES
- **Brasile:** Centro de Informacoes HPGrande São Paulo: 11 3747-7799Demais Localidades: 0800-157751Fax: (011) 829-7116Centro de Informacoes HPHewlett Packard Brasil S.A.Caixa Postal 134, Rua Clodomiro Amazonas, 258 CEP 04534-011, São Paulo - SP
- **Canada:** (800) 387-3154, (905) 206-4725 Fax: (905) 206-3485/-3739Hewlett-Packard (Canada) Ltd., 5150 Spectrum Way Mississauga, Ontario L4W 5G1 **Toronto:** (416) 671-8383
- **Cile:** (56 2) 203-3233 Fax: (56 2) 203-3234 Hewlett-Packard de Chile SAAv. Andres Bello 2777, Oficina 1302 Los Condes, Santiago, Chile
- **Corea:** (02) 3270-0720Fax: (02) 3270-0894Hewlett-Packard Korea16-58 Hangangro3ga Yongsangu Seoul, Korea
- **Danimarca:** 45 99 14 29Fax: 42 81 58 10Hewlett-Packard A/SKongevejen 25, 3460 BIRKEROD
- **Finlandia:** (90) 8872 2397Fax: (90) 8872 2620Hewlett-Packard Ou Varaosamyynti, Piispankalliontie 17 02200 ESPOO
- **Francia:** (1) 40 85 71 12Fax: (1) 47 98 26 08**EuroParts** 77 101 avenue du Vieux Chemin de Saint-Denis92625 GENNEVILLIERS
- **Germania:** 07031-145444Fax: 07031-141395Hewlett-Packard GmbH, HP Express Support Ersatzteil-Verkauf, Herrenberger Str. 130 71034 BOEBLINGEN
- **Giappone:** (03) 3335-8333 Hewlett-Packard Japan Ltd. 29-21 Takaido-Higashi 3-chone, sugninami-ku Tokyo 168-8585

• **Italia:** 02/9212.2336/2475Fax: 02/92101757Hewlett-Packard Italiana S. P. A.Ufficio Parti di ricambioVia G. Di Vittorio, 9 20063 Cernusco s/N (MI)

- **Latin America Headquarters:** (305) 267-4220 Fax: (305) 267-4247 5200 Blue Lagoon Drive, Suite 930 Miami, FL 33126
- **Messico:** (52 5) 258-4600Fax: (54 1) 258-4362 Hewlett-Packard de Mexico, S.A. de C.V Prolongación Reforma #470 Colonia Lomas de Santa Fe, C.P. 01210 Mexico
- **Norvegia:** 22735926 Fax: 22735611Hewlett-Packard Norge A/S, Express Support Drammensveien 169-1710212 Oslo
- **Paesi Bassi:** 0 33 450 1808Fax: 0 33 456 0891Hewlett-Packard Nederland B. V.Parts Direct ServiceBasicweg 10 3821 BR AMERSFOORT
- **Sede per vendite internazionali:** (41) 22 780 4111 Fax: (41) 22 780-4770Hewlett-Packard S. A., ISB 39, rue de Veyrot 1217 MEYRIN 1 GENEVE - SUISSE
- **Spagna:** 1 6 31 14 81 Fax: 1 6 31 12 74Hewlett-Packard Española S.A. Departamento de Venta de Piezas Ctra N-VI, Km. 16,500 28230 LAS ROZAS, Madrid
- **Svezia:** 8-4442239Fax: 8-4442116Hewlett-Packard Sverige AB Skalholtsgatan 9, Box 19 164 93 KISTA
- **Svizzera:** 056/279 286Fax: 056/279 280Elbatex Datentechnik AGSchwimmbadstrasse 45, 5430 WETTINGEN
- **Regno Unito:** +44 1765 690061Fax: +44 1765 690731Express Terminals, 47 Allhallowgate Ripon, North Yorkshire
- +44 181 568 7100Fax: +44 181 568 7044Parts First, Riverside Works Isleworth, Middlesex, TW7 7BY
- +44 1734 521587Fax: +44 1734 521712Westcoast, 28-30 Richfield Avenue Reading, Berkshire, RG1 8BJ
- **Stati Uniti:** (800) 227-8164

### **Ulteriori informazioni: Informazioni sulle ordinazioni**

• **Venezuela:** (58 2) 239-4244/4133Fax: (58 2) 207-8014Hewlett-Packard de Venezuela C.A.Tercera Transversal de Los Ruices NorteEdificio Segre, Caracas 1071, Venezuela Apartado Postal 50933, Caracas 1050

### **Nel resto del mondo**

<span id="page-91-0"></span>• Hewlett-Packard Company Intercontinental Headquarters, 3495 Deer Creek Road, Palo Alto, CA 94304, U.S.A.

### **Informazioni legali**

### **Note sulle regolamentazioni**

### Hewlett-Packard Company

This device complies with part 15 of the FCC Rules. Operation is subject to the following two conditions:

(1) This device may not cause harmful interference, and (2) this device must accept any interference received, including interference that may cause undesired operation.

Pursuant to Part 15.21 of the FCC Rules, any changes or modifications to this equipment not expressly approved by Hewlett-Packard Company may cause harmful interference, and void your authority to operate this equipment. Use of a shielded data cable is required to comply with the Class B limits of Part 15 of the FCC Rules.

For further information, contact:

Hewlett-Packard Company Manager of Corporate Product Regulations 3000 Hanover StreetPalo Alto, Ca 94304 (415) 857-1501

NOTE: This equipment has been tested and found to comply with the limits for a Class B digital device, pursuant to part 15 of the FCC rules. These limits are designed to provide reasonable protection against harmful interference in a residential installation. This equipment generates, uses, and can radiate radio frequency energy and, if not installed and used in accordance with the instructions, can cause harmful interference to radio communications. However, there is no guarantee that interference will not occur in a particular installation. If this equipment does cause harmful interference to radio or television reception, which can be determined by turning the equipment off and on, the user is encouraged to try to correct the interference by one or more of the following measures:

- <span id="page-92-0"></span>• Reorient or relocate the receiving antenna.
- Increase the separation between the equipment and the receiver.
- Connect the equipment into an outlet on a circuit different from that to which the receiver is connected.
- Consult the dealer or an experienced radio/TV technician for help.

#### **LED Indicator Statement**

The display LEDs meet the requirements of EN 60825-1.

この装置は、情報処理装置等電波障害自主規制協議会(VCCI)の基準 に基づくクラスB情報技術装置です。この装置は、家庭環境で使用すること を目的としていますが、この装置がラジオやテレビジョン受信機に近接して 使用されると受信障害を引き起こすことがあります。 取り扱い説明書に従って正しい取り扱いをして下さい。

사용자 인내분 (B급 기기)

이 기기는 비업무용으로 전자파장해검정을 받은 가기로서, 주거지역에서는 물론 모든 지역에서 사용할 수 있습니다.

### **Garanzia limitata della Hewlett-Packard**

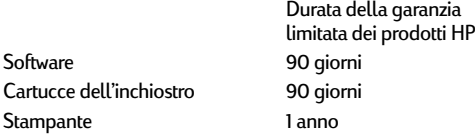

### A. Estensione della garanzia limitata

- 1. Hewlett-Packard (HP) garantisce che i prodotti HP sopra specificati saranno esenti da difetti di materiale e lavorazione per le durate sopra specificate, a decorrere dalla data di acquisto. Il cliente è responsabile della conservazione di una prova della data di acquisto.
- 2. Per i prodotti software, la garanzia di HP si applica solo in caso di mancata esecuzione delle istruzioni di programmazione. HP non garantisce per nessun prodotto che esso funzionerà senza interruzioni o errori.
- 3. La garanzia HP si applica solo agli eventuali difetti derivanti dall'uso normale del prodotto e non da:
- a. modifiche oppure manutenzione inadeguata o impropria; b. software, interfacce, supporti di stampa, parti o ricambi
- non messi in commercio o approvati da HP;

c. funzionamento del prodotto fuori delle specifiche di HP.

- 4. Per le stampanti HP, l'uso di cartucce non prodotte da HP o ricaricate con inchiostro non prodotto da HP non ha effetto né sulla garanzia fornita né su un eventuale contratto di assistenza stipulato tra il cliente e HP. Tuttavia, se un eventuale guasto o danno della stampante fosse attribuibile all'uso di una cartuccia non prodotta da HP o ricaricata con inchiostro non prodotto da HP, HP fatturerà in base alle proprie tariffe standard le ore lavorative e i materiali necessari per intervenire sulla stampante e porre rimedio allo specifico guasto o danno.
- 5. Se durante il periodo di garanzia HP verrà a conoscenza di un difetto di un prodotto (software, supporti di stampa o cartucce) coperto dalla garanzia HP, HP sostituirà il prodotto difettoso. Se durante il periodo di garanzia HP verrà a conoscenza di un difetto di un prodotto hardware coperto dalla garanzia HP, a sua discrezione HP sostituirà o riparerà il prodotto difettoso.
- 6. Se HP non fosse in grado di riparare o sostituire adeguatamente un prodotto difettoso coperto dalla garanzia HP, entro un tempo ragionevole HP rimborserà il prezzo d'acquisto del prodotto.
- <span id="page-93-0"></span>7. HP non ha alcun obbligo di riparare o sostituire un prodotto difettoso o rimborsarne il prezzo d'acquisto fintantoché il cliente non lo recapita ad HP.
- 8. Qualsiasi prodotto di sostituzione potrebbe essere un prodotto nuovo o un prodotto quasi nuovo, a condizione che possieda funzionalità che siano come minimo equivalenti al prodotto che verrà sostituito.
- 9. La garanzia HP è valida in qualsiasi Paese in cui i prodotti HP sopra elencati sono distribuiti da HP, tranne il Medio Oriente, l'Africa, l'Argentina, il Brasile, il Messico, il Venezuela e i "Départements d'Outre Mer" della Francia. Per queste aree la garanzia è valida solo nel Paese di acquisto. I contratti per estensione della garanzia, quali gli interventi presso la sede del cliente, possono essere conclusi rivolgendosi a qualsiasi centro di assistenza HP autorizzata nei Paesi in cui il prodotto è distribuito da HP o da un distributore autorizzato.

#### B. Limitazioni della garanzia

1. È ESCLUSA QUALSIASI ALTRA GARANZIA ESPRESSA O IMPLICITA, IN RELAZIONE AI PRODOTTI HP. SI ESCLUDONO DA PARTE DI HP O DEI SUOI FORNITORI SPECIFICAMENTE LE GARANZIE IMPLICITE DI COMMERCIABILITÀ, QUALITÀ O IDONEITÀ PER UN USO SPECIFICO.

#### C. Limitazioni di responsabilità

- 1. Fino a questo punto concesso dalla legge, i rimedi forniti in questa garanzia sono i soli rimedi per il cliente.
- 2. FATTO SALVO IL CASO DI DOLO O COLPA GRAVE E QUANTO PREVISTO DALLA PRESENTE GARANZIA, IN NESSUN CASO NÉ HP NÉ I SUOI FORNITORI SARANNO RESPONSABILI DI DANNI CONTRATTUALI O EXTRACONTRATTUALI.

#### D. Norme di legge

- 1. La presente garanzia dà al cliente specifici diritti. Il cliente può avere anche altri diritti che variano da uno Stato all'altro degli U.S.A., da una provincia all'altra del Canada e da un Paese all'altro.
- 2. La presente garanzia si sostituisce alle norme di legge italiane e ne esclude l'applicabilità. Le norme di legge locali possono non consentire nei confronti del cliente alcune esclusioni di responsabilità e limitazioni contenuti nella presente garanzia. Per esempio, alcuni Stati degli U.S.A., come pure alcuni fuori degli U.S.A. (comprese le

province del Canada) possono:

- a. vietare che le limitazioni di responsabilità e le limitazioni contenute nella presente garanzia limitino i diritti spettanti ad un consumatore (per esempio, nel Regno Unito) per legge:
- b. limitare in altro modo la facoltà di un produttore di imporre tali rifiuti di responsabilità e limitazioni;
- c. dare al cliente ulteriori diritti di garanzia, specificare la durata delle garanzie implicite che il produttore non può rifiutare o vietare limitazioni della durata di garanzie implicite.
- 3. PER LE TRANSAZIONI CON I CLIENTI CHE SI SVOLGONO IN AUSTRALIA E NUOVA ZELANDA: I TERMINI DELLA PRESENTE GARANZIA, ENTRO I LIMITI DI LEGGE, NON ESCLUDONO, LIMITANO O MODIFICANO LE NORME APPLICABILI ALLA VENDITA DEI PRODOTTI HP A TALI CLIENTI E SI AGGIUNGONO ALLA PRESENTE GARANZIA.

### **HEWLETT-PACKARD PER L'ANNO 2000 PER PRODOTTI CONSUMER DISTRIBUITI TRAMITE RIVENDITORI**

Ai sensi ed alle condizioni del Certificato di Garanzia HP fornito con il presente Prodotto, HP garantisce che questo Prodotto HP sarà in grado di gestire correttamente i dati relativi a date (compresi tra l'altro calcoli, comparazioni e calcoli sequenziali) in relazione al passaggio dal ventesimo al ventunesimo secolo, dal 1999 all'Anno 2000, compreso il calcolo degli anni bisestili, quando usato nel rispetto della documentazione fornita da HP (comprese eventuali istruzioni per la installazione di patches o aggiornamenti), purché tutti gli altri prodotti (hardware, software e firmware) operanti in connessione con i Prodotti HP siano in grado di scambiare correttamente con questi i dati relativi a date. La validità della presente garanzia si estende sino al 31 gennaio 2001.

### **Ulteriori informazioni: Dichiarazione ambientale**

## **Dichiarazione ambientale**

Hewlett-Packard è costantemente impegnata nel miglioramento dei processi di progettazione delle stampanti HP DeskJet in modo da ridurre al minimo l'impatto negativo sull'ambiente di lavoro e sulle comunità in cui le stampanti vengono fabbricate, spedite e utilizzate. Hewlett-Packard ha messo a punto procedure specifiche per ridurre al minimo l'impatto negativo causato dall'eliminazione della stampante al termine del suo ciclo di vita.

### **Riduzione del consumo e smaltimento**

**Uso della carta:** La funzione di stampa su due facciate automatica/manuale della stampante consente di ridurre l'uso di carta e la conseguente richiesta di risorse naturali. La stampante è predisposta per l'uso di carta riciclata in conformità a DIN 19 309.

**Ozono:** Le sostanze chimiche di degradazione ozonica (ad esempio CFC) sono state eliminate dalle procedure di fabbricazione Hewlett-Packard.

### **Riciclaggio**

Questa stampante è stata progettata in modo da facilitare il riciclaggio del prodotto. Il numero di materiali è stato ridotto al minimo, assicurando così funzionalità ed affidabilità. I diversi materiali sono disposti in modo tale da facilitarne la separazione. Le diverse chiusure e i connettori sono facilmente individuabili, accessibili e rimovibili usando comuni utensili. La stampante è stata progettata in modo che i componenti più importanti siano accessibili velocemente per ottimizzarne il disassemblaggio e la riparazione. I componenti in plastica sono stati creati in non più di due colori per offrire maggiori possibilità di riciclaggio. Alcune parti di piccole dimensioni sono colorate per consentire all'utente di individuarne subito i punti di accesso.

**Imballaggio della stampante:** I materiali per l'imballaggio della stampante sono stati selezionati in modo da fornire la massima protezione al minor costo possibile cercando contemporaneamente di minimizzare l'impatto ambientale e favorire il riciclaggio. Grazie ai seri criteri di progettazione della stampante HP DeskJet, è possibile ridurre al minimo sia il numero di materiali d'imballaggio sia la frequenza di danni.

**Parti in plastica:** Tutti i principali componenti in plastica sono contrassegnati come da standard internazionali. Tutte le parti in plastica utilizzate per la

copertura ed il telaio sono riciclabili ed utilizzano un solo polimero.

**Longevità del prodotto:** Per assicurare la longevità della stampante DeskJet, HP fornisce quanto riportato di seguito:

- Garanzia estesa HP SupportPack fornisce la garanzia per l'hardware ed il prodotto HP nonché per tutti i componenti interni in dotazione. HP SupportPack deve essere acquistato dal cliente entro 30 giorni dalla data di acquisto della stampante. Per ulteriori informazioni, contattare il rivenditore HP locale.
- Le parti di ricambio e i materiali di consumo sono disponibili per cinque anni dopo l'uscita di produzione.
- Restituzione del prodotto Per restituire il prodotto e le cartucce di inchiostro a HP al termine della loro utilizzazione, contattare il rivenditore HP o l'ufficio di vendita e assistenza locale.

### **Consumo di energia**

Questa stampante è stata progettata tenendo in considerazione il problema del risparmio energetico. In stato di attesa, la stampante consuma in media 4 watt. In tal modo, non solo si riduce l'uso di risorse naturali, ma si risparmia denaro senza influenzare le prestazioni della stampante. Questo prodotto è qualificato per il programma ENERGY STAR (U.S.A. e Giappone). ENERGY STAR è un programma destinato ad incoraggiare lo sviluppo di prodotti per l'ufficio con un ridotto impatto energetico. ENERGY STAR è un marchio di servizio registrato negli Stati Uniti della US EPA. Come partecipante al programma ENERGY STAR, Hewlett-Packard dichiara che questo prodotto è conforme alle direttive ENERGY STAR per il risparmio energetico.

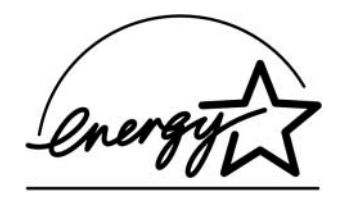

**Consumo di energia a stampante spenta:** Anche a stampante spenta, viene consumata una quantità minima di energia elettrica. Tale consumo può essere evitato spegnendo la stampante e disconnettendo il cavo di alimentazione dalla presa di corrente.

# **Indice**

### **Numerico**2400 x 1200 dpi **[8](#page-7-0)**, **[37](#page-36-0)**, **[56](#page-55-0)**, **[61](#page-60-0)**, **[81](#page-80-0)**

### **A**

accensionecavo, ordinazione **[87](#page-86-0)** consumo **[81](#page-80-1)** pulsante **[81](#page-80-2)** spia **[81](#page-80-2)** accesso posteriore, sportello **[57](#page-56-0)**, **[62](#page-61-0)** accessori **[87](#page-86-1)**aggiornamenti software **[76](#page-75-0)** alloggiamento per busta **[5](#page-4-0)** alloggiamento per busta singola **[5](#page-4-0)** ambiente operativo **[81](#page-80-3)** Annulla, pulsante **[4](#page-3-0)**, **[81](#page-80-4)** anteprima **[9](#page-8-0)** Anteprima HP **[9](#page-8-0)** assistenzaAssistenza Clienti HP **[75](#page-74-1)** [assistenza tecnica](#page-74-2)clic con il pulsante destro del mouse **[8](#page-7-1)** forum utente **[76](#page-75-1)**siti Web **[75](#page-74-3)**

Assistenza Clienti HP **[75](#page-74-1)** numeri di telefono **[78](#page-77-0)**assistenza in linea, siti Web **[75](#page-74-3)** assistenza tecnica **[75](#page-74-2)**

### **B**

biglietti da visita stampa **[35](#page-34-0)** bordi **[9](#page-8-1)**bustespecifiche **[82](#page-81-0)**, **[85](#page-84-0)** stampa risma **[34](#page-33-0)** stampa singola **[33](#page-32-0)**

### **C**

calibratura della stampante **[14](#page-13-0)**, **[67](#page-66-0)** cartaformato personalizzato **[82](#page-81-1)** formato, consigliato **[82](#page-81-2)** margini minimi di stampa **[85](#page-84-1)** ordinazione **[89](#page-88-0)**–**[90](#page-89-0)**peso, consigliato **[82](#page-81-3)** regolazione delle guide della carta **[5](#page-4-1)** specifiche **[82](#page-81-3)** stampa su diversi tipi di carta **[30](#page-29-0)** tipi supportati **[82](#page-81-2)**, **[89](#page-88-1)**, **[90](#page-89-0)** carta a modulo continuocompatibilità software **[68](#page-67-0)** ordinazione **[90](#page-89-1)**problemi **[68](#page-67-1)** specifiche **[82](#page-81-4)** stampa **[5](#page-4-2)**, **[8](#page-7-2)**, **[12](#page-11-0)**, **[41](#page-40-0)** [carta bloccata,](#page-61-1) *vedere inceppamenti* cartoncinispecifiche **[82](#page-81-5)**, **[85](#page-84-2)**, **[90](#page-89-2)** cartoncini d'auguri specifiche **[82](#page-81-6)** stampa **[38](#page-37-0)**

cartucce di inchiostroconservazione **[46](#page-45-0)**danno causato da riciclaggio **[49](#page-48-0)** numeri di serie **[44](#page-43-0)**, **[49](#page-48-1)** ordinazione **[87](#page-86-2)** problemi **[46](#page-45-1)** pulizia **[46](#page-45-2)**–**[48](#page-47-0)** sostituzione **[44](#page-43-1)**spia **[45](#page-44-0)** stato **[42](#page-41-0)** uso **[46](#page-45-0)**cartucce di stampa conservazione **[46](#page-45-0)**danno causato da riciclaggio **[49](#page-48-0)** inchiostro in esaurimento **[43](#page-42-0)** numeri di serie **[14](#page-13-1)**, **[44](#page-43-2)**, **[49](#page-48-2)**, **[87](#page-86-2)** ordinazione **[87](#page-86-2)** problemi **[45](#page-44-0)**, **[46](#page-45-0)** pulizia **[46](#page-45-2)**–**[48](#page-47-0)** sostituzione **[44](#page-43-3)**spia **[45](#page-44-0)** spia di stato **[4](#page-3-1)** stato **[42](#page-41-0)** temperature consigliate **[46](#page-45-0)** uso **[46](#page-45-0)**

Casella degli strumenti DeskJet accesso **[13](#page-12-0)** scheda Come... **[15](#page-14-0)**scheda Configurazione **[14](#page-13-2)** scheda Interventi stampante **[14](#page-13-3)** scheda Livello di inchiostro stimato **[14](#page-13-4)**Windows 3.1x **[15](#page-14-0)**caviordinazione **[87](#page-86-3)** USB **[53](#page-52-0)**, **[54](#page-53-0)**, **[55](#page-54-0)**, **[59](#page-58-0)**, **[60](#page-59-0)**, **[61](#page-60-1)** ciclo di produttività **[81](#page-80-5)** codici lingua **[86](#page-85-0)** coloreimpostazione della tonalità **[10](#page-9-0)** impostazioni **[10](#page-9-0)** luminosità **[10](#page-9-0)**saturazione **[10](#page-9-0)**scala di grigi **[10](#page-9-0)** stampa **[10](#page-9-1)** ColorSmart II **[13](#page-12-1)**compatibilità software **[81](#page-80-6)** configurazione problemi **[51](#page-50-0)**–**[55](#page-54-1)** consumo energetico **[81](#page-80-1)** copie multiple **[9](#page-8-2)** copie, stampa pagine multiple **[9](#page-8-2)**, **[12](#page-11-1)**

### **D**

DeskJet, Casella degli strumenti **[13](#page-12-0)**, **[15](#page-14-0)** disinstallazione del software della stampante **[52](#page-51-0)**

DOS, stampa **[3](#page-2-0)** dpi PhotoREt **[8](#page-7-3)**, **[37](#page-36-0)**, **[56](#page-55-1)**, **[61](#page-60-2)**, **[81](#page-80-7)** stampa a 2400 x 1200 **[8](#page-7-0)**, **[37](#page-36-0)**, **[56](#page-55-0)**, **[61](#page-60-0)**, **[81](#page-80-0)** [driver,](#page-75-0) *vedere software della stampante*

### **E**

etichettecapacità vassoio **[82](#page-81-7)** inceppamenti carta **[57](#page-56-1)**, **[62](#page-61-1)**, **[63](#page-62-0)** specifiche **[82](#page-81-8)** stampa **[36](#page-35-0)**

### **F**

finestra di dialogo delle proprietà della stampante Windows 3.1x **[11](#page-10-0)** Windows 95, 98, 2000, NT 4.0 **[7](#page-6-0)** finestre di dialogo proprietà della stampante HP **[7](#page-6-0)** fogli di istruzioni rapide ordinazione **[88](#page-87-0)**formati della cartapersonalizzato **[82](#page-81-1)** ridimensionamento **[8](#page-7-4)**selezione **[8](#page-7-4)**, **[12](#page-11-2)** specifiche **[82](#page-81-9)**, **[85](#page-84-0)** formatoModifica in scala **[8](#page-7-4)**personalizzato **[82](#page-81-1)** supporti **[82](#page-37-0)** formato carta in unità metriche **[82](#page-81-9)**

### fotografie

stampa **[37](#page-36-1)**

### **G**

garanzia dichiarazione **[94](#page-93-0)**estensioni **[80](#page-79-0)**Guida per l'utente, ordinazione **[88](#page-87-0)** guide carta **[5](#page-4-1)**

Icona delle impostazioni della stampante sulla barra delle applicazioni **[16](#page-15-0)** apertura della finestra di dialogo delle proprietà della stampante **[18](#page-17-0)** finestra di dialogo Impostazioni di stampa predefinite **[17](#page-16-0)** indicatore dei messaggi di avviso **[16](#page-15-1)** menu di scelta rapida **[18](#page-17-1)** visualizzazione dei messaggi di avviso relativi alla cartuccia di stampa **[18](#page-17-2)** icone, stato delle cartucce di stampa **[43](#page-42-1)** Image Enhancement automatico **[10](#page-9-2)** immagine speculare **[9](#page-8-3)** [impostazioni della stampante,](#page-7-5) *vedere impostazioni di stampa* Impostazioni di fabbrica, pulsante **[10](#page-9-3)**

impostazioni di stampa correnti**[8](#page-7-5)**modifica**[8](#page-7-5)**predefinite **[8](#page-7-5)**schede**[8](#page-7-5)**selezione**[8](#page-7-5)**software**[6](#page-5-0)**[impostazioni,](#page-7-5) *vedere impostazioni di stampa* inceppamenti, rimozione **[57](#page-56-1)**, **[62](#page-61-1)**, **[63](#page-62-0)** inchiostro[livelli di inchiostro,](#page-42-0) *vedere inchiostro in esaurimento*numeri di serie **[14](#page-13-1)**ordinazione **[87](#page-86-2)** parti di ricambio **[87](#page-86-2)** quantità **[10](#page-9-4)**, **[67](#page-66-1)** scheda Livello di inchiostro stimato **[14](#page-13-4)**sostituzione **[44](#page-43-1)**striature **[46](#page-45-2)**tempo di asciugatura **[10](#page-9-5)** inchiostro in esaurimentospia di stato delle cartucce di stampa **[42](#page-41-1)**, **[43](#page-42-1)** verifica del livello di inchiostro **[14](#page-13-5)**, **[42](#page-41-2)** Infrared Data Association **[23](#page-22-2)** infrarossi **[22](#page-21-0)**Inizia a stampare dall'ultima pagina **[9](#page-8-4)**

installazioneproblemi **[51](#page-50-1)**, **[52](#page-51-1)** software **[51](#page-50-1)** software della stampante **[51](#page-50-1)**, **[52](#page-51-0)** USB, cavo **[55](#page-54-0)** interfaccia I/O **[81](#page-80-8)** Interventicalibratura della stampante **[14](#page-13-3)** Casella degli strumenti **[13](#page-12-2)** Guida per l'utente elettronica **[14](#page-13-3)** pagina di prova **[14](#page-13-3)** pulizia cartucce di stampa **[14](#page-13-3)** [Ir,](#page-3-2) *vedere infrarossi* IrDA **[23](#page-22-2)**

### **J**

JetSend **[28](#page-27-0)**

### **L**

lente a infrarossi**[4](#page-3-2)**raggio continuo **[4](#page-3-2)**Luminosità **[10](#page-9-6)**

### **M**

manutenzionecartucce di stampa **[42](#page-41-3)** stampante **[29](#page-28-0)** margini di stampa specifiche **[85](#page-84-1)** margini, minimi per la stampa **[85](#page-84-0)**

### **Indice**

modalità2400 x 1200 dpi **[81](#page-80-9)** Bozza **[81](#page-80-9)** Normale **[81](#page-80-9)** Ottima **[81](#page-80-9)** velocità di stampa **[81](#page-80-9)** Modalità che utilizza poca memoria **[10](#page-9-7)** Modifica in scala**[8](#page-7-4)**modulo per la stampa automatica su due facciateinstallazione **[20](#page-19-0)**stampa con il **[21](#page-20-0)**

### **N**

note sulle regolamentazioni **[93](#page-92-0)**

### **O**

ordinazionecarta e altri supporti **[89](#page-88-0)** –**[90](#page-89-0)** manuali **[88](#page-87-0)**numeri di telefono regionali **[91](#page-90-1)** –**[92](#page-91-0)**parti di ricambio **[87](#page-86-1)** ordine di stampa **[9](#page-8-4)** orientamento**[9](#page-8-5)**, **[12](#page-11-3)** orientamento della cartaorizzontale**[9](#page-8-6)**, **[12](#page-11-4)**, **[65](#page-64-0)** verticale**[9](#page-8-5)**, **[12](#page-11-5)**, **[65](#page-64-0)** orientamento orizzontale**[9](#page-8-6)**, **[12](#page-11-4)**, **[65](#page-64-0)** orientamento verticale**[9](#page-8-5)**, **[12](#page-11-5)**, **[65](#page-64-0)** [ottenere assistenza,](#page-2-1) vedere assistenza

### **P**

pagine multiple per foglio **[9](#page-8-7)**, **[12](#page-11-6)** 2 pagine per foglio **[9](#page-8-2)** 4 pagine per foglio **[9](#page-8-2)** traccia del bordo pagina **[9](#page-8-2)**, **[12](#page-11-7)** parti numeri **[87](#page-86-1)**ordinazione **[87](#page-86-1)** parti di ricambio **[87](#page-86-1)** parti di ricambio **[87](#page-86-1)** carta e altri supporti **[89](#page-88-0)** nomi e numeri di serie **[87](#page-86-1)** ordinazione **[87](#page-86-1)** PhotoREt **[8](#page-7-3)**, **[37](#page-36-0)**, **[56](#page-55-1)**, **[61](#page-60-2)**, **[81](#page-80-7)** poster stampa **[9](#page-8-8)**, **[12](#page-11-8)**, **[40](#page-39-0)** problemi assistenza **[50](#page-49-0)**caduta della carta sul pavimento **[70](#page-69-0)** carta inceppata **[57](#page-56-1)**, **[62](#page-61-1)**, **[63](#page-62-0)** cartucce di stampa **[46](#page-45-0)** CD, mancata lettura **[51](#page-50-0)** disinstallazione del software della stampante **[52](#page-51-0)** errore durante la scrittura sulla porta USB **[60](#page-59-0)**errore LPT1 **[60](#page-59-0)**fax **[59](#page-58-1)**foto **[69](#page-68-0)**impostazioni predefinite della stampante non utilizzate **[69](#page-68-1)**

inceppamenti carta **[57](#page-56-1)**, **[62](#page-61-1)**, **[63](#page-62-0)** installazione del software **[52](#page-51-1)**installazione software della stampante **[52](#page-51-1)** la stampante non si accende **[61](#page-60-3)** linee o punti mancanti **[46](#page-45-3)** nessuna pagina emessa **[56](#page-55-2)**, **[57](#page-56-2)**, **[58](#page-57-0)** output **[65](#page-64-1)**, **[66](#page-65-0)** pagina bianca emessa dalla stampante **[59](#page-58-2)** pagina non stampata **[56](#page-55-2)**, **[57](#page-56-2)**, **[58](#page-57-0)** parti di output in posizione non corretta **[65](#page-64-1)** parti di output mancante **[46](#page-45-4)**, **[65](#page-64-1)** qualità di stampa **[66](#page-65-0)**, **[67](#page-66-2)**, **[69](#page-68-2)** quantità eccessiva di inchiostro **[67](#page-66-3)** software, mancata lettura **[51](#page-50-0)** spia a infrarossi lampeggiante **[64](#page-63-0)** spia di accensione lampeggiante **[62](#page-61-2)** spia di stato delle cartucce di stampa lampeggiante **[63](#page-62-1)** spia Riprendi lampeggiante **[62](#page-61-3)**, **[63](#page-62-2)** spie lampeggianti **[62](#page-61-4)** spie superiori lampeggianti **[64](#page-63-1)** stampa **[56](#page-55-2)** –**[61](#page-60-4)** stampa a infrarossi **[73](#page-72-0)** –**[74](#page-73-0)** stampa automatica su due facciate **[71](#page-70-0)** –**[72](#page-71-0)** stampa in un angolo o decentrata **[65](#page-64-2)** stampa su carta a modulo continuo **[68](#page-67-1)** stampante lenta **[60](#page-59-1)**, **[61](#page-60-5)** striature di inchiostro **[46](#page-45-2)**tipo di carta Automatico **[70](#page-69-1)** USB **[53](#page-52-1)**, **[54](#page-53-0)**, **[55](#page-54-0)**, **[59](#page-58-0)**, **[60](#page-59-0)**, **[61](#page-60-3)** pro[blemi di stampa,](#page-50-2) *vedere problemi*

pulizia cartucce di stampa **[47](#page-46-0)** stampante **[29](#page-28-0)** supporto della cartuccia di stampa **[48](#page-47-1)** pulsanti ? **[10](#page-9-8)**accensione **[4](#page-3-3)**, **[44](#page-43-4)**, **[46](#page-45-5)**, **[47](#page-46-1)**, **[64](#page-63-2)**, **[81](#page-80-10)** Annulla **[4](#page-3-0)**, **[10](#page-9-9)**, **[81](#page-80-4)** Applica **[10](#page-9-10)** Impostazioni di fabbrica **[10](#page-9-3)** OK **[10](#page-9-11)**Riprendi **[4](#page-3-4)**, **[32](#page-31-0)**, **[56](#page-55-3)**, **[81](#page-80-11)**

### **Q**

qualità di stampa 2400 x 1200 dpi **[8](#page-7-0)** ottimizzazione **[66](#page-65-1)**PhotoREt **[8](#page-7-3)**problemi **[66](#page-65-0)**, **[69](#page-68-0)** selezione **[8](#page-7-6)**, **[12](#page-11-9)** uso di cartucce di stampa riciclate **[49](#page-48-0)**

### **R**

regolazione del colore **[10](#page-9-6)** requisiti di sistema **[85](#page-84-3)** rilegatura calendario **[31](#page-30-0)** rilegatura libro **[31](#page-30-1)** riparazione della stampante **[77](#page-76-1)** Riprendi, pulsante **[81](#page-80-2)**

risoluzione2400 x 1200 dpi **[8](#page-7-0)**, **[37](#page-36-0)** Bozza **[81](#page-80-12)** colore **[81](#page-80-13)** Normale **[81](#page-80-12)** Ottima **[81](#page-80-12)** PhotoREt **[8](#page-7-3)**, **[37](#page-36-0)** specifiche **[81](#page-80-12)** stampa su carta fotografica **[81](#page-80-0)** risoluzione a colori **[81](#page-80-13)**[risoluzione dei problemi,](#page-49-0) *vedere problemi* risoluzione di stampa su carta fotografica **[81](#page-80-0)**

### **S**

Saturazione **[10](#page-9-6)**scala di grigi **[10](#page-9-12)**, **[66](#page-65-2)** scheda Avanzate **[10](#page-9-0)**scheda CaratteristicheWindows 3.1x **[12](#page-11-10)**Windows 95, 98, 2000, NT 4.0 **[9](#page-8-9)** scheda Colore **[13](#page-12-3)**scheda Come... **[15](#page-14-0)**scheda Configurazione **[14](#page-13-2)** scheda Impostazione Windows 3.1x **[12](#page-11-11)**Windows 95, 98, 2000 e NT 4.0 **[8](#page-7-7)** scheda Interventi **[13](#page-12-4)**scheda Interventi stampante Windows 3.1x **[15](#page-14-1)**Windows 95, 98, 2000, NT 4.0 **[14](#page-13-3)** scheda Livello di inchiostro stimato **[14](#page-13-4)**

schedeAvanzate **[10](#page-9-0)**capacità vassoio **[82](#page-81-10)** Caratteristiche **[9](#page-8-9)**, **[12](#page-11-10)** Colore **[13](#page-12-3)**Come... **[15](#page-14-0)**Configurazione **[14](#page-13-2)** Impostazione **[8](#page-7-7)**, **[12](#page-11-11)** Interventi **[13](#page-12-4)**Interventi stampante **[14](#page-13-3)**, **[15](#page-14-1)** Livello di inchiostro stimato **[14](#page-13-4)**specifiche **[82](#page-81-6)** stampa **[35](#page-34-0)** selezioneformato pagina **[8](#page-7-8)** impostazioni di stampa **[8](#page-7-5)** tipo di carta **[8](#page-7-8)** sensore automatico del tipo di carta disattivazione **[20](#page-19-1)**uso **[19](#page-18-0)**sistema, requisiti **[85](#page-84-3)** siti Web **[48](#page-47-2)**, **[51](#page-50-3)**, **[75](#page-74-3)**, **[88](#page-87-1)**, **[91](#page-90-2)**

software della stampante accesso **[6](#page-5-0)**agg[iornamenti](#page-75-0) **[76](#page-75-2)** impostazioni **[8](#page-7-9)** impostazioni di stampa **[8](#page-7-9)** istruzioni fondamentali **[8](#page-7-9)**problemi di installazione **[51](#page-50-1)** proprietà della stampante **[8](#page-7-9)** scaricamento **[76](#page-75-0)**schede **[8](#page-7-9)**spec[ifiche](#page-75-0) carta **[82](#page-81-9)**margini di stampa **[85](#page-84-1)** modulo per la stampa automatica su due facciate **[83](#page-82-0)**stampa a infrarossi **[84](#page-83-0)** stampante **[81](#page-80-14)**–**[82](#page-81-11)** spia a infrarossi **[81](#page-80-2)** spia di stato delle cartucce di stampa **[81](#page-80-2)** spia Riprendi **[81](#page-80-2)** spie accensione **[4](#page-3-3)**, **[81](#page-80-10)** in linea **[4](#page-3-3)**infrarossi **[81](#page-80-15)**lente a infrarossi (Ir) **[4](#page-3-2)**Riprendi **[4](#page-3-4)**, **[81](#page-80-11)** stato delle cartucce di stampa **[4](#page-3-1)**, **[42](#page-41-0)**, **[45](#page-44-0)** sportello di accesso posteriore parti di ricambio **[87](#page-86-4)** rimozione **[57](#page-56-0)**, **[62](#page-61-0)**

stampa 2400 x 1200 dpi **[8](#page-7-0)**, **[37](#page-36-0)** biglietti da visita **[35](#page-34-0)** bordi **[9](#page-8-1)**buste, risma **[34](#page-33-0)** buste, singola **[33](#page-32-0)** Calendario **[31](#page-30-0)** carta a modulo continuo **[41](#page-40-0)** cartoncini d'auguri **[38](#page-37-0)** colore **[10](#page-9-1)**copie multiple **[9](#page-8-2)** dall'ultima pagina **[9](#page-8-4)** etichette **[36](#page-35-0)**fax **[59](#page-58-1)**fotografie **[37](#page-36-1)** immagine speculare **[9](#page-8-3)** in ambiente DOS **[11](#page-10-1)** in ambiente Windows 3.1x **[11](#page-10-1)** in Windows 95, 98, 2000, NT **[7](#page-6-0)** istruzioni per la stampa **[6](#page-5-1)** Libro **[31](#page-30-1)** orientamento **[9](#page-8-10)**pagine multiple per foglio **[9](#page-8-2)** PhotoREt **[8](#page-7-3)**, **[37](#page-36-0)** poster **[40](#page-39-0)** qualità **[45](#page-44-1)**, **[66](#page-65-0)** scala di grigi **[10](#page-9-12)** schede **[35](#page-34-0)**su due facciate, Calendario **[9](#page-8-11)** su due facciate, Libro **[9](#page-8-11)** supporti di piccole dimensioni **[35](#page-34-0)**

trasferibili a caldo **[39](#page-38-0)**trasparenze **[32](#page-31-1)** stampa a infrarossi da un Palm Pilot **[26](#page-25-0)**da una periferica con Windows CE **[28](#page-27-1)** impostazione di un computer portatile o notebook **[23](#page-22-3)**JetSend **[28](#page-27-0)**periferiche supportate **[22](#page-21-1)** sistemi operativi supportati **[22](#page-21-2)** uso di un computer portatile o notebook **[23](#page-22-3)**attivazione **[23](#page-22-4)**preparazione per la stampa **[24](#page-23-1)** scelta di una porta a infrarossi **[24](#page-23-2)** stampa **[25](#page-24-0)** visualizzazione dell'icona Supporto infrarossi sulla barra delle applicazioni **[25](#page-24-1)** uso di una macchina fotografica digitale HP PhotoSmart **[27](#page-26-0)**stampa ad alta risoluzi[one](#page-90-2) 2400 x 1200 dpi **[8](#page-7-0)**, **[37](#page-36-0)**, **[56](#page-55-0)**, **[61](#page-60-0)**, **[81](#page-80-0)** PhotoREt **[8](#page-7-3)**, **[37](#page-36-0)**, **[56](#page-55-1)**, **[61](#page-60-2)**, **[81](#page-80-7)** stampa automatica su due facciate **[21](#page-20-0)** Calendario **[21](#page-20-1)** Libro **[21](#page-20-1)** stampa di fax, problemi **[59](#page-58-1)** stampa in ordine inverso **[9](#page-8-4)**, **[12](#page-11-12)**

**Indice**

**Indice**

Stampa in scala di grigi Windows 3.1x **[13](#page-12-5)**Windows 95, 98, 2000, NT 4.0 **[10](#page-9-12)** stampa manuale su due facciate **[31](#page-30-2)** stampa ordinata **[12](#page-11-13)** stampa su carta fotografica **[8](#page-7-10)**, **[37](#page-36-0)**, **[56](#page-55-1)**, **[61](#page-60-2)**, **[81](#page-80-16)** stampa su due facciate **[9](#page-8-11)**, **[12](#page-11-14)** automatica **[21](#page-20-0)** manuale **[31](#page-30-2)** stampante accessori **[87](#page-86-1)**agg[iornamenti driver,](#page-75-0) *vedere software della stampante, aggiornamenti* aggiornamenti software **[76](#page-75-0)** calibratura **[14](#page-13-0)**cavo parallelo **[53](#page-52-0)**, **[87](#page-86-3)** cavo USB **[55](#page-54-0)**, **[60](#page-59-0)**, **[61](#page-60-1)**, **[87](#page-86-3)** collegamenti **[56](#page-55-4)** [driver,](#page-75-0) *vedere software della stampante* impostazioni **[6](#page-5-0)** manutenzione **[29](#page-28-0)**parti **[87](#page-86-4)** pulizia **[29](#page-28-0)** pulsanti **[4](#page-3-5)** riparazione **[77](#page-76-1)** software**[6](#page-5-0)**, **[76](#page-75-0)** specifiche **[81](#page-80-17)** spie luminose **[4](#page-3-5)**striature **[29](#page-28-1)**vassoi**[5](#page-4-3)**vassoi carta **[82](#page-81-12)**

stato delle cartucce di stampa **[42](#page-41-0)** icone **[43](#page-42-1)**stato, spia di stato delle cartucce di stampa **[4](#page-3-1)** striature di inchiostro **[47](#page-46-2)** supporti di piccole dimensioni stampa **[35](#page-34-0)** suppor[to clienti,](#page-74-2) *vedere Assistenza Clienti HP* [suppor](#page-88-0)to, *vedere carta*

### **T**

tempo di asciugatura aumento **[10](#page-9-5)**riduzione **[10](#page-9-5)**tipo di carta **[8](#page-7-11)**, **[12](#page-11-15)** tonalità colore **[10](#page-9-6)**trasferibili a caldoordinazione **[90](#page-89-3)**stampa **[39](#page-38-0)** trasferibili a caldo, stampa **[39](#page-38-0)** trasparenze specifiche **[82](#page-81-12)** stampa **[32](#page-31-1)**

### **U**

USBattivazione **[53](#page-52-2)**aumento di velocità **[61](#page-60-6)** hub **[53](#page-52-3)** installazione **[55](#page-54-0)**problemi **[53](#page-52-1)**, **[54](#page-53-0)**, **[55](#page-54-0)**, **[59](#page-58-0)**, **[60](#page-59-0)**, **[61](#page-60-6)**

### **V**

vassoialloggiamento per busta **[5](#page-4-0)**, **[33](#page-32-1)** capacità **[82](#page-81-12)** posizioni **[5](#page-4-3)** regolazione della lunghezza e della larghezza **[5](#page-4-3)** uso**[5](#page-4-3)**vassoio di alimentazione**[5](#page-4-1)**, **[82](#page-81-12)** vassoio di uscita**[5](#page-4-4)**, **[82](#page-81-12)** vassoi cartaalloggiamento per busta **[5](#page-4-0)**capacità **[82](#page-81-12)** posizioni **[5](#page-4-1)**regolazione delle guide della carta **[5](#page-4-1)** vassoio di alimentazione**[5](#page-4-5)**vassoio di uscita**[5](#page-4-6)**vassoio di alimentazionecapacità **[82](#page-81-12)** uso**[5](#page-4-1)**vassoio di uscita**[5](#page-4-4)**estensione**[5](#page-4-7)**velocità, stampa **[81](#page-80-9)**

### **W**

Windows 3.1xcaratteristiche **[12](#page-11-10)**Casella degli strumenti **[15](#page-14-0)** impostazioni **[12](#page-11-11)** proprietà della stampante **[11](#page-10-0)** schede **[12](#page-11-11)**stampa **[11](#page-10-1)** Windows 95, 98, 2000, NT 4.0 caratteristiche **[9](#page-8-9)**Casella degli strumenti **[13](#page-12-0)** impostazioni **[8](#page-7-9)** proprietà della stampante **[8](#page-7-9)** schede **[8](#page-7-9)**stampa **[7](#page-6-1)**